# **SGH-I727R**

## **PORTABLE QUAD-BAND MOBILE PHONE**

**User Manual Please read this manual before operating your phone, and keep it for future reference.**

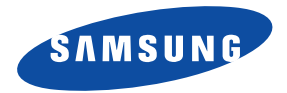

### Intellectual Property

All Intellectual Property, as defined below, owned by or which is otherwise the property of Samsung or its respective suppliers relating to the SAMSUNG Phone, including but not limited to, accessories, parts, or software relating there to (the "Phone System"), is proprietary to Samsung and protected under federal laws, state laws, and international treaty provisions. Intellectual Property includes, but is not limited to, inventions (patentable or unpatentable), patents, trade secrets, copyrights, software, computer programs, and related documentation and other works of authorship. You may not infringe or otherwise violate the rights secured by the Intellectual Property. Moreover, you agree that you will not (and will not attempt to) modify, prepare derivative works of, reverse engineer, decompile, disassemble, or otherwise attempt to create source code from the software. No title to or ownership in the Intellectual Property is transferred to you. All applicable rights of the Intellectual Property shall remain with SAMSUNG and its suppliers.

©2011 Samsung Electronics Canada, Inc.

SAMSUNG is a registered trademark of Samsung Electronics Co., Ltd. and its related entities.

Nuance<sup>®</sup>, VSuite™, T9<sup>®</sup> Text Input, and the Nuance logo are trademarks or registered trademarks of Nuance Communications, Inc., or its affiliates in the United States and/or other countries.

The Bluetooth® word mark, figure mark (stylized "B Design"), and combination mark (Bluetooth word mark and "B Design") are registered trademarks and are wholly owned by the Bluetooth SIG.

microSD™ and the microSD logo are Trademarks of the SD Card Association.

Openwave<sup>®</sup> is a registered Trademark of Openwave, Inc.

SISO and SISO are trademarks of SRS Labs, Inc. CS Headphone and WOW HD technologies are incorporated under license from SRS Labs, Inc.

<sup>-</sup>, DivX®, DivX Certified® and associated logos are trademarks of Rovi Corporation or its subsidiaries and are used under license. DivX Certified® to play DivX® video up to HD 720p, including premium content.

ABOUT DIVX VIDEO: DivX® is a digital video format created by DivX, LLC, a subsidiary of Rovi Corporation. This is an official DivX Certified® device that plays DivX video. Visit [divx.com](www.divx.com) for more information and software tools to convert your files into DivX video.

ABOUT DIVX VIDEO-ON-DEMAND: This DivX Certified® device must be registered in order to play purchased DivX Video-on-Demand (VOD) movies. To obtain your registration code, locate the DivX VOD section in your device setup menu. Go to [vod.divx.com](http://www.divx.com/en/movies/register-your-device) for more information on how to complete your registration.

Google, the Google logo, Android, the Android logo, Android Market, Gmail, Google Mail, Google Apps, Google Calendar, Google Checkout, Google Earth, Google Latitude, Google Maps, Google Talk, Picasa, and YouTube are trademarks of Google Inc.

Wi-Fi is a registered trademark of the Wireless Fidelity Alliance, Inc.

Swype and the Swype logos are trademarks of Swype, Inc. © 2011 Swype, Inc. All rights reserved.

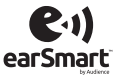

Your phone features earSmart™, an intelligent voice processor that delivers a clear voice experience, allowing you to **hear and be heard**™ in nearly any environment. earSmart technology uses the science of human hearing to distinguish sounds, identify your voice and suppress surrounding noise, for clear conversations just about anywhere.

#### **How Does It Work?**

- The earSmart voice processor in your phone captures your voice and all the sounds around you.
- Working like the human ear, it processes and distinguishes these sounds, isolates your voice conversation, and removes background noise from both ends of a call.
- It also automatically equalizes and adjusts voice volume so you can hear and talk naturally, even in the noisiest places.
- With earSmart technology, you can talk where you want, and have clear conversations for mobile calls, video chats, even speakerphone calls, without worrying about surrounding noise.

#### *Open Source Software*

This product includes certain free/open source software. The exact terms of the licenses, disclaimers, acknowledgements and notices are available on the Samsung's websit[e http://opensource.samsung.com](http://opensource.samsung.com).

### Disclaimer of Warranties; Exclusion of Liability

EXCEPT AS SET FORTH IN THE EXPRESS WARRANTY CONTAINED ON THE WARRANTY PAGE ENCLOSED WITH THE PRODUCT, THE PURCHASER TAKES THE PRODUCT "AS IS", AND SAMSUNG MAKES NO EXPRESS OR IMPLIED WARRANTY OF ANY KIND WHATSOEVER WITH RESPECT TO THE PRODUCT, INCLUDING BUT NOT LIMITED TO THE MERCHANTABILITY OF THE PRODUCT OR ITS FITNESS FOR ANY PARTICULAR PURPOSE OR USE; THE DESIGN, CONDITION OR QUALITY OF THE PRODUCT; THE PERFORMANCE OF THE PRODUCT; THE WORKMANSHIP OF THE PRODUCT OR THE COMPONENTS CONTAINED THEREIN; OR COMPLIANCE OF THE PRODUCT WITH THE REQUIREMENTS OF ANY LAW, RULE, SPECIFICATION OR CONTRACT PERTAINING THERETO. NOTHING CONTAINED IN THE INSTRUCTION MANUAL SHALL BE CONSTRUED TO CREATE AN EXPRESS OR IMPLIED WARRANTY OF ANY KIND WHATSOEVER WITH RESPECT TO THE PRODUCT. IN ADDITION, SAMSUNG SHALL NOT BE LIABLE FOR ANY DAMAGES OF ANY KIND RESULTING FROM THE PURCHASE OR USE OF THE PRODUCT OR ARISING FROM THE BREACH OF THE EXPRESS WARRANTY, INCLUDING INCIDENTAL, SPECIAL OR CONSEQUENTIAL DAMAGES, OR LOSS OF ANTICIPATED PROFITS OR BENEFITS.

### Table of Contents

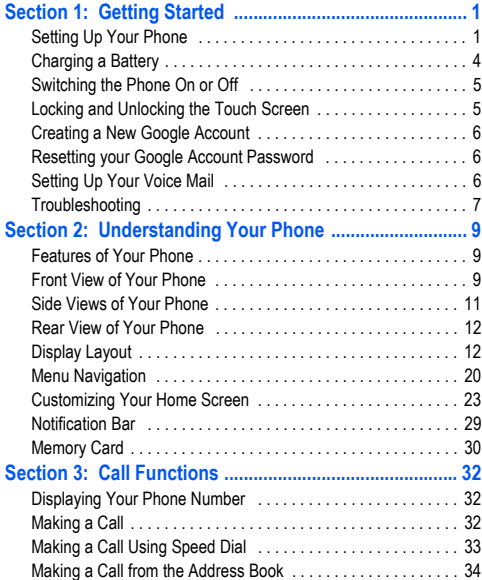

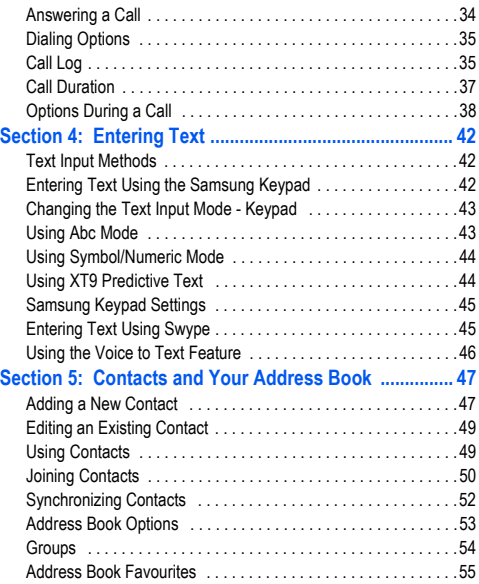

i

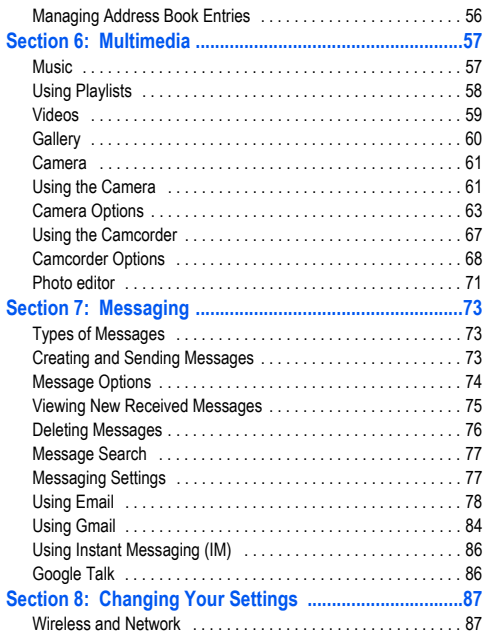

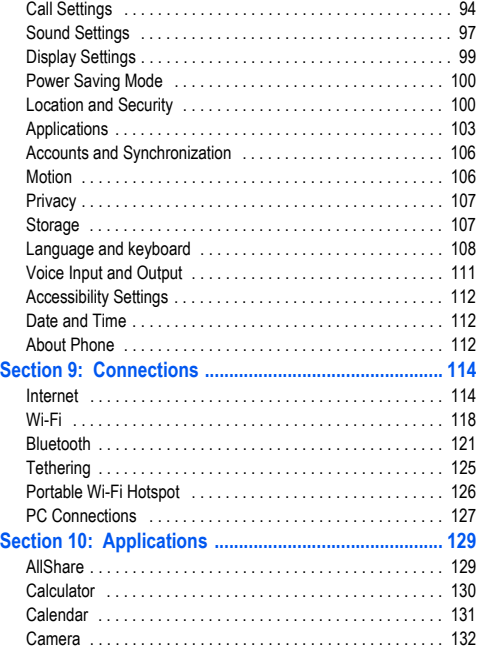

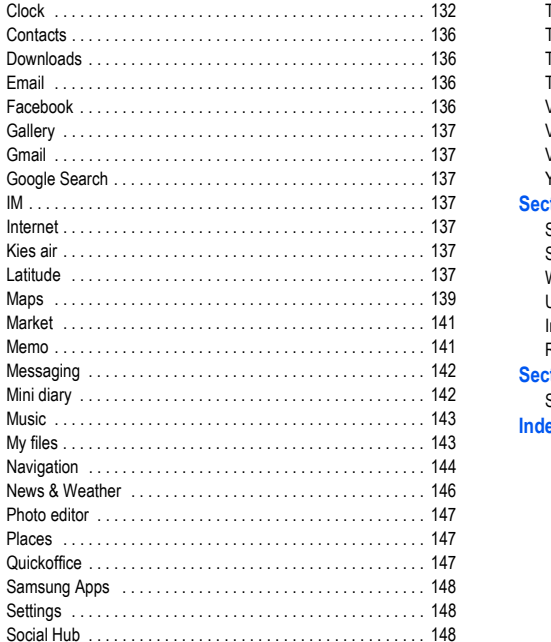

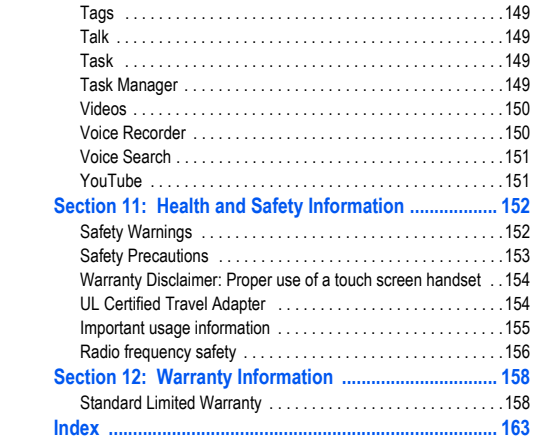

### <span id="page-10-0"></span>Section 1: Getting Started

This section explains how to start using your phone by configuring your hardware, activating your service, and then setting up your voice mail.

#### <span id="page-10-1"></span>Setting Up Your Phone

Prior to use it is necessary to install both the battery and SIM into their corresponding internal compartments. The microSD™ card slot is also located in this same internal area.

**1.** Remove the back cover by inserting a fingernail into the slot on the top side of your phone (1) and pulling up (2).

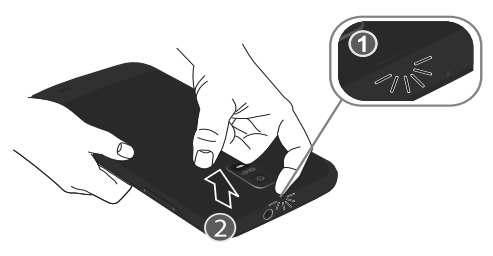

**2.** Lift the cover up and away from the phone (3).

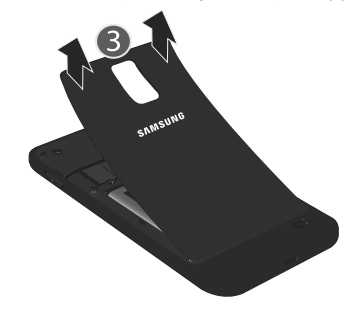

#### *Installing the SIM Card*

When you subscribe to a cellular network, you are provided with a plug-in SIM card loaded with your subscription details, such as your PIN, available optional services, and many others features.

**Important!:** The plug-in SIM card information and its contacts can be easily damaged by scratching or bending, so be careful when handling, inserting, or removing the card. Keep all SIM cards out of reach of small children.

- - Carefully slide the SIM card into the SIM card socket (as shown) until the card locks into place.
	- **•** Make sure that the card's gold contacts face into the phone and that the upper-left angled corner of the card is positioned as shown.

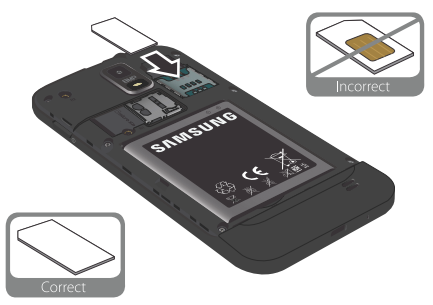

**Note:** If the card is not inserted correctly, the phone will not detect the SIM card. Re-orient the card back into the slot if the SIM is not detected.

#### *Installing and Removing the Memory Card*

Your device lets you use a microSD™ (SD) or microSDHC™ card to expand available memory space. This secure digital card enables you to exchange images, music, and data between

SD-compatible devices. This type of memory card is designed for use with mobile phones and other devices.

**Note:** Your phone has been tested to support up to a 32GB memory card.

- **1.** Push the microSD card into the slot until it clicks (as shown).
	- **•** Make sure the microSD's gold contact pins face downward and the card is securely inserted.

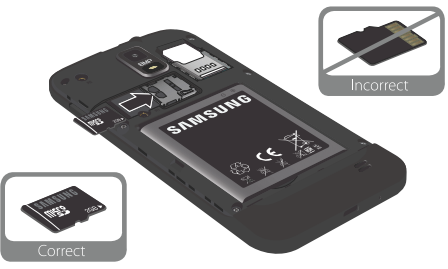

**2.** To remove, push on the memory card until it clicks and is released. Then grasp the memory card and remove it from the phone.

For more information on Memory Cards, see *["Memory Card"](#page-39-1)* on [page 30.](#page-39-1)

#### *Installing the Battery*

- **1.** Insert the battery into the opening on the back of the phone, making sure the connectors align (1).
- **2.** Gently press down to secure the battery (2).

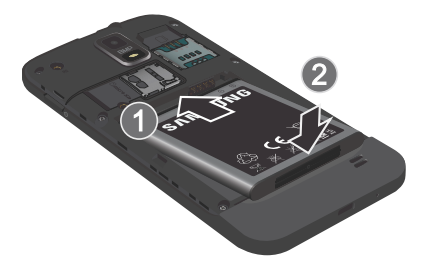

#### *Installing the Back Cover*

**1.** Place the battery cover onto the back of the phone (1) and press down (2).

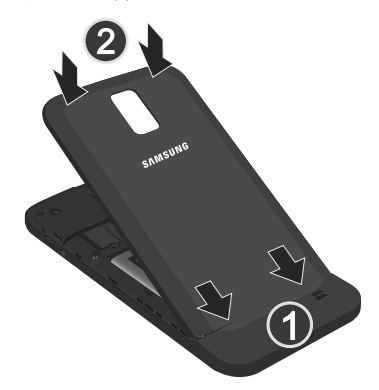

**2.** Press all along the edge of the back cover until you have a secure seal.

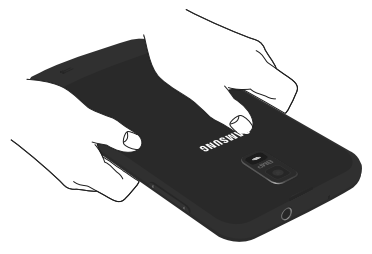

**Note:** Make sure the battery is properly installed before switching on the phone.

#### <span id="page-13-0"></span>Charging a Battery

Your device is powered by a rechargeable Li-ion battery. The Travel Charger that is used to charge the battery, is included with your device. Use only Samsung-approved batteries and chargers.

**Note:** Long backlight settings, searching for service, vibrate mode, web browser use, and other variables may reduce the battery's talk and standby times.

Although you can use the phone while the battery is charging, doing so will require additional charging time.

**Note:** You must fully charge the battery before using your phone for the first time. A discharged battery recharges fully in approximately 4 hours.

#### *Using the Travel Charger*

**Important!:** Verify that the handset battery is installed prior to connection. If the battery is not properly installed and the wall charger is connected, the handset may power off and on continuously, preventing proper operation.

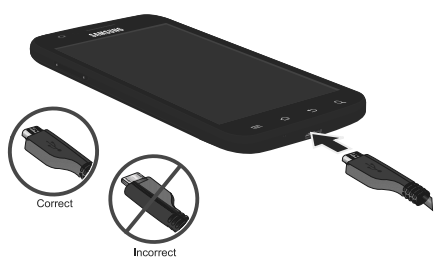

**1.** Plug the flat end of the Travel Charger into the Power/ Accessory Interface connector and the other end into a standard AC wall outlet.

**2.** When charging is finished, remove the flat end from the interface connector jack on the phone.

**Warning!:** A touch screen responds best to a light touch from the pad of your finger. Using excessive force or a metallic object when pressing on the touch screen may damage the tempered glass surface and void the warranty.

**Note:** Failure to unplug the wall charger before you remove the battery can damage the phone.

#### *Low Battery Indicator*

When the battery is weak and only a few minutes of talk time remain, the battery icon  $($  ) blinks and the device sounds a warning tone at regular intervals. In this condition, your phone conserves its remaining battery power by entering the dimming mode. For a quick check of your battery level, look at the battery charge indicator located in the upper-right corner of your device's display. Solid color  $($  ) indicates a full charge.

When the battery level becomes too low, the phone automatically turns off.

#### <span id="page-14-0"></span>Switching the Phone On or Off

- **1.** Press and hold  $\bullet$  **(on the upper right side of the** phone) until the phone switches on.
- **2.** Sweep your finger across the screen to unlock the phone.

**Note:** The display language is preset to English at the factory. To change the language, use the Language menu. [For more information, refer to](#page-96-2)  *["Changing Your Settings"](#page-96-2)* on page 87.

- **3.** To switch off the phone, press and hold  $\Box$  until the **Phone options** screen displays.
- **4.** Tap **Power off**, then tap **OK** to switch off the phone.

#### <span id="page-14-1"></span>Locking and Unlocking the Touch Screen

- **1.** Press  $\Box$  **to turn off the display and lock the touch** screen.
- **2.** Press  $\bullet$  **again to display the main screen then sweep** your finger across the screen to unlock it.

#### <span id="page-15-0"></span>Creating a New Google Account

In order to utilize your device to the fullest extent, you will need to create a Google™ Account when you first use your device. With a Google Account, you can keep Google applications in sync between your phone and computer.

After you start your phone for the first time, follow these steps:

**1.** From the Home screen, tap **Applications Gmail** .

The **Add a Google Account** screen displays.

- **2.** Tap **Next** to continue.
- **3.** Follow the on-screen instructions to create Google Account.

**Note:** If you already have a Google account, you only need to sign in.

#### <span id="page-15-1"></span>Resetting your Google Account Password

A Google account password is required for Google applications. If you forget your Google Account password, follow these instructions to reset it:

**1.** From your computer, use an Internet browser to navigate to http://google.com/accounts.

- **2.** Once the URL loads, click on the **Can't access your account?** link.
- **3.** Enter your Email address and click **Submit**.
- **4.** Follow the on-screen instructions to reset your password.

#### <span id="page-15-2"></span>Setting Up Your Voice Mail

- **1.** From the Home screen, tap **A**, then touch and hold the  $\frac{1}{2}$   $\infty$  key until the phone dials voice mail.
- **1.** You may be prompted to enter a password.
- **1.** Follow the tutorial to create a password, a greeting, and a display name.

**Note:** These steps may be different depending on your network.

#### *Accessing Your Voice Mail*

- **1.** From the Home screen, tap **1.** then touch and hold the **FOO** key until the phone dials voice mail.
- **2.** When connected, follow the voice prompts from the Visual Voicemail application.

#### *Accessing Your Voice Mail From Another Phone*

- **1.** Dial your wireless phone number.
- **2.** When you hear your voicemail greeting, press the asterisk key on the phone you are using.
- **3.** Enter your passcode.

### <span id="page-16-0"></span>**Troubleshooting**

#### *System Reset*

If your device has fatal errors, hangs up, or is frozen and unresponsive, you may need to reset the device to regain functionality.

Press and hold the Power/Lock Key for 8 to 10 seconds.

#### *Android System Recovery*

Android System Recovery is used to restore the phone's system software to the original as-shipped state and delete all user data. Under normal operating conditions you should never need to perform a system recovery.

**Note:** If you entered this menu by mistake, use the Volume Up/Down keys to select **reboot system now**, then press the Power key. Your phone will then continue to boot up.

To enter the Android System Recovery mode, follow these steps:

- **1.** With the phone turned off, press the Power key and both Volume keys at the same time until the phone switches on.
- **2.** When the start-up screen appears, release the Power key while continuing to press the Volume Up/Down keys.
- **3.** Continue to press the Volume Up/Down keys for at least 8 seconds, until Recovery mode is launched and the Android System Recovery screen displays the following options:
	- **reboot system now**: this option restarts your phone without making any changes.
	- **apply update from sdcard**: this option allows you to apply updates from your memory card to your phone.
	- **wipe data/factory reset**: erases all data from the phone and resets all settings to factory default values. It does not delete content stored on an inserted microSD card.
	- **wipe cache partition**: allows you to delete all cache data such as log files.
- **4.** Release the Volume Up/Down and Power keys.
- **5.** Use the Volume Up/Down keys to scroll to **wipe data/ factory reset**, then press  $\bigodot$  to select the option.

#### *Safe Mode*

You can boot your phone into Safe Mode if you wish to troubleshoot whether or not added applications are causing

problems with the device. Safe mode will only load basic system software.

- **1.** Make sure your phone is turned off.
- **2.** Press and hold the power key  $(\Box \odot \Box)$  to boot up your device.
- **3.** After the start-up animation starts to display, continually tap the  $\overline{B}$  key until the backlight turns on behind the four bottom keys.
- **4.** Press and hold the  $\equiv$  key.

When the Home screen is displayed, **Safe mode** is displayed in the lower left corner of the screen.

### <span id="page-18-0"></span>Section 2: Understanding Your Phone

This section outlines some key features of your phone and describes the screen and the icons that appear when the phone is in use. It also shows how to navigate through the phone and provides information on using a memory card.

#### <span id="page-18-1"></span>Features of Your Phone

Your phone is lightweight, easy-to-use and offers many useful features. The following list outlines a few of the features included in your phone.

- 4G LTE network with 1.5 gigahertz dual core processor
- Solid Android Gingerbread platform
- Touch screen provides quick response to a variety of in-phone menus and options including applications and seven home screens
- Ready access to the Internet
- Built-in Bluetooth and Wi-Fi technology
- Brilliant 4.5" wide-screen Super AMOLED™ Plus display
- 8 Megapixel camera and camcorder
- GPS functionality provides real-time navigation
- HSDPA 21 mbps high speed download capability
- microSD card compatibility for up to 32GB memory expansion
- Sync and update social network applications

#### <span id="page-18-2"></span>Front View of Your Phone

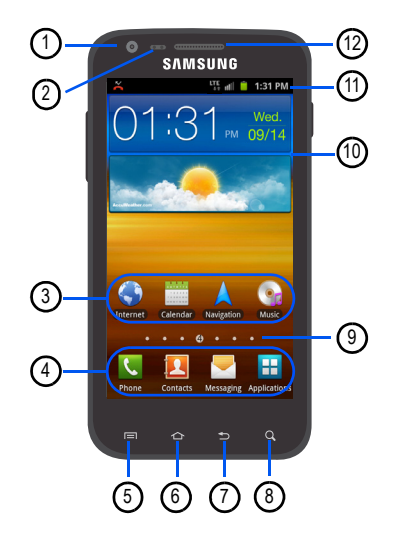

- **1. Front facing camera**: allows you to take pictures and video of yourself.
- **2. Proximity and Light sensors**: uses the ambient light level to adjust keypad access. If the light path is blocked, for example, when holding the phone close to your ear, the touch screen will turn off.
- **3. Application icons**: you can place shortcuts to your favorite applications on the Home screen.
- **4. Primary shortcuts**: allows quick access to important phone functions: Phone, Contacts, Messaging and Applications. [For more information, refer to](#page-21-2) *"Primary Shortcuts"* on [page 12.](#page-21-2)
- **5. Menu key**: displays a list of options available for the current screen.
- **6. Home key**: allows you to return to the main Home screen from any Home screen or menu. Press and hold to display your recently used applications and a shortcut to the Task manager.
- **7. Back key**: allows you step backwards when navigating a menu or web page.
- **8. Search key**: allows you to access the Google Search feature where you can search for information on the internet.
- **9. Home screen indicator**: shows which Home screen is presently displayed.
- **10. Widgets**: small, self-contained applications that perform a specific function. They can be placed on any home screen. [For more information, refer to](#page-34-0) *"Adding and Removing Widgets"* [on page 25.](#page-34-0)
- **11. Indicator icons**: shows the information needed to operate your phone, such as the received signal strength, phone battery level, time, unread Emails, missed calls, etc.
- **12. External speaker**: allows you to hear the caller.

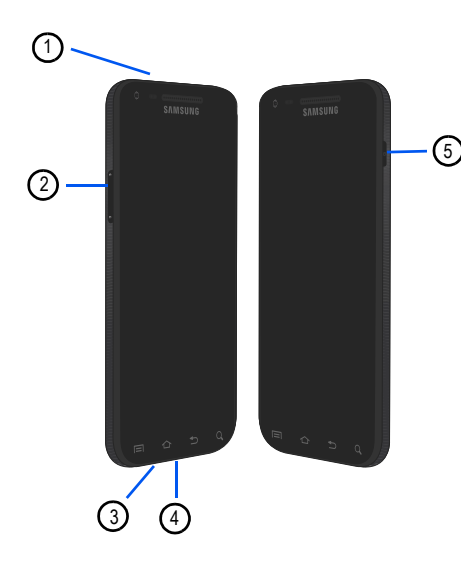

- <span id="page-20-0"></span>**Side Views of Your Phone** 1. **3.5mm Headset jack**: allows you to plug in headphones.
	- **2. Volume keys**: allow you to adjust the ringer volume while in standby mode or adjust the voice volume during a call. When receiving an incoming call, briefly press either volume  $key$  ( $\qquad \qquad$ ) to mute the ring tone.
	- **3. Microphone**: allows other callers to hear you when you are speaking to them.
	- **4. Power/Accessory Interface connector**: allows you to connect a Travel Charger or other optional accessories such as a USB/data cable or a hands-free headset.
	- **5. Power/Lock key:** ( $\bullet$  ) lets you turn your phone on and off. Also allows you to lock or unlock the touch screen. For more information on locking your phone, see *["Locking and](#page-30-0)  [Unlocking the Phone"](#page-30-0)* on page 21.

#### <span id="page-21-0"></span>Rear View of Your Phone

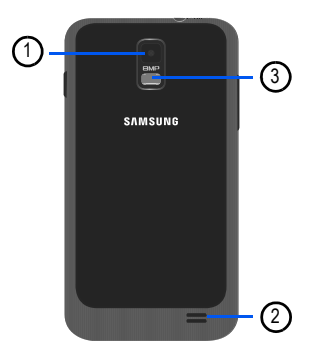

- **1. Camera lens**: is used to take pictures and shoot videos.
- **2. External speaker**: allows you to hear when the Speakerphone is turned on.
- **3. Flash**: is used to provide supplementary light when taking pictures in dark places.

#### <span id="page-21-1"></span>Display Layout

Your display screen provides a wealth of information about the phone's status and options, as well as providing access to application icons. [For more information, refer to](#page-18-2) *"Front View of [Your Phone"](#page-18-2)* on page 9.

#### <span id="page-21-2"></span>*Primary Shortcuts*

There are four non-movable Application Shortcuts that appear at the bottom of all Home screens. The default shortcuts are:

- **Phone for dialing a number.**
- **Contacts formanaging your contact information.**
- **Messaging**  $\rightarrow$  for creating and viewing messages.
- **Applications**  $\Box$  for accessing the applications on your phone.

While viewing the Applications Menu, the Application shortcut changes to **Home** , which returns you to the Main screen.

You can change the Phone, Contacts, and Messaging application shortcuts to any icon that is displayed in the Applications menu.

For more information, refer to *["Adding and Removing Primary](#page-34-1)  Shortcuts"* [on page 25.](#page-34-1)

#### *Indicator Icons*

This list identifies the symbols you'll see on your phone's display and Indicator area:

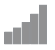

Displays your current signal strength. The greater the number of bars, the stronger the signal.

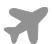

Indicates that the Flight Mode is active. You cannot send or receive any calls or access online information.

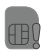

Displays when there is no SIM card in the phone.

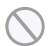

Displays when there is no network available.

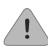

Displays when there is a system error or alert.

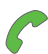

Displays when a call is in progress.

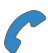

Displays when a call is in progress using a Bluetooth device.

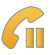

Displays when a call is on hold.

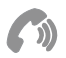

Displays when the speakerphone is on.

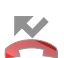

Displays when a call has been missed.

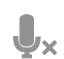

Displays when a call has been muted.

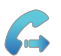

Displays when Call forwarding is set to Always forward. [For more information, refer to](#page-103-1) *"Call Settings"* on page 94.

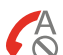

Displays when you phone is set to automatically reject all calls.

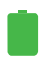

Displays your battery charge level. Icon shown is fully charged.

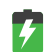

Displays when your battery is charging. Also displays battery charge level.

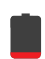

Device Power Critical – Shows your current battery only has three percent power remaining and will immediately shutdown.

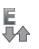

Displays when your connection to an EDGE network is active.

- Displays when your phone is communicating with the Е., EDGE network.
- Displays when your connection to a UTMS, HSDPA, HSPA, or HSPA+ network is active. 4G
- 4G

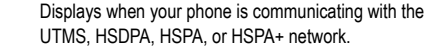

- Displays when your connection to a 4G LTE network is active. LTE
- LTE

Displays when your phone is communicating with the 4G LTE network.

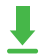

Displays when your phone is installing a downloaded file.

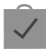

Displays when a Market download has successfully been installed.

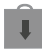

Displays when updates are available for download.

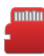

Displays when the inserted microSD memory card is full.

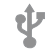

Displays when the phone is connected to a computer via a supported USB cable connection.

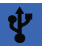

Displays when the phone is tethered via a USB cable connection.

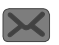

Displays when a new text or multimedia message is received.

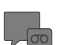

Displays when a new voice mail is received.

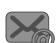

Displays when Email is received.

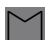

Displays when a new Gmail message is received. ???

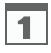

Displays when the time and date for a Calendar Event has arrived. [For more information, refer to](#page-140-1) *"Calendar"* on [page 131.](#page-140-1)

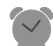

Displays when you set an alarm to ring at a specified time. [For more information, refer to](#page-142-0) *"Alarm"* on page 133.

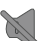

Displays when the Sound profile is set to Silent mode.

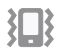

Displays whenVibrate is set to Always or Only when not in silent mode.

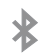

Displays when Bluetooth is activated.

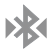

Displays when a Bluetooth device has been paired with the phone.

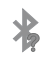

Displays when Bluetooth is on but is not connected to a Bluetooth device.

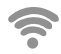

Displays when Wi-Fi is connected, active, and communicating with a Wireless Access Point (WAP).

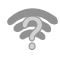

Displays when Wi-Fi is active but there is a communication issue with the target Wireless Access Point (WAP).

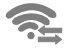

Displays when Wi-Fi Direct is active and your phone is connected to another device.

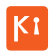

Displays when your phone is connected to a PC using Kies air.

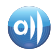

Displays when your phone is connected to a Digital Living Network Alliance (DLNA) certified device using the AllShare application.

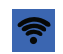

Displays when your phone as been configured as a portable Wi-Fi hotspot.

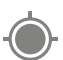

Displays when GPS is active and acquiring a signal.

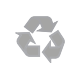

Displays when Power saving mode is enabled.

For more details on configuring your phone's settings, [see](#page-96-2)  *["Changing Your Settings"](#page-96-2)* on page 87.

#### *Application Icons*

The Application menu provides quick access to the items you use most frequently.

The following table contains a description of each application. If the application is already described in another section of this user manual, then a cross reference to that particular section is provided.

For information on navigating through the Applications icons, [see](#page-31-0)  *["Navigating Through the Application Menus"](#page-31-0)* on page 22.

- **1.** From the Home screen, tap  $\mathbf{H}$ , then tap one of the application icons.
- **2.** Follow the on-screen instructions.

**3.** To return to the Home screen, tap  $\triangle$ 

The following applications are available:

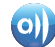

**AllShare**: AllShare allows your phone to stream photos, music and videos from its memory to other Digital Living Network Alliance (DLNA) certified devices. Your phone can also play digital content streamed from other DLNA certified devices. [For more information, refer to](#page-138-2) *"AllShare"* on [page 129.](#page-138-2)

- **F**  $\blacksquare$  **Calculator**: Using this feature you can use the phone as a
- $x \div$  calculator. The calculator provides the basic arithmetic functions; addition, subtraction, multiplication, and division. You can also use this as a scientific calculator. [For more](#page-139-1)  [information, refer to](#page-139-1) *"Calculator"* on page 130.

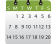

**Calendar:** With the Calendar feature, you can consult the calendar by day, week, or month, create events, and set an alarm to act as a reminder, if necessary. [For more](#page-140-1)  [information, refer to](#page-140-1) *"Calendar"* on page 131.

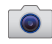

**Camera**: Use your 8.0 megapixel camera feature to produce photos in a JPEG format. [For more information, refer to](#page-70-2)  *"Camera"* [on page 61.](#page-70-2)

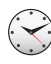

**Clock**: The Clock application allows you to access alarms, view the World Clock, set a stopwatch, use a timer, and setup a Desk Clock. [For more information, refer to](#page-141-2) *"Clock"*  [on page 132.](#page-141-2)

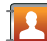

**Contacts**: You can manage your daily contacts by storing their name and number in your Address Book. Address Book entries can be sorted by name, entry, or group. [For](#page-56-2)  more information, refer to *["Contacts and Your Address](#page-56-2)  Book"* [on page 47.](#page-56-2)

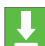

**Downloads**: The Downloads application allows you to manage all of your downloads from the Market and the Browser. [For more information, refer to](#page-145-4) *"Downloads"* on [page 136.](#page-145-4)

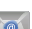

**Email:** Provides access to both Outlook (Exchange Serverbased) email and Internet email accounts (such as Gmail and Yahoo! Mail). [For more information, refer to](#page-87-1) *"Using Email"* [on page 78.](#page-87-1)

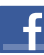

**Facebook**: Facebook enables you to go directly to your Facebook account without accessing it through your web browser. [For more information, refer to](#page-145-5) *"Facebook"* on [page 136.](#page-145-5)

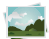

**Gallery**: The Gallery is where you view photos and play back videos. For photos, you can also perform basic editing tasks, view a slideshow, set photos as wallpaper or contact image, and share as a picture message. [For more](#page-69-1)  [information, refer to](#page-69-1) *"Gallery"* on page 60.

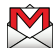

**Gmail**: Gmail is a web-based email service. Gmail is normally configured when you first set up your phone. Depending on your synchronization settings, Gmail can automatically synchronize with your Gmail account on the web. [For more information, refer to](#page-93-1) *"Using Gmail"* on [page 84.](#page-93-1)

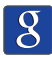

**Google Search**: The Google Search Bar provides you an onscreen Internet search engine powered by Google™. For more information, refer to *"Google Search Bar"* on page 20.

**IM**: Instant Messaging allows you to send and receive instant messages using Windows Live Messenger, Google Talk, or Yahoo! Messenger communities. [For more](#page-95-2)  information, refer to *["Using Instant Messaging \(IM\)"](#page-95-2)* on [page 86.](#page-95-2)

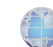

**Internet**: Open the browser to start surfing the web. The browser is fully optimized and comes with advanced functionality to enhance the Internet browsing feature on your phone.

[For more information, refer to](#page-123-2) *"Internet"* on page 114.

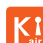

**Kies air**: Kies Air allows you to sync your Windows PC wirelessly with your phone provided they are both on the same network. You can view call logs, videos, photos, bookmarks, IMs, and even send SMS messages from your computer. [For more information, refer to](#page-137-0) *"Kies Air"* on [page 128.](#page-137-0)

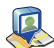

**Latitude**: With Google Latitude, you can see the location of all of your friends on a map or on a list. You can also share or hide your location. [For more information, refer to](#page-146-7)  *"Latitude"* [on page 137.](#page-146-7)

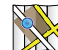

**Maps**: Depending on your location, you can view basic, custom, and satellite maps and local business information, including locations, contact information, and driving directions. You can also post public messages about a location and track your friends. [For more information, refer](#page-148-1)  to *"Maps"* [on page 139.](#page-148-1)

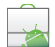

**Market**: Android Market provides access to downloadable applications and games to install on your phone. [For more](#page-150-2)  [information, refer to](#page-150-2) *"Market"* on page 141.

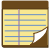

**Memo**: This feature allows you to create a memo. [For more](#page-150-3)  [information, refer to](#page-150-3) *"Memo"* on page 141.

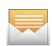

**Messaging**: You can send and receive different types of messages. [For more information, refer to](#page-82-3) *"Messaging"* on [page 73.](#page-82-3)

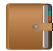

**Mini diary**: The Mini diary allows you to keep a diary of your daily activities and also attach pictures. You can publish your diary entries to Facebook and MySpace. [For more](#page-151-2)  [information, refer to](#page-151-2) *"Mini diary"* on page 142.

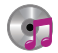

**Music**: Music allows you to play music files that you have stored on your phone and memory card. You can also create playlists. [For more information, refer to](#page-66-2) *"Music"* on page 57.

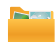

**My files**: My files allows you to manage your sounds, images, videos, bluetooth files, Android files, and other memory card data in one convenient location. [For more](#page-152-2)  [information, refer to](#page-152-2) *"My files"* on page 143.

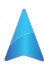

**Navigation**: Navigation is an internet-connected GPS navigation system with voice guidance. You can type or speak your destination. [For more information, refer to](#page-153-1)  *"Navigation"* [on page 144.](#page-153-1)

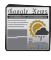

**News & Weather**: Displays current news and weather for your location. [For more information, refer to](#page-155-1) *"News & Weather"* [on page 146.](#page-155-1)

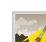

**Photo editor**: The Photo editor application provides basic editing functions for pictures that you take using your phone. Along with basic image tuning like brightness, contrast, and color it also provides a wide variety of effects used for editing the picture. [For more information, refer to](#page-80-1) *"Photo editor"* on [page 71.](#page-80-1)

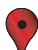

**Places**: Places is an application that uses Google Maps and your location to help you find Restaurants, Coffee, Bars, Attractions, ATMs, Gas Stations, and Explore Nearby. You can also add your own locations. [For more information, refer](#page-156-3)  to *"Places"* [on page 147.](#page-156-3)

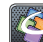

**Quickoffice**: The Quickoffice application allows you to create and save Microsoft Word and Excel documents. You can also view existing Powerpoint presentations and PDFs. [For more information, refer to](#page-156-4) *"Quickoffice"* on page 147.

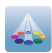

**Samsung Apps**: Samsung Apps allows you to easily download an abundance of useful applications to your phone.

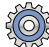

**Settings**: Accesses the device's built-in Settings menu. [For](#page-96-2)  [more information, refer to](#page-96-2) *"Changing Your Settings"* on [page 87.](#page-96-2)

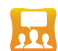

**Social Hub**: With Social Hub, you can now easily and intuitively satisfy all of your relevant communication needs from one integrated user experience. E-mails, instant messaging, social network contents, and calendar contents from all major service providers are available. [For more](#page-157-3)  [information, refer to](#page-157-3) *"Social Hub"* on page 148.

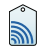

**Tags**: This application is used for organizing and sharing Near Field Communication (NFC) tags. You can scan a tag by turning on your device and placing it near the tag. [For](#page-158-4)  [more information, refer to](#page-158-4) *"Tags"* on page 149.

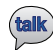

**Talk**: Google Talk is a free Windows and web-based application for instant messaging offered by Google. Conversation logs are automatically saved to a Chats area in your Gmail account. This allows you to search a chat log and store them in your Gmail accounts. [For more](#page-95-3)  [information, refer to](#page-95-3) *"Google Talk"* on page 86.

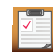

**Task**: The Task application allows you to keep track of tasks that you have. You can also sync them with different accounts. [For more information, refer to](#page-158-5) *"Task"* on [page 149.](#page-158-5)

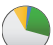

**Task Manager**: The Task Manager application provides information about the processes and programs running on your tablet, as well as the memory status. It can also be used to terminate processes and applications. [For more](#page-158-6)  [information, refer to](#page-158-6) *"Task Manager"* on page 149.

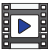

**Videos**: The Video application plays video files stored on your phone and microSD card. [For more information, refer](#page-68-1)  to *"Videos"* [on page 59.](#page-68-1)

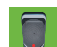

**Voice Recorder**: The Voice Recorder allows you to record and play back audio files. You can also send audio files in messages. [For more information, refer to](#page-159-2) *"Voice Recorder"*  [on page 150.](#page-159-2)

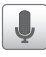

**Voice Search**: The Voice Search feature is a voice-activated application that allows you to speak search terms that the phone uses to perform a Google search. [For more](#page-160-2)  [information, refer to](#page-160-2) *"Voice Search"* on page 151.

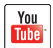

**YouTube**: YouTube is a video sharing website on which users can upload and share videos, and view them in MPEG-4 format. [For more information, refer to](#page-160-3) *"YouTube"*  [on page 151.](#page-160-3)

**Tip:** To open applications quickly, add the icons of frequently-used applications to the Home screen or to the folders you created. For details, [see](#page-32-0)  *["Customizing Your Home Screen"](#page-32-0)* on page 23.

#### *Google Search Bar*

The Google Search Bar provides an on-screen Internet search engine powered by Google™.

- **1.** From the main home screen, tap the Google Search bar  $8$  Google  $\mathbb U$ .
- **2.** Use the on-screen keypad to enter the item you want to search for, then tap **Go**.
- **3.** Tap **8** to narrow your search results. Tap All, Web, Apps or **Contacts** to only search in those areas.
- **4.** Tap **U** to use Google Voice Search. For more [information, refer to](#page-160-2) *"Voice Search"* on page 151.

### <span id="page-29-0"></span>Menu Navigation

You can tailor the phone's range of functions to fit your needs using both menus and widgets. Menus, sub-menus, and features can be accessed by scrolling through the available on-screen menus. Your phone originally has seven home screens.

#### *Command Keys*

#### Menu Key

**Press**  $\equiv$  **Menu** to display a context-sensitive menu of options for the current screen or feature.

#### Home Key

**Press**  $\bigodot$  **Home** to display the Home screen. Press and hold to display your recently used applications and a shortcut to the Task manager.

#### Back Key

**Press <b>Back** to return to the previous screen, option or step. Search Key

Press **Q** Search to launch Quick Search, to search the web or your phone.

#### *Terms used in this user manual*

#### Tap

Lightly touch items to select or launch them. For example:

- Tap the on screen keyboard to enter characters or text.
- Tap a menu item to select it.
- Tap an application's icon to launch the application.

#### Touch and Hold

Touch and hold your finger on on-screen items to activate them. For example:

- Touch and hold a widget on the home screen to move it.
- Touch and hold on a field to display a pop-up menu of options.

#### Sweep

To sweep, lightly drag your finger vertically or horizontally across the screen. Use sweep when:

- Unlocking the screen
- Scrolling through the Home screen or a menu

#### Pan

To pan, touch and hold a selected icon, then move the icon to the left or right to reposition it to another page. You must first activate Motion on your device. Use panning to:

• Move icons on your Home screens or Application Menus to another page.

[For more information, refer to](#page-115-2) *"Motion"* on page 106.

#### Tilt

To activate the tilt feature, press and hold two points on the screen then tilt the device back and forth to reduce or enlarge the screen. Use tilt to:

• Reduce or enlarge the screen in the Gallery or Browser.

[For more information, refer to](#page-115-2) *"Motion"* on page 106.

#### <span id="page-30-0"></span>*Locking and Unlocking the Phone*

To unlock your phone:

**1.** Press the lock button **c D** located on the upper right side of your phone.

**2.** Sweep the touch screen in any direction.

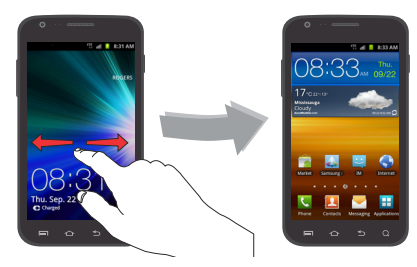

**3.** The Home screen will display as shown above.

#### *Home Screen Overview*

The main home screen is the starting point for many applications and functions, and it allows you to add items like application icons, shortcuts, folders, or Google widgets to give you instant access to information and applications. This is the default page and accessible from any menu by pressing  $\leftarrow$ .

#### *Navigating Through the Home Screens*

Your phone initially has seven home screens. If you like, you can place different applications on each of the home screens.

From the main Home screen, sweep the screen with your finger in either direction. The main Home Screen is located in the middle with three Home screens on each side.

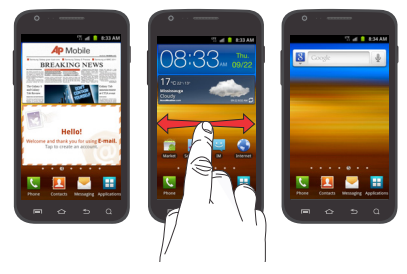

#### <span id="page-31-0"></span>*Navigating Through the Application Menus*

Your phone initially has four Application Menus available. Follow these steps to navigate through the Application Menus:

- **1.** At the Home screen, tap  $\Box$  The first Application Menu will be displayed.
- **2.** Sweep the screen left or right to access the other menus.
- **3.** Tap one of the application icons.

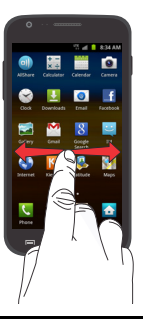

**Note:** As you add applications, the number of Application menus that you have available will increase.

#### *Navigating Using Sub-Menus*

Sub-menus are available in most screens.

To access a sub-menu:

1. Press  $\blacksquare$ .

A sub-menu will appear at the bottom of the phone screen.

**2.** Tap an option.

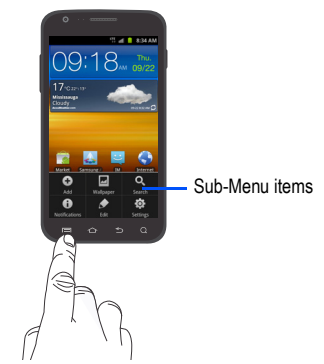

#### *Accessing Recently-Used Applications*

- **1.** Press and hold  $\bigcirc$  from any screen to open the recently-used applications window.
- **2.** Tap an icon to open the selected application.

### <span id="page-32-0"></span>Customizing Your Home Screen

You can customize your Home screen by doing the following:

- Creating Shortcuts
- Adding and Removing Widgets on the Home Screen
- Repositioning Widgets
- Creating Folders
- Changing the Wallpaper
- Adding and Deleting Home Screens

#### *Creating Shortcuts*

Shortcuts activate a feature or action, or launch an application. They are different than Widgets, which are actual small applications.

**Note:** To move a shortcut from one screen to another, tap and hold it then drag it to the edge of the screen. You can also delete it from its current screen, navigate to the new screen, then add the shortcut.

#### Adding a shortcut from the Applications Menu

- **Press**  $\bigcirc$  **to activate the Home screen.**
- **2.** Navigate to the desired Home Page.
- **3.** Tap  $\leftarrow$  to display your current applications.
- **4.** Scroll through the list and locate your desired application.
- **5.** Touch and hold the on-screen icon. This creates an immediate shortcut of the selected icon and closes the Applications tab. The new shortcut then appears to hover over the Home screen.

**6.** While still holding the on-screen icon, position it on the current page. Once complete, release the screen to lock the new shortcut into its new position on the current screen.

#### Adding a shortcut via the Add to Home screen

- **1.** Press  $\bullet$  to activate the Home screen.
- **2.** Touch and hold on an empty area of the Home screen.
- **3.** From the **Add to Home** window tap **Shortcuts**.
- **4.** Tap a shortcut from the available list.
- **5.** Follow the on-screen instructions to add the new shortcut to your current Home screen.

#### Deleting a shortcut

- **1.** Press  $\bigcirc$  to activate the Home screen.
- **2.** Touch and hold the desired shortcut. This unlocks it from its location on the current screen.
- **3.** Drag the icon over the Delete tab **a** and release it.

As you place the shortcut into the Trash, both items turn red.

**Note:** This action does not delete the shortcut, it just removes it from the current screen.

#### <span id="page-34-1"></span>*Adding and Removing Primary Shortcuts*

You can change any of your primary shortcuts with the exception of the **Applications H** and **Home** shortcuts.

- **1.** Press  $\bullet$  to activate the Home screen.
- **2.** Tap  $\leftarrow$  to display your current applications.
- **3.** Press  $\Box$  and tap Edit.
- **4.** Scroll through the list and locate your desired application.
- **5.** Touch and hold the on-screen icon, then drag it over the primary shortcut that you want to replace. The new primary shortcut then appears at the bottom of the screen. The old primary shortcut will return to the application menu.
- **6.** Press  $\boxed{=}$  and tap Save.
- **7.** Press  $\bigcirc$  to return to the Home screen.

The new primary shortcut will now appear on all Home screens.

**Note:** When a primary shortcut is removed, it will then appear as an option in the Application menu.

#### <span id="page-34-0"></span>*Adding and Removing Widgets*

Widgets are self-contained applications that reside in either your Applications tab or on the main or extended Home screens. Unlike a shortcut, the Widget appears as an on-screen application.

**Note:** To move a Widget from one screen to another, it must first be deleted from its current screen. Activate the new screen, then add the Widget.

#### Adding a Widget

- **Press**  $\bigcirc$  **to activate the Home screen.**
- **2.** Navigate to the desired Home Page.
- **3.** Touch and hold on an empty area of the screen.
- **4.** From the **Add to Home** window tap **Widgets**.
- **5.** Scroll through the available Widgets at the bottom of the screen, then tap one to place it on your current screen.

#### Removing a Widget

- **1.** Touch and hold a Widget until you can move it around on the screen.
- **2.** Drag the Widget over the Delete tab **a** and release it. As you place the Widget into the Trash, both items turn red.

**Note:** This action does not delete the Widget, it just removes it from the current Home screen.

#### *Moving Icons in the Applications Menu*

- **1.** Press  $\bullet$  to activate the Home screen.
- **2.** Tap  $\left| \frac{1}{2} \right|$  to display your current applications.
- **3.** Press  $\boxed{=}$  and tap Edit.
- **4.** Scroll through the list and locate the icon you wish to move.
- **5.** Touch and drag the icon to the position that you want. To move to a different page, drag the icon to the edge of the page until the page scrolls to the desired page.
- **6.** Press **E** and tap **Save**.
- **Press**  $\bullet$  **to return to the Home screen.**

#### *Deleting Icons from the Applications Menu*

- **1.** Press  $\bullet$  to activate the Home screen.
- **2.** Tap  $\left| \frac{1}{2} \right|$  to display your current applications.
- **3.** Press **in and tap Edit.**
- **4.** Tap an application that you would like to delete from the Applications menu. It must have a symbol next to it in order to be able to delete it.
- **5.** Tap the icon.
- **6.** At the Delete prompt, tap **Yes**.

The application is deleted.

**Note:** If you would like to reinstall an application that you have previously deleted, use the Android Market to download it. [For more information,](#page-150-2)  refer to *"Market"* [on page 141.](#page-150-2) 

#### *Creating and Managing Folders*

Folders can be located on any of the seven available Home screens and can contain both files (such as data and images) and Contact information or entries.

To create a folder on-screen follow these steps:

- **Press**  $\bullet$  to activate the Home screen.
- **2.** Navigate to the desired Home Page.
- **3.** Touch and hold on an empty area of the screen.
- **4.** From the **Add to Home** window tap **Folders**.
- **5.** Tap an available folder type to place it on your current screen.
	- **•** Choices include New folder, All contacts, Contacts with phone numbers, Received list from Bluetooth, and Starred contacts.

**Note:** Starred contacts are those Contact entries tagged as very important.

#### *Changing the Wallpaper*

You can change the Wallpaper (background) of your home screens by following these steps:

- **1.** Press  $\bullet$  to activate the Home screen.
- **2.** Touch and hold on an empty area of the screen.
- **3.** From the **Add to Home** window tap **Wallpapers**.
- **4.** Tap one of the following options:
	- **Gallery**: select a wallpaper from photographs you have taken with your camera.
	- **Live wallpapers**: select an animated wallpaper.
	- **Wallpaper gallery**: select from many still-life wallpapers.
- **5.** Select a wallpaper and tap **Save** or the **Set wallpaper** icon.

### *Moving Home Screens*

Your phone comes with seven Home screens. You can arrange the screens in any order that you want.

To move a Home screen, follow these steps:

- **1.** Press  $\bullet$  to activate the Home screen.
- **2.** Press  $\Box$  and tap Edit.
- **3.** Touch and hold the Home screen you want to move.

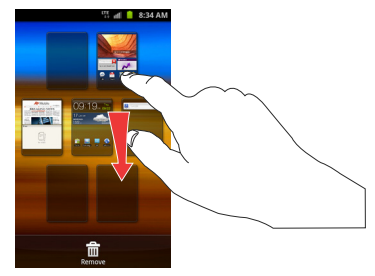

**4.** Drag it to the location that you would like to place it.

When you move a Home screen, the other Home screens will be re-ordered automatically.

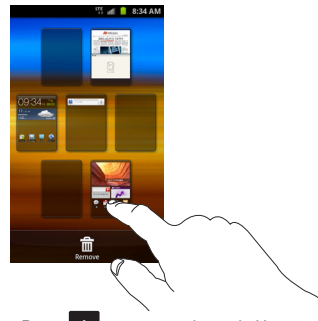

**5.** Press  $\bullet$  to return to the main Home screen.

### *Adding and Deleting Home Screens*

You can delete Home screens and then add Home screens later if you want.

To delete a Home screen, follow these steps:

- **1.** Press  $\bullet$  to activate the Home screen.
- **2.** Press **and tap Edit.**
- **3.** Touch and hold the Home screen you want to delete.

**4.** Drag it to the trash can located at the bottom of the screen.

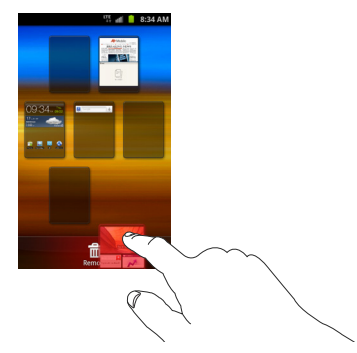

- **5.** If there are items on the Home screen that can be deleted, the **Home screen has items. Delete?** prompt is displayed.
- **6.** Tap **Yes** to remove the page, otherwise, tap **No**.
- **7.** Press  $\Phi$  to return to the main Home screen.

To add a Home screen, follow these steps:

- **1.** Press  $\bullet$  to activate the Home screen.
- **2.** Press  $\boxed{=}$  and tap Edit.
- **3.** Touch and hold the screen icon that contains  $\Box$  and drag it to the new location.

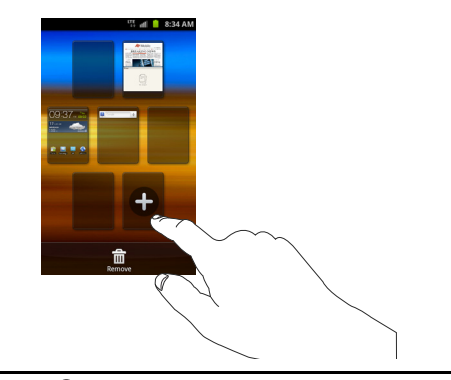

**Note:** The  $\bigodot$  icon will only be displayed if there are less that seven screens already present.

**4.** Press  $\bigcirc$  to return to the main Home screen.

You can now add items to your new Home screen.

### Notification Bar

The Notification Bar includes a pull-down list to show information about processes that are running, recent notifications, and alerts. To display the Status indicator:

- On the Home screen, touch and hold the Notification Bar until the pull-down displays, then drag down vertically.

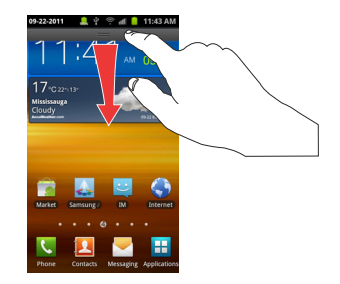

#### *Clearing Notifications*

To clear all notifications from the Notification panel:

**1.** From the Home screen, touch and hold the Notification Bar until the pull-down displays, then drag down vertically.

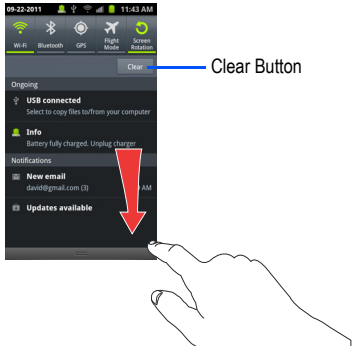

**2.** Tap the **Clear** button.

The notifications are cleared and the panel closes.

## Memory Card

Your device lets you use a microSD™ (SD) or microSDHC™ card to expand available memory space. This secure digital card enables you to exchange images, music, and data between SD-compatible devices. This section addresses the features and options of your device's SD functionality. The device has a USB SD card mode.

**Important!:** Your device supports SDHC cards up to 32GB capacity.

#### *SD Card Overview*

After mounting an SD card in the device you can use your computer to access and manage the SD card.

**Important!:** If access to the external SD card is not available from your PC, download and install the USB drivers.

#### <span id="page-39-0"></span>*Mounting the SD Card*

You must mount (install) the SD card prior to use. Mounting the SD card establishes a USB connection with your computer.

**1.** Insert the SD card into the SD card slot. [For more](#page-11-0)  information, refer to *["Installing and Removing the Memory](#page-11-0)  Card"* [on page 2.](#page-11-0)

**2.** Your SD card is automatically mounted and scanned to see the available information on it.

#### *Unmounting the SD card*

Unmounting the SD card prevents data corruption and damage to the SD card while removing it from the slot.

- **1.** From the Home screen, tap  $\begin{array}{c} \Box \end{array}$  Settings  $\rightarrow$  Storage.
- **2.** Tap **Unmount SD card**.
- **3.** Tap **OK**.

[For more information, refer to](#page-11-0) *"Installing and Removing the [Memory Card"](#page-11-0)* on page 2.

### *SD card Available Memory Status*

To view the memory allocation for your external SD card:

- **1.** From the Home screen, tap  $\left|\frac{1}{2}\right| \rightarrow$  Settings  $\rightarrow$  Storage.
- **2.** The available memory displays under the **Total space** and **Available space** headings.

### *Erase All Files from the SD card*

You can format the SD card to erase all files using the phone.

**1.** Ensure the SD card is mounted. [For more information, refer](#page-39-0)  to *["Mounting the SD Card"](#page-39-0)* on page 30.

- **1.** From the Home screen, tap  $\|\cdot\|$   $\rightarrow$  Settings  $\rightarrow$  Storage.
- **2.** Tap **Unmount SD card**.
- **3.** Tap **Format SD card**.
- **4.** At the **Format SD Card** confirmation prompt, tap **Format SD Card**.

**Warning!:** Formatting erases all data stored on the SD card.

**5.** Tap **Erase everything** to format or press **5** to cancel.

# Section 3: Call Functions

This section describes how to make or answer a call. It also includes the features and functionality associated with making or answering calls.

[For more information, refer to](#page-103-0) *"Call Settings"* on page 94.

# Displaying Your Phone Number

**►** Tap  $\leftarrow$  **Settings → About phone → Status**. Your phone number is displayed in the **My phone number** field.

### Making a Call

- **1.** From the Home screen, tap **L** and use the on-screen keypad to enter the number you wish to dial.
- **2.** Tap **the make the call.**
- **Note:** When you activate the **Auto redial** option in the Voice Call menu, the phone will automatically redial up to 10 times when the person does not answer the call or is already on the phone. [For more information, refer to](#page-103-0)  *["Call Settings"](#page-103-0)* on page 94.

#### *Making an International Call*

- **1.** From the Home screen, tap **A**, then touch and hold  $\overline{0}$  + The **+** character appears.
- **2.** Use the on-screen keypad to enter the country code, area code, and phone number.
	- If you make a mistake, tap  $\leq$  until the desired numbers have been deleted.
- **3.** Tap **t** to make the call.

### *Manual Pause Dialing*

To manually call a number with pause(s) without storing it in your Contacts list:

- **1.** From the Home screen, tap **A** and use the on-screen keypad to enter the phone number.
- **2.** Press  $\boxed{=}$  to display the dialer sub-menu.
- **3.** Tap **Add 3 sec pause** to add a three-second pause, and use the keypad to enter the additional numbers.
- **Tip:** You can create pauses longer than three seconds by entering multiple 3 sec pauses.
- **4.** Select **Add wait** to add a wait. A wait will pause the calling sequence until you enter a number or press a key.
- **5.** Tap **the make the call.**

[For more information, refer to](#page-58-0) *"Adding Pauses to Contact Numbers"* [on page 49.](#page-58-0)

### *Correcting an Entered Number*

Use the following steps to correct a mis-typed entry when dialing.

- After entering a number using the keypad:
	- If you make a mistake, tap  $\left( \infty \right)$  to erase a single character.
	- Press and hold  $\overline{<}$  to erase the entire string of numbers.

### *Ending a Call*

 $\blacktriangleright$  Tap the  $\mathbb{R}$  key.

### *Dialing a Recent Number*

All incoming, outgoing and missed calls are recorded in the **Call log**. If the number or caller is listed in your Address Book, the associated name also displayed.

- **1.** From the Home screen, tap
- **2.** Tap **Logs** .

A list of recent calls is displayed.

**3.** Tap the desired Contact to enter the **Details** page, then tap to make a call.

# <span id="page-42-0"></span>Making a Call Using Speed Dial

Once you have stored phone numbers to your Contacts List, you can set up to eight speed dial entries and then dial them easily at any time simply by touching the associated numeric key.

- **1.** Tap  $\begin{array}{|c|c|c|c|}\n\hline\n\end{array}$  **to display your Contacts List.**
- **2.** Press **ED** to display the Contacts List sub-menu.
- **3.** Tap **Speed dial setting**. The **Speed dial setting** screen displays showing the numbers 1 through 9.
- **4.** Tap an unused number and the **Contacts** screen displays.
- **5.** Select a contact to assign to the number. The selected contact number displays in the speed dial number box.
- **6.** To remove a speed dial number or change the order, press to display the Speed Dial sub-menu.
- **7.** Tap **Change order** or **Remove**.
- **8.** To make a call using Speed Dial, tap **K**a → Keypad and touch and hold the speed dial number. **<sup>s</sup>**

## Making a Call from the Address Book

You can store phone numbers that you use regularly on the SIM card or in the phone's memory. These entries are collectively called the **Address Book**.

For further details about the **Address Book** feature, see *["Finding](#page-58-1)  [an Address Book Entry"](#page-58-1)* on page 49.

# Answering a Call

When a call is received the phone rings and displays the caller's phone number, or name if stored in the Address Book.

- **1.** At the incoming call screen:
	- Touch and slide **to the right to answer the call.**
	- Touch and slide  $\sqrt{6}$  to the left to reject the call and send it to your voicemail.
	- **•** Touch and slide the **Reject call with message** tab upward and tap a predefined text message to send to the caller.
		- I am driving
		- I am at the cinema
		- I am in class now
		- I am in meeting
		- Sorry, I am busy. Call back later.
	- $-$  or  $-$ 
		- Tap **Create new message** to compose a new message.

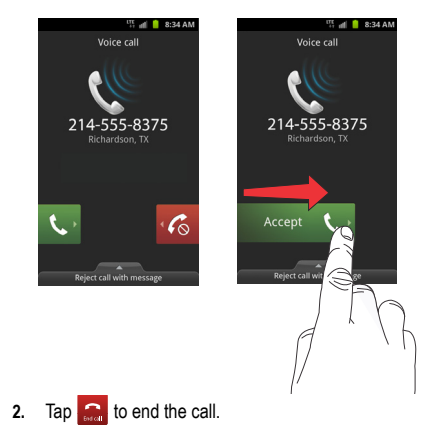

**Note:** You can answer a call while using the Address Book or other menu feature. After ending the call, the phone returns to the previously active function screen

# Dialing Options

From the Home screen and Application menus, you have the option to access the Dialer and initiate a call by tapping

**Keypad**. While in the Dialer, the following tabs are located at the top of your screen:

- **Keypad**: lets you enter and dial a number using an on-screen keypad.
- **Logs**: displays a list of all dialed, received, and missed calls.
- **Contacts**: takes you to your Address Book where you can select a contact to call.
- **Favourites**: displays your contacts that you have marked as Favorites. Also displays frequently called numbers.
- **Groups**: displays the different groups that are set up on your phone. From this tab you can assign your contacts to default groups or create your own groups.

After you begin to enter numbers, the **Add to Contacts** option appears so you can save the Contact if needed.

# Call Log

The phone stores the numbers of the calls you've dialed, received, or missed in the **Call log**. The Call log displays the details of the call.

- **1.** From the Home screen, tap
- **2.** Tap **Logs** . **s**

A list of recent calls is displayed. If the number or caller is listed in your Address Book, the associated name is displayed.

All calls made, received, and missed are listed. Types of calls are identified by the following icons:

- **Incoming Calls**:
- **Outgoing Calls**:
- **Missed Calls**: ⊠

# *Viewing Missed Calls from the Home Screen*

The number of calls you have missed is displayed on the Home screen.

**1.** Drag the missed call icon to the right to view the call details.

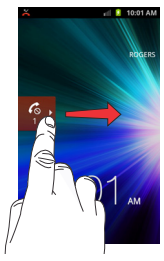

- **Note:** If the caller left a voicemail message, associated icons are displayed and can be selected.
	- **2.** The Call log is displayed. Missed calls are identified by the **icon next to the number.**

### *Calling Back a Missed Call*

To call back a missed call number:

**1.** From the Home screen, tap **L** → Logs **最** 

A list of recent calls is displayed. If the number or caller is listed in your Address Book, the associated name is displayed.

- **2.** Tap the desired missed call. The call detail page is displayed.
- **3.** Tap ...

### *Saving a Recent Caller to your Address Book*

- **1.** From the Home screen, tap **L** → Logs **.** A list of recent calls is displayed.
- **2.** Tap the call you want to save to your Address Book.

**3.** The call detail page is displayed. Tap **Create Contact** to add the caller to your Address Book.

The Create contact screen is displayed.

 $-$  or  $-$ 

If you want to replace the number for an existing contact, tap **Update existing**.

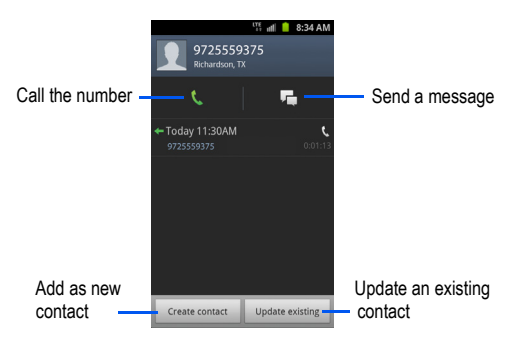

- **4.** Enter information into the various fields using the keypad.
- **5.** Tap **Save** when you are finished.

**Note:** By default, your contacts are automatically saved to your phone. To change where your contacts are saved to, from the main Contacts screen, press **More → Settings → Save new contacts to.**<br>Select **Always ask**, Phone, or Account...

For further details about the **Address Book** feature, see *["Adding a](#page-56-0)  [New Contact"](#page-56-0)* on page 47.

#### *Sending a Message to a Recent Call*

- **1.** From the Home screen, tap ↓ → Logs  $\frac{1}{2}$ . A list of recent calls is displayed.
- **2.** Tap the call you want to send a message to. The call detail page is displayed.
- **3.** Tap **L**
- **4.** At the Message screen, tap the message field and use the on-screen keypad to type in a message.
- **5.** When you are done with your message, tap **Send**. [For more information, refer to](#page-82-0) *"Creating and Sending Messages"* [on page 73.](#page-82-0)

#### *Deleting a Call from the Call Log*

**1.** From the Home screen, tap ▲ → Logs <del>■</del>

A list of recent calls is displayed.

- **2.** Touch and hold the call you want to delete from the Call log.
- **3.** Tap **Delete**.

The call is deleted from the Call log.

#### *Adding a Call to the Reject List*

- **1.** From the Home screen, tap ▲ → Logs <del>■</del> A list of recent calls is displayed.
- **2.** Touch and hold the call you want to add to the Reject List.
- **3.** Tap **Add to reject list**.

Future calls from this number will be rejected and sent to your voicemail.

### Call Duration

- **1.** From the Home screen, tap
- **2.** Tap **Logs** . **s**
- **3.** Press **to** to display the Call log sub-menu.
- **4.** Tap **Call duration**.
- **5.** The following times are displayed for Voice and Data:
	- **Last call**: shows the length of time for the last call.
	- **Dialed calls**: shows the total length of time for all calls made.
	- **Received calls**: shows the total length of time for all calls received.
	- **All calls**: shows the total length of time for all calls made and received.
- **6.** To reset these times to zero, press **then** tap **Reset**.

# Options During a Call

Your phone provides a number of control functions that you can use during a call.

## *Adjusting the Call Volume*

To adjust the earpiece volume during a call, use the **Volume** keys on the left side of the phone.

Press the Up volume key to increase the volume level and press the **Down** volume key to decrease the volume level.

From the Home screen, you can also adjust the ringer volume using these same keys.

# *In-Call Options*

During an active call there are several functions available by tapping a corresponding on-screen button.

• **Hold**: place the current active call on hold.

- **Add call**: displays the dialer so you can call another person.
- **Keypad**: displays the on-screen keypad, where you can enter number using DTMF (Dual Tone Multi-Frequency).
- **End call**: terminates the call.
- **Speaker**: routes the phone's audio through either the speaker or through the earpiece.
	- Tap **Speaker** to route the audio through the speaker. (You can adjust the speaker volume using the volume keys.) A green line will appear under the Speaker button.
	- Tap **Speaker** again to use the phone's earpiece (see *["Using the](#page-49-0)  [Speakerphone During an Active Call"](#page-49-0)* on page 40.) The green line turns grey when Speaker is not activated.
- **Mute**: turn the onboard microphone either on or off.
	- Tap **Mute** during a call to mute the microphone. A green line will appear under the Mute button.
	- Tap **Mute** again to unmute the microphone. The green line will turn grey when Mute is not activated.
- **Headset**: connects to a Bluetooth headset.
	- Tap **Headset** during a call to activate a Bluetooth headset. A green line will appear under the Headset button.
	- Tap **Headset** again to de-activate the Bluetooth headset. The green line will turn grey when the Headset is not activated.
- $\cdot$  Press  $\boxed{\blacksquare}$  for more options:
	- **Contacts**: opens your Contact list.
	- **Memo**: allows you to jot down a memo during a call.

– **Noise suppression on/off**: allows you to turn on the Noise Suppression feature when you are in a noisy area. Turn it Off when not needed to conserve battery power.

### *Placing a Call on Hold*

You can place the current call on hold at any point during a conversation. You can also make another call while you have a call in progress if your network supports this service.

- **1.** While on a call, tap **Hold** . This action places the current caller on hold.
- **2.** To reactivate this call, tap **Unhold**.

### To make a new call while you have a call in progress

- **1.** Tap **Hold**  $\boxed{1}$ .
- **2.** Tap **Add call c** to display the dialer.
- **3.** Enter the new number and tap

Once connected, the active call will appear in a large box in the middle of your screen and the call on hold will appear in a small box in the upper right corner of your screen.

### *Switching Between Calls*

When you have an active call and a call on hold, you can switch between the two calls, changing the one on hold to active and placing the other on hold.

**1.** Tap **Swap**.

The current call (caller #2) is placed on hold and the previous call on hold (caller #1) is then reactivated so that you can continue conversing with that person. The active call will appear in a green box.

**2.** Tap to end the currently active call.

### To end a specific call

- **1.** Tap **Swap** until the call you want to end appears in a green box.
- **2.** Tap **to** end the specific call.
- **3.** Tap **and** to end the remaining call.

### To answer a call while you have a call in progress

- **1.** Tap **a** and slide to the right to answer another call. The first call is automatically put on hold.
- **2.** To switch between the two calls, tap **Swap**.

**• Swap**: Places the current call on hold and then activates the previous call. The active call will appear in a green box. Tap **Swap** again to switch back.

### To end a call on hold

- **1.** Tap to disconnect the active call.
- **2.** The call on hold becomes the active call. Tap **the call** to end the call.

# *3-Way Calling (Multi-Party Calling)*

The 3-Way or Multi-Party feature allows you to answer a series of incoming calls and place them on hold. If this service is supported by the network, all calls can be joined together. You are notified of an incoming call by a call waiting tone.

**Note:** The **Merge** option combines all of the calls you have established with your phone (both active and on hold). **Swap** places the current call on hold and then activates the previous call.

This feature joins all of the calls you have established with your phone (both active and on hold) into a multi-party call.

- Tap **L** and slide to the right to answer the call.
- **2.** Tap  $\Box$  and slide to the right to answer the next call.
- **3.** Join the first two callers into a single multi-party call by tapping **Merge**.
- **4.** To temporarily leave the conference call, tap **Hold**. To rejoin the conference call tap **Unhold**.
- **5.** Tap **the call** to end the call.

### <span id="page-49-0"></span>*Using the Speakerphone During an Active Call*

While in an active call, it is possible to enable the speakerphone feature.

**1.** Tap **Speaker** .

speakerphone is activated.

The **Speaker** button now appears as **Speaker** and the

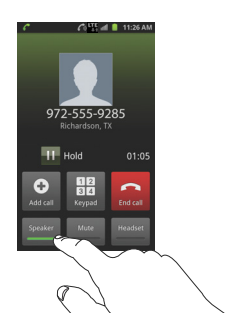

- **2.** Use the **Volume** keys (located on the left side of your phone) to adjust the volume.
- **3.** To deactivate the speakerphone, tap **Speaker** .

#### *Switching off the Microphone (Mute)*

You can temporarily switch your phone's microphone off, so that the other person cannot hear you.

**Example:** You wish to say something to person in the room, but do not want the person on the phone to hear you.

#### To mute your phone during a call

**1.** Tap **Mute** . Mute

> The **Mute** button now appears as **And Mute** is activated.

**2.** Tap **Mute Mute** to deactivate the Mute function and reactivate the microphone. Mute

#### Bluetooth headset

- **1.** Tap **Headset** .
- **2.** The phone will scan for your Bluetooth headset. When found, connect to the headset.

The **Headset** button now appears as **Headset** and the Bluetooth headset is activated. Headset

**3.** Tap **Headset Headset** to deactivate the Bluetooth headset and reactivate the phone speaker. Tap Headset

#### *Searching for a Number in Address Book*

- **1.** During the active call, press **Fig. 1.** then tap **Contacts**
- **2.** Tap the Address Book entry.

For further details about the **Address Book** feature, see *["Finding](#page-58-1)  [an Address Book Entry"](#page-58-1)* on page 49.

#### *Call Waiting*

The Call Waiting feature allows you to answer an incoming call while you have a call in progress, if this service is supported by the network,and you have activated the Call Waiting feature:

-Tap  $\leftarrow$  **→** Settings → Call settings → Additional settings **→ Call waiting.** 

A checkmark will appear in the box when activated. You are notified of an incoming call by a call waiting tone.

# <span id="page-51-0"></span>Section 4: Entering Text

This section describes how to select the desired text input method when entering characters into your phone. This section also describes the predictive text entry system that reduces the number of key strokes associated with entering text.

Your phone comes equipped with an orientation detector that can tell if the phone is being held in an upright (Portrait) or sideways (Landscape) orientation. This is useful when entering text.

# Text Input Methods

There are two text input methods available:

- **Samsung Keypad (default)**: Samsung's on-screen QWERTY keypad that can be used in both portrait and landscape orientation.
- **Swype**: a new way to enter text on touch screens. Instead of tapping each key, use your finger to trace over each letter of a word.

To change the input method, see *["Select input method"](#page-117-0)* on [page 108.](#page-117-0)

# Entering Text Using the Samsung Keypad

From a screen where you can enter text, rotate your phone counterclockwise to a Landscape orientation. The on-screen QWERTY keypad will display.

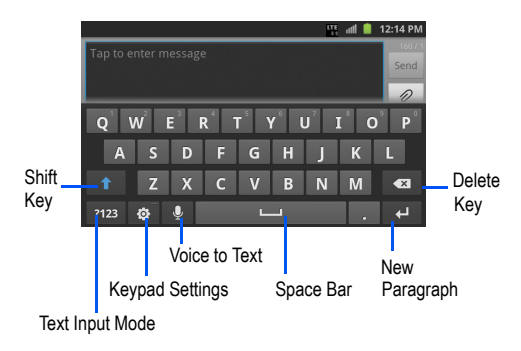

## Changing the Text Input Mode - Keypad

There are two main keypad layout keys that will change the on-screen keys within the QWERTY keypad.

The available Text Input modes are: **Sym** and **Abc**.

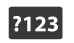

**Symbol/Numeric Mode**: activates the number, symbol, and emoticon keys.

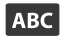

Abc Mode: activates the default alphabet keys. Can also be set to **ABC** or **abc** by using the shift ( ) key.

**Note:** When in **Abc** mode, the **Sym** button will appear. When in **Sym** mode, the **Abc**/**ABC**/**abc** button will appear.

### Using Abc Mode

- **1.** If desired, rotate your phone counterclockwise to landscape orientation.
- **2.** When you tap a text entry field, the following screen displays:

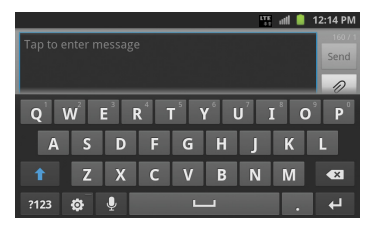

**3.** Tap the desired alphabetic characters.

The screen initially opens in Abc mode. After typing the first letter, the shift key  $\left( \begin{array}{c} \uparrow \\ \downarrow \end{array} \right)$  changes to  $\left[ \begin{array}{c} \uparrow \\ \downarrow \end{array} \right]$  and the following letters will be lowercase. When you type a period and a space, the first letter of the next sentence is automatically capitalized.

**4.** Tap  $\uparrow$  to input an upper-case letter or tap  $\uparrow$  twice to switch to ABC mode. The shift key will change to  $\uparrow$  in ABC mode. All following letters will be uppercase until you tap the shift key again.

## Using Symbol/Numeric Mode

Use Symbol/Numeric Mode to add numbers, symbols, or emoticons.

- **1.** Rotate your phone counterclockwise to landscape orientation.
- **2.** Tap **7123** at the bottom of the screen. The following screen displays:

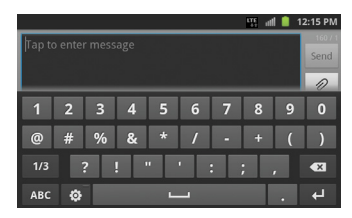

- **3.** Tap the desired number, symbol, or emoticon characters.
- Tap the 1/3 button to access additional symbols.
- **5.** Tap **ABC** to return to Abc mode.

### Using XT9 Predictive Text

XT9 is a predictive text system that has next-letter prediction and regional error correction, which compensates for users pressing the wrong keys on QWERTY keyboards.

**Note:** XT9 is only available when ABC mode is selected. XT9 advanced settings are available only if the XT9 field has been selected.

#### **To enable XT9:**

- **1.** Tap  $\leftarrow$  → Settings → Language and keyboard → Samsung **keypad.**
- **2.** Tap the **XT9** field. A checkmark indicates activation.  $-$  or  $-$
- **1.** From within an active text entry screen, tap  $\begin{bmatrix} 6 & 2 \\ 0 & 1 \end{bmatrix}$  at the bottom of the screen to access the **Samsung keypad settings** screen.
- **2.** Tap the **XT9** field. A checkmark indicates activation.

#### **Using XT9:**

**1.** In the text portion of the message screen, begin typing a word. A list of word options is displayed. Tap one of the words to replace the word that has already been typed or scroll the line of words to the left for more word choices.

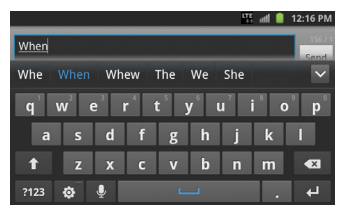

**2.** Continue typing your message. Tap Send to send the message or press  $\boxed{=}$  for more options.

**Note:** You can also use the XT9 option in the portrait orientation.

#### *Setting the XT9 Options*

For information on changing XT9 Advanced settings, see *["XT9](#page-119-0)  [Advanced Settings"](#page-119-0)* on page 110.

# Samsung Keypad Settings

For information on changing Samsung Keypad settings, [see](#page-118-0)  *["Samsung Keypad settings"](#page-118-0)* on page 109.

### Entering Text Using Swype

Swype™ is a text input method that allows you to enter a word by sliding your finger or stylus from letter to letter, lifting your finger between words. Swype uses error correcting algorithms and a language model to predict the next word. Swype also includes a tapping predictive text system.

The following example shows how to enter the word "This": Put your finger down on the "T", and without lifting, glide it to the "h", then to the "i" then over to the "s".

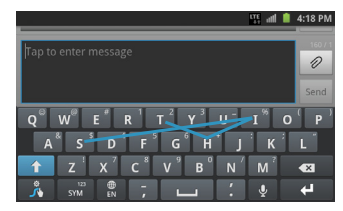

#### *Enabling and Configuring Swype*

The Samsung Keypad is the default text input method, so to use Swype, you must first change the default keyboard setting. To enable Swype:

**1.** While composing a message, touch and hold anywhere on the message screen.

- **2.** Tap **Input method**.
- **3.** Tap the **Swype** option. A green circle should appear next to **Swype**.

### *Swype Settings*

For information on changing Swype settings, see *["Swype Settings"](#page-117-1)* [on page 108.](#page-117-1)

### *Swype Text Entry Tips*

You can access the SwypeTips application and watch a video or tutorial on using Swype. You can also use the following Swype text entry tips.

- Create a squiggle (like an S shape) to create a double letter (such as pp in apple).
- Touch and hold a key to view the punctuation menu then make a selection.
- Move your finger over the apostrophe to enter contractions.
- Double-tap on the word you want to change to correct a misspelled word, then tap the delete key to erase one character. Touch and hold the delete key to erase an entire word.

### Using the Voice to Text Feature

You can use your voice to enter text using the Voice to Text feature.

**1.** From any messaging screen, tap  $\downarrow$ .

- **2.** At the **Speak now** prompt, speak clearly and distinctly into the microphone.
- **3. Working...** is displayed while the software is converting your voice to text.
- **4.** The text is displayed in the message.

**Note:** The feature works best when you break your message down into smaller segments.

# Section 5: Contacts and Your Address Book

This section allows you to manage your daily contacts by storing their name and number in your Address Book. Address Book entries can be sorted by name, entry, or group.

#### <span id="page-56-1"></span><span id="page-56-0"></span>Adding a New Contact

Use the following procedure to add a new contact to your Address Book.

#### *Saving a Contact from the Home screen*

- **1.** From the Home screen, tap  $\Box \rightarrow$  Contacts  $\Box \rightarrow \Box$
- **2.** If a default storage location has not been assigned, the Save contact to screen appears. Tap a storage location for the contact.
- **3.** To assign a picture to the new entry, tap the image icon and choose one of the options:
	- **Album** to retrieve a previously stored image from your Pictures folder and assign it to this entry. Tap an image to assign the image to the contact, then tap **Save**.
	- **Take photo** to use the camera to take a new picture and assign it to this entry.

**4.** Tap the **Given name** and **Family name** fields and use the on-screen keypad to enter names for each entry. [For more](#page-51-0)  [information, refer to](#page-51-0) *"Entering Text"* on page 42.

To display additional name fields, tap  $\vee$  next to the Family name field, tap a selection and tap **Save**.

**5.** Tap the **Phone number** field and use the numerical keypad to enter the phone number.

Tap  $\Box$  to add another Phone number field or tap  $\Box$ delete a field.

The **Mobile** button Mobile initially displays next to the **Phone number** field. If you want to add a phone number that is not a mobile number, tap the **Mobile** button and select from Mobile, Home, Work, Work fax, Home Fax, Pager, Other, Custom (add your own label), or Callback.

**6.** Tap the **Internet call** field and use the keypad to enter an internet address.

**7.** Tap the **Email address** field and use the keypad to enter the Email address.

initially displays next to the **Email address** field. If you want to add an Email address that is not a Work email address, tap the **Work** button and select from Work, Home, Mobile, Other, or Custom (add your own label). The Work button Work

Tap  $\Box$  to add another Email address field or tap delete a Sorry, I didn't .

**8.** Tap the **IM** field and use the QWERTY keypad to enter the IM address.

The **Google Talk** button state of initially displays next to the **Instant msg** field. If you want to add an instant message address that is not **Google Talk**, tap the **Google Talk** button and select from Google Talk, AIM, Windows Live, Yahoo!, Skype, QQ, ICQ, Jabber, or Custom (add your own label).

Tap  $\Box$  to add another Instant msg address field or tap to delete a field.

- **9.** Tap any of the following fields that you want to add to your new contact:
	- **Groups**: assign the contact to a group.
	- **Ringtone**: adds a field used to assign a message tone that will sound when messages are received from this contact. Choose between Default ringtone, Select sound from My files, or Phone ringtone.
	- **Postal Address**: adds a field used to assign a physical postal address for this entry.
	- **Organization**: adds an organization field for this entry.
	- More: Tap  $\vee$  to add the following fields:
		- **Notes**: adds a field that allows you to jot down notes.
		- **Nickname**: adds a field that can be used to enter a nickname for the entry. The Nickname is not displayed when calls are made to or received from the contact.
		- **Website**: adds a field for the contact's Web site URL.
		- **Birthday**: adds a field for the contact's birthday.
		- **Anniversary**: adds a field for the contact's anniversary.
- **10.** Tap **Save** to save the new contact.

**Note:** By default, your contacts are automatically saved to your phone. To change where your contacts are saved to, from the main Contacts screen, press **More → Settings → Save new contacts to.** Select **Always ask**, Phone, or an account name.

#### <span id="page-58-0"></span>*Adding Pauses to Contact Numbers*

When you call automated systems, you are often required to enter a password or account number. Instead of manually entering the numbers each time, you can store the numbers in your Contacts along with special characters that create pauses and waits. A pause stops the calling sequence for two seconds and a wait pauses the calling sequence until you enter a number or press a key.

To add a pause or a wait to a number:

- **1.** From the Home screen, tap  $\Box \rightarrow$  Contacts **A**, and then tap the name or number to open the Contact.
- 2. Tap  $\boxed{=} \rightarrow$  Edit.
- **3.** Tap the phone number field.
- **4.** Tap the screen at the position where the pause or wait needs to be added.
- **5.** Tap  $?#+$
- **6.** Tap **Pause** to add a two-second pause or tap **Wait** to add a wait, and use the keypad to enter the additional numbers. A pause will be displayed as a comma (,) and a wait will be displayed as a semi-colon (;).
- **7.** Tap **Save** to store your changes.

# Editing an Existing Contact

When editing an existing contact, you can tap a field and change or delete the information, or you can add additional fields to the contact's list of information.

- **1.** From the Home screen, tap **R** → Contacts **A**. Tap the Contact that you want to edit.
- 2. Tap  $\boxed{=} \rightarrow$  Edit
- **3.** Tap  $\Box$  to add a new field and tap  $\Box$  to delete a field.
- **4.** Tap any of the fields to add, change, or delete information.
- **5.** Tap **Save** to save the edited information.

# Using Contacts

### *Dialing or Messaging from Address Book*

Once you have stored phone numbers in the Address Book, you can dial them easily and quickly by using the Search field to locate the entry. You can also send messages.

#### <span id="page-58-1"></span>Finding an Address Book Entry

You can store phone numbers and their corresponding names to your phone's onboard memory or to an online account. These locations are physically separate but are used as a single entity, called the Address Book.

1. From the Home screen, tap  $\|\cdot\|$   $\rightarrow$  Contacts **1** 

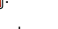

**2.** Within the Contacts list (sorted alphabetically), tap a letter on the right side of the display to quickly jump to the contacts beginning with that letter.

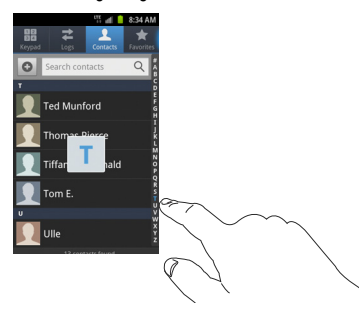

**3.** Tap the contact you wish to call or message.

**4.** Tap a phone icon to call the associated number or tap a message icon to send a message.

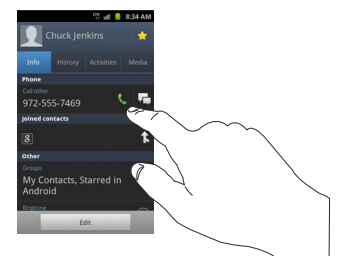

[For more information, refer to](#page-82-0) *"Creating and Sending Messages"* [on page 73.](#page-82-0)

# Joining Contacts

#### *Joining Contact Information*

Many people now maintain multiple email accounts, social networking logins, and other similar account information. For example, a Facebook account login name might differ from a corporate email account login because they are maintained separately and for different groups of people.

This device can synchronize with multiple accounts such as Facebook, Twitter, MySpace, Corporate email, and Google. When you synchronize your phone with these accounts, each account creates a separate contact entry in the Contacts list.

If one of your contacts (Amy Smith, for example) has a regular email account that you maintain in Gmail, but also has a Facebook account under her maiden and married name, as well as a Yahoo! chat account, when you merge these accounts into your Contacts list you can join all of her entries and view the information in one record.

The next time you synchronize your phone with your accounts, any updates that contacts make to email account names, email addresses, etc. automatically update in your contacts list.

For more information about synchronizing accounts, [see](#page-61-0)  *["Synchronizing Contacts"](#page-61-0)* on page 52.

- **1.** From the Home screen, tap  $\|\cdot\|$   $\rightarrow$  Contacts  $\|\cdot\|$
- **2.** Tap a contact name (the name you want to join to another entry). **Note**: typically this is the same contact with a different name or account information.
- 3. Press  $\boxed{=}$   $\rightarrow$  Join contact.

The contact list is displayed.

**4.** Tap the second contact entry (the entry you want to join an entry to). The second contact is now joined with the first and the account information is merged into one screen.

**Note:** The information is still maintained in both entries, but displays in one record for easier viewing when you join the contacts.

**5.** Tap the **joined contacts** bar to view the contact information you joined. The contacts and information displays with an icon next to the contact name to indicate what type of account information is contained in the entry.

#### *Unjoining a Contact*

- **1.** From the Home screen, tap  $\begin{array}{|c|c|c|c|c|}\n\hline\n\end{array}$  **Contacts**  $\begin{array}{|c|c|c|c|}\n\hline\n\end{array}$
- **2.** Tap a contact name (the account name from which you want to unlink an entry). **Note**: typically this is the same contact with a different name or account information
- **3.** Tap the **joined contacts** bar.
- Tap the minus sign **the minus sign and the minus sign ext** to entry in which you want to unjoin. The contact is now separated and no longer displays in the merged record screen.

#### *Marking a Contact as Default*

When you use applications such as the Voice Dialer or other messaging type applications, the application needs to know which information is primary (default) in a contact entry list. For example, when you say "Call John Smith", if you have three phone records for John Smith, the Voice dialer is looking for the "default" number or entry.

The **Mark as default** option marks one entry in a contact record to use as the default.

- **1.** From the Home screen, tap  $\begin{array}{c} \begin{array}{|c} \hline \end{array} \end{array}$ **.** Contacts  $\begin{array}{|c} \hline \end{array}$
- **2.** Tap a Contact entry.
- **3.** Press  $\mathbf{m}$   $\rightarrow$  Mark as default. The Mark as default screen displays radio buttons next to the contact name, phone number, or other contact information.
- **4.** Tap the radio button next to the entry information you want to be the primary information (such as name, phone number, or email) and select **Save**.

# <span id="page-61-0"></span>Synchronizing Contacts

Syncing data from your managed accounts allows you to manage new and existing contact information between your online or remote accounts and your phone. Prior to syncing, you must first

have an active Google or Microsoft Exchange account, current Contact entries, and be signed into your account via the phone.

With syncing, any Contacts entries (with phone numbers, email addresses, pictures, etc.) are updated and synced between the account and your phone. [For more information, refer to](#page-115-0) *"Accounts [and Synchronization"](#page-115-0)* on page 106.

- **1.** Tap **Settings Accounts and sync**.
- **2.** Locate the email account containing the contacts you wish to synchronize.
- **3.** Tap  $\bigcirc$  within the adjacent account field to reveal the account's synchronization settings screen.
- **4.** To synchronize Contacts, tap **Sync Contacts**. A green checkmark indicates the feature is enabled.
- **Note:** The process of updating your Contacts can take several minutes. If after 10-20 minutes, your list has not been updated, repeat step 2-3.

Your Contacts tab then reflects any updated Contact information.

**Note:** Syncing of contacts requires you are logged into your Gmail and Corporate accounts via the device.

### Address Book Options

You can access Address Book options while at the main Address Book page or while in the details page for a specific entry.

#### *Options in Address Book*

- **1.** From the Home screen, tap  $\mathbf{H} \rightarrow$  Contacts **1** then  $pres \nightharpoonup$
- **2.** The following options display:
	- **Delete:** allows you to delete one or more of your contacts.
	- **Speed dial setting**: allows you to set up speed-dialing. [For more](#page-42-0)  information, refer to *["Making a Call Using Speed Dial"](#page-42-0)* on [page 33.](#page-42-0)
	- **My profile**: allows you to create a profile for yourself. The information will be the same that you can add for a new contact. [For more information, refer to](#page-56-1) *"Adding a New Contact"* on [page 47.](#page-56-1)
	- **Sync contacts:** synchronizes your contacts with the active account (see "*Synchronizing Contacts*" on [page 52\)](#page-61-0).
	- **Merge with Google**: allows you to merge your contacts together with your Google account contacts.
	- **More**: the following additional options are displayed:
		- **Import/Export**: allows you to move contacts to or from your memory card. You can also send a namecard via Bluetooth, Email, Gmail, or Messaging.
- **View SNS Friends:** allows you to get contacts from your friends on Windows Live Hotmail, Yahoo! Mail, Facebook, or LinkedIn, You can also get contacts from Corporate or Google accounts. Tap Add account and then follow the on-screen instructions. For more information, refer to "Synchronizing Accounts" on page 59.
- **Accounts**: allows you to add and manage mobile accounts on Windows Live Hotmail, Yahoo! Mail, Facebook, or LinkedIn. You can also add Corporate or Google accounts. Tap Add account and then follow the on-screen instructions.
- **Send email**: allows you to send an email using Email or Gmail.
- **Send message**: allows you to send a text or picture message.
- **Display options**: You can choose to only display contacts that have phone numbers, sort by first or last name, display contacts by first name first or last name first, display contacts stored on your phone, and/or display contacts stored to other accounts. Tap a selection and tap Done.
- **Settings**: allows you to choose where to save your new contacts, display or edit your service numbers, or send contact information by Bluetooth.

#### *Options at Selected Contact Screen*

- **1.** From the Home screen, tap  $\left|\mathbf{a}\right| \rightarrow$  Contacts  $\left|\mathbf{a}\right|$ .
	-

- **2.** Touch and hold a contact.
	- $-$  or  $-$

Iн .

Tap a contact and at the contact's display screen, press

- **3.** The following options display depending on whether your contact is saved to your phone or your SIM card:
	- **Edit**: allows you to edit the selected contact's information.
	- **Delete**: allows you to delete the contact from your Address Book.
	- **Join contact**: allows you to join contacts with other contacts.
	- **Send contact information**: allows you to send a contact's information in a message.
	- **Add to favourites**: allows you to add the contact to your favorites list.
	- **Add to group**: allows you to add the contact to a pre defined group such as Family, Friends, or Work. see *["Adding an Entry](#page-63-0)  [to a Group"](#page-63-0)* on page 54.
	- **Add to reject list**: allows you to add this contact to your reject list. If they call, the call will be sent directly to voice mail.
	- **Send namecard via**: allows you to send the contact's information via Bluetooth, Email, Gmail, or Messaging.
	- **Print namecard**: allows you to print the contact's namecard to a Samsung printer using Wi-Fi.

# **Groups**

# <span id="page-63-0"></span>*Adding an Entry to a Group*

- **1.** From the Home screen, tap  $\begin{array}{|c|c|c|c|c|}\n\hline\n\end{array}$  **Contacts**  $\begin{array}{|c|c|c|c|}\n\hline\n\end{array}$
- **2.** Press and hold the contact name that you want to add to a group.
- **3.** Tap **Add to group**.
- **4.** Tap a group entry.

The contact is added to the group.

## *Removing an Entry From a Group*

- **1.** From the Home screen, tap  $\Box \rightarrow$  Contacts  $\Box \rightarrow$ **Groups** . Groups
- **2.** Tap a group name.
- **Press EI → Remove member.**
- **4.** Tap all of the contacts you want to remove from this group. A green checkmark will appear next to their name.
- **5.** Tap **Remove**.

The contacts are now removed from the group.

#### *Creating a New Group*

- **1.** From the Home screen, tap  $\begin{array}{c} \hline \end{array}$   $\rightarrow$  Contacts  $\begin{array}{ccc} \hline \end{array}$   $\rightarrow$ **Groups Create**. Groups
- **2.** Tap the **Group name** field and use the on-screen keypad to enter a new group name. [For more information, refer to](#page-51-0)  *["Entering Text"](#page-51-0)* on page 42.
- **3.** Tap **Ringtone** to choose an audio file for assignment to this new group. Choose from **Default ringtone**, **Select sound from My files**, or **Phone ringtone**.
	- **•** Tap a music file to play a short sample and then tap **OK** to complete the assignment.
- **4.** Tap **Add member** to add contacts to the new group.
- **5.** Tap **Save** to store the new Group category.

### *Editing a Caller Group*

To edit a Group entry, there must be at least one member as part of the selected group.

- **1.** From the Home screen, tap  $\mathbf{H} \rightarrow$  Contacts  $\mathbf{F} \rightarrow$ **Groups** . Groups
- **2.** Tap a group entry.
- 3. Press  $\boxed{=}$   $\rightarrow$  Edit group.
- **4.** Make modifications to the **Group Name** or **Ringtone** fields as required.
- **5.** Tap **Add member** to add more contacts to this group.
- **6.** Tap **Save** to save your changes.

# Address Book Favourites

Once you have stored phone numbers in the Address Book, you can add them to your Favourites list.

To view your Favourites list:

**►** From the Home screen, tap **H** → Contacts **A** → **Favourites** 

# *Adding Favourites to your Address Book*

- **1.** From the Home screen,  $\tan \left\{\frac{1}{2}\right\} \rightarrow$  Contacts  $\left\|\cdot\right\|$ .
- **2.** Within the Contacts list, touch and hold a contact that you want to add to your favourites list.
- **3.** Tap **Add to favourites** on the displayed list.
- **4.** A gold star will appear next to the contact in the Address Book.

### *Removing Favourites from your Address Book*

**1.** From the Home screen, tap  $\Box \rightarrow$  Contacts  $\Box$ 

**2.** Within the Contacts list, touch and hold a contact that you want to remove from your favourites list.

**Note:** Contacts included in your Favourites list have a gold star on the lower right corner of the photo area.

- **3.** Tap **Remove from favourites** on the displayed list.
- **4.** The gold star will no longer appear next to the contact in the Address Book.

#### Managing Address Book Entries

You can copy, delete, and view the memory status for the contact entries on your phone.

#### *Deleting Address Book Entries*

You can delete Phone or SIM entries from your phone's memory.

- **1.** From the Home screen, tap  $\begin{array}{c} \Box \end{array}$  **Contacts 1**
- **2.** Within the Contacts list, touch and hold a contact that you want to delete.
- **3.** Tap **Delete** on the displayed list.
- **4.** At the **Delete** prompt, tap **OK** to delete the contact or **Cancel** to exit.

#### *Using the Service Dialing Numbers*

You can view the list of Service Dialing Numbers (SDN) assigned by your service provider. These numbers may include emergency numbers, customer service numbers, and directory inquiries.

- **1.** From the Home screen, tap  $\begin{array}{c} \begin{array}{|c} \hline \end{array} \end{array}$  **Contacts** 
	- → More → Settings.
- **2.** Tap **Service numbers**.
- **3.** Scroll through the available numbers and tap a number to make a call.
- **Note:** This menu is available only when your SIM card supports Service Dialing Numbers.

This section explains how to use the multimedia features of your phone, including Music Player, Video Player, Gallery, Camera, and **Camcorder** 

### **Music**

The Music Player is an application that can play music files. The music player supports files with extensions AAC, AAC+, eAAC+, MP3, WMA, 3GP, MP4, and M4A. Launching the Music Player allows you to navigate through your music library, play songs, and create playlists (music files bigger than 300 KB are displayed).

### *Playing Music*

- 1. Tap  $H \rightarrow$  Music  $\left( \bullet \right)$ .
- **2.** Read the Music Player tips and tap **Done** when you are finished. Tap the **Do not show again** field if you don't want to see the tips again.
- **3.** Tap a library category at the top of the screen (All, Playlists, Albums, or Artists) to view the available music files.
- **4.** Scroll through the list of songs and tap an entry to begin playback.
- **5.** The following Music Player controls are available:
	- $\vert \hspace{.06cm} \vert$   $\vert \hspace{.06cm} \vert$ Pause the song.
		- Start the song after being paused.
	- $\vert \mathbf{R} \vert$ Press and hold to rewind the song. Tap to go to previous song.
	- $\mathbf{M}$ Press and hold to fast-forward the song. Tap to go to next song.
	- $\rightarrow$ Volume control.

 $\boxed{\mathbf{A}}$ 

- Repeat one: repeats the currently playing song.  $\boxed{1}$
- Repeat all: replays the current list when the list ends.  $\boxed{[A]}$ 
	- Play All: plays the current song list once.
- $\vert x \vert$ Shuffle On: the current list of songs are randomly shuffled for playback.
- Shuffle Off: songs play in order and are not shuffled.  $|\mathbf{x}|$
- Allows you to listen to music using 5.1 Virtual Surround Sound.  $5.1<sub>Ch</sub>$  (  $(4)$  )
- Displays your list of songs. List

**Note:** If settings such as Repeat and Shuffle are not visible on the screen, tap anywhere on the screen.

**Note:** The 5.1 channel sound effect works in earphone mode only.

### *Music Player Options*

To access additional options, follow these steps:

- **1.** While in the Music Player, press  $\boxed{=}$
- **2.** The follow options are available:
	- **Add to quick list**: adds the current music file to the Quick list.
	- **Via Bluetooth**: allows you to play music on a Bluetooth headset.
	- **Share music via**: allows you to share your music by using AllShare, Bluetooth, Email, Gmail, Messaging, or Wi-Fi.
	- **• Set as**: Lets you set the file as a Phone ringtone, Caller ringtone or Alarm tone.
	- **Add to playlist:** allows you to add the current music file to a selected playlist.
	- **More:** 
		- **Settings**: allows you to change your music player settings. [For more](#page-67-0)  information, refer to *["Music Player Settings"](#page-67-0)* on page 58.
		- **Details**: allows you to view media info such as Title, Biography, Discography, and Others (additional details such as Album, Track Length, Size and Location).

### <span id="page-67-0"></span>*Music Player Settings*

The Music Player Settings menu allows you to set preferences for the music player such as whether you want the music to play in the background, sound effects, and how the music menu displays.

- From the Home screen, tap  $\Box \rightarrow$  Music  $\Box$ .
- **2.** Press **III** → Settings.
- **3.** Select one of the following settings:
	- **Equaliser**: set a type of equalization. Selections are: Auto, Normal, Pop, Rock, Jazz, Dance, Classic, Live, or Custom.
	- **Sound effect**: configure the music effects. Selections are: Normal, Wide, Concert Hall, Music clarity, Bass enhancement, or Externalisation.
	- **Music menu**: this menu allows you to select which categories you want to display. Choices are: Albums, Artists, Genres, Folders, Composers, Years, Most played, Recently played, or Recently added. Tap each item that you want to display in the Music menu.

# Using Playlists

Playlists are used to assign songs to a list of preferred media for later playback. These Playlists can be created on the phone or from within a third party music application (such as Windows Media Player) and downloaded to the handset.

### *Creating a Playlist*

**1.** From the Home screen, tap  $\Box$   $\rightarrow$  Music  $\Box$ 

- **2.** Tap the **Playlists** tab.
- 3. Press  $\blacksquare$   $\rightarrow$  Create.
- **4.** Type a name for this playlist in the field and tap **Save**.

#### *Adding Music to a Playlist*

To add files to the playlist:

- **1.** From the Home screen,  $\tan \theta$   $\rightarrow$  Music **1.**
- **2.** Tap the **Playlists** tab.
- **3.** Tap a playlist.
- **4.** Tap **Add music**.
- **5.** Tap a music file, or tap **Select all** to add all the music tracks to this playlist then tap **Add**.

#### *Removing Music from a Playlist*

To remove music files from a playlist:

- **1.** From the Home screen, tap  $\mathbf{H} \rightarrow \mathbf{Music}$
- **2.** Tap the **Playlists** tab.
- **3.** Tap a playlist.
- **4.** Press **EE** → Remove.

**5.** Tap the checkbox to the right of each track you want to remove from this playlist, or tap **Select all** to remove all the music tracks from this playlist, then tap **Remove**.

### *Editing a Playlist*

To edit the name of a playlist:

- **1.** From the Home screen, tap  $\Box$   $\rightarrow$  Music  $\Box$ .
- **2.** Tap **Playlists**.
- 3. Press  $\blacksquare$   $\rightarrow$  Edit.
- **4.** Tap a playlist.
- **5.** Enter a new name for the playlist then tap **Save**.

# <span id="page-68-0"></span>Videos

The Videos application plays video files stored on your phone or microSD card.

- 1. Tap  $\bigoplus$   $\rightarrow$  Videos  $\bigoplus$
- **2.** All videos that you have on your memory card will be displayed. Tap the video that you want to play.
- **3.** The video will begin to play.
- **4.** The following video controls are available:

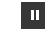

Pause the video.

- $\overline{1}$ Start the video after being paused.
- Press and hold to rewind the video. Tap to **K** go to previous video.
- Press and hold to fast-forward the video.  $M$ Tap to go to next video.
	- Volume control.

 $\rightarrow$ 

- Original size view. The video will be played in its original size.
- Full-screen in ratio view. The video is enlarged II 11 as much as possible without becoming distorted.
- Full-screen view. The entire screen is used,  $\begin{bmatrix} 5 & 3 \end{bmatrix}$ which may cause some minor distortion.
- Allows you to listen to music using 5.1 Virtual Surround Sound.  $5.1<sub>Ch</sub>$
- **Note:** The screen view icons are a three-way toggle. The icon that is displayed is the mode that will appear after the icon is tapped.

**Note:** The 5.1 channel sound effect works in earphone mode only.

### **Gallery**

The Gallery is where you view photos and play back videos. For photos, you can also perform basic editing tasks, view a slideshow, set photos as wallpaper or contact image, and share as a picture message.

**1.** Tap  $\begin{array}{|c|c|c|}\n\hline\n\end{array}$  Gallery  $\begin{array}{|c|c|}\n\hline\n\end{array}$ .

All of the Albums that hold your pictures and videos will be displayed with folder name and number of files.

- **2.** Tap an Album and thumbnails of the contents will be displayed.
- **Note:** If your device indicates that the memory is full when you access Gallery, delete some of the files by using **My Files** or other file management applications and try again. [For more information, refer to](#page-152-0) *"My files"* on  $p$ age 143.

#### *Viewing Pictures*

- **1.** Tap a thumbnail to view the picture.
- **Note:** If the control icons are not displayed on the screen in addition to the picture, tap anywhere on the screen to display them.
	- **2.** The following options are available:
- **Send via**: allows you to send the picture via Bluetooth, Email, Gmail, Messaging, or Wi-Fi.
- **Delete**: allows you to delete the picture. Tap **Confirm deletions** and the picture will be deleted.
- **3.** Press  $\boxed{=}$  for additional options:
	- **Share via**: allows you to share the picture via AllShare, Facebook, or Picasa.
	- **Set as**: allows you to set the picture as a Contact icon., Home screen wallpaper, or Lock screen wallpaper.
	- **More**: displays options for editing and printing.

#### *Viewing Videos*

**Note:** If no control icons are displayed on the screen in addition to the picture, tap anywhere on the screen to display them.

**1.** Tap a thumbnail to play the video.

For video player controls, see *"Videos"* [on page 59.](#page-68-0)

- **2.** Press  $\boxed{=}$  for the following options:
	- **Share video:** allows you to share a video via Allshare, Messaging, YouTube, Wi-Fi, Facebook, Bluetooth, Gmail, or Email.
	- **Details**: provides details about the picture such as Format, Resolution, FIle size, Date & Time, and Forwarding.
	- **Via Bluetooth**: allows you to share the video via Bluetooth.
	- **Settings:** allows you to adjust the screen brightness.

**• Subtitles**: selects whether subtitles are displayed on the screen during a video (this option is greyed out if subtitles are not available).

#### Camera

This section explains how to use the camera on your phone. You can take photographs and shoot video by using the built-in camera functionality. Your 8 megapixel camera produces photos in JPEG format.

**Important!:** Do not take photos of people without their permission. Do not take photos in places where cameras are not allowed. Do not take photos in places where you may interfere with another person's privacy.

# Using the Camera

#### *Taking Photos*

Taking pictures with your device's built-in camera is as simple as choosing a subject, pointing the camera, then pressing the camera key.

- **Note:** When taking a photo in direct sunlight or in bright conditions, shadows may appear on the photo.
	- **1.** From the Home screen, tap  $\Box \rightarrow$  **Camera**  $\Box$  to activate the camera mode.
- **2.** Using the phone's display screen as a viewfinder, adjust the image by aiming the camera at the subject.
- **3.** Before you take a picture, you can zoom in or out using the **Up** and **Down** Volume keys or by placing two fingers on the screen and pinching them together or moving them apart. You can magnify the picture up to x4 (400 percent).
- **4.** If desired, before taking the photo, you can tap on-screen icons to access various camera options and settings (see "*Camera Options*" below).
- **5.** You can also tap the screen to move the focus to the area you touch.
- **6.** Press the Camera key ( $\circledcirc$ ) until the shutter sounds. The picture is automatically stored within your designated storage location. If no microSD card is installed, all pictures are stored on the Phone. [For more information, refer to](#page-72-0)  *["Camera Options"](#page-72-0)* on page 63.

**Note:** The number of JPEG pictures remaining on the selected media appears in the upper-right of the screen. This is an approximate number of total pictures that can be taken at the current image size.

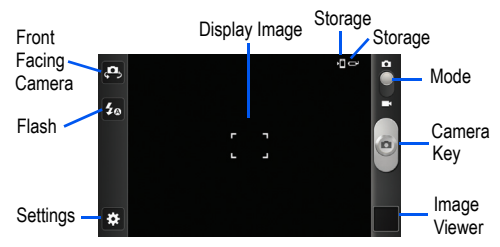

- **7.** To view a picture, tap the Image Viewer.
- **8.** While viewing a picture, double-tap the screen to zoom in or out.

 $-$  or  $-$ 

Place two fingers on the screen and pinch them together to zoom out or move them apart to zoom in.

**9.** Press **to** to return to the viewfinder.
# Camera Options

Options are represented by icons across both sides of the screen.

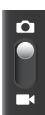

**Camera / Camcorder Mode**: allows you to take a photo or video. Once you change the mode, the corresponding indicator appears at the top left of the display. Slide the button up for Camera, or down for Camcorder.

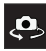

**Self portrait**: allows you to set the front camera so you can take pictures of yourself or video chat.

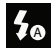

**Flash**: allows you to set the flash options to Off, On, or Auto flash.

# **Settings:**

**Edit shortcuts**: allows you to set shortcut icons for the settings that you use the most. Drag icons between the list and the four shortcut locations at the edge of the screen (the default Front/Rear camera and Flash icons can be replaced and two empty slots are available).

**Self portrait**: allows you to set the front camera so you can take pictures of yourself or video chat.

**Flash**: allows you to set the flash options to Off, On, or Auto flash.

**Shooting mode**: allows you to set the shooting mode. Options are:

- **Single shot**: takes a single photo.
- **Smile shot**: the camera focuses on the face of your subject. When the camera detects the person's smile, it takes the picture.
- **Beauty**: smoothes facial features.
- **Panorama**: takes a landscape photo by combining several images. Press  $\circledcirc$  to take the initial image and move the phone slowly in one direction. Each time the green frame is centred in the screen, an additional photo is taken automatically. Continue until 8 pictures are taken or press  $\epsilon$  to end the panorama and save the combined image.
- **Action shot**: detects action and creates a panorama of the moving object.
- **Cartoon**: gives your photo a cartoon look.

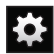

**Settings (continued):**

**Scene mode**: optimizes camera settings for specific types of scenes. Options include None, Portrait, Landscape, Night, Sports, Party/Indoor, Beach/Snow, Sunset, Dawn, Fall colour, Firework, Text, Candlelight, and Backlight. Helpful tips are shown for each scene mode at the bottom of the display screen.

**Exposure value**: allows you to adjust the brightness level by moving the slider.

**Focus mode**: allows you to set this option to Auto focus, Macro, or Face detection.

- **Auto focus**: automatically focus the image at the location indicated by the focus area.
- **Macro mode**: allows you to take close-up pictures.
- **Face detection**: causes the camera to automatically recognize faces in the frame and optimize the focus to maximize sharpness of those areas.

**Timer**: allows you to set a timer for how long to wait before taking a picture. Options include: Off, 2 sec, 5 sec, and 10 sec.

**Effects**: allows you to change the color tone or apply special effects to the photo. Options include: None, Negative, Grayscale, and Sepia.

**Resolution**: allows you to set the image size to either: 8M (3264x2448), W6.5M (3264x1968), 3.2M (2048x1536), W2.4M (2048x1232), W0.4M (800x480), or 0.3M (640x480).

**White balance**: adjusts the colour balance according to the lighting conditions: Auto, Daylight, Cloudy, Incandescent, or Fluorescent.

**ISO**: ISO determines light meter sensitivity. Choose from Auto, 100, 200, 400, or 800. Use a lower ISO number for best picture quality in normal light levels, a higher ISO to take photos in low light, or Auto to let the camera automatically adjust the ISO.

**Metering**: allows you to set how the camera measures or meters the light source: Center-weighted, Spot, or Matrix (averages all areas of the screen).

**Anti-Shake**: reduces image blur due to the movement of the camera.

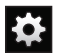

**Settings (continued):**

**Auto contrast**: improves the image when there is excessive variation of light intensity.

**Guidelines**: allows you to turn the guidelines On or Off.

**Image quality**: allows you to set the image quality to: Superfine, Fine, or Normal.

**GPS tag**: (also known as Geotagging): Embeds location information into the picture file. (Only available in Camera mode.)

**Shutter sound**: allows you to set the Shutter sound to On or Off.

**Storage**: allows you to configure the default storage location for images or videos as either Phone or Memory card (if inserted).

**Reset**: allows you to reset all camera or camcorder settings to the default values.

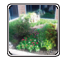

**Image viewer**: opens the Image viewer and the last picture taken. The last picture taken is displayed as a thumbnail in the Image viewer icon.

## <span id="page-74-0"></span>*Image Viewer Options*

After you take a photo, you can access various options from the Image Viewer.

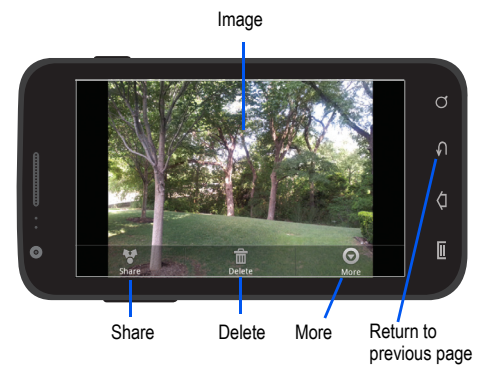

Available options are:

- **Share**: offers several ways to share your picture. Options are: AllShare, Bluetooth, Email, Facebook, Gmail, Messaging, Photo editor, Picasa and Wi-Fi.
- **Delete**: allows you to delete the current picture. Tap **OK** to delete or **Cancel**.
- **More**: allows you to do the following:
- **Set as**: allows you to assign the current image as either your current Wallpaper or as a Contact icon to display for a specific entry within your Address Book.
- **Rename**: allows you to rename a picture or video.
- **Return** ( $\Box$ ): takes you back to the previously active camera page where you can take another photo or shoot a new video.

# *Accessing Pictures*

When you take a picture, the file is saved in the Camera folder. You can view your pictures immediately or view them anytime in the Camera folder.

- **1.** From the Home screen, tap  $\begin{array}{ccc} \hline \end{array}$   $\rightarrow$  My files  $\begin{array}{ccc} \hline \end{array}$   $\rightarrow$ **DCIM Camera**.
- **2.** Tap a photo file to open it in the Image viewer.
- **3.** Sweep the screen to the left to see the next picture or to the right to see the previous picture.

Before you select a picture, press  $\Box$  in the Camera folder to see the following options:

• **Share**: lets you share a series of pictures or videos via AllShare, Bluetooth, Email, Facebook, Gmail, Messaging, My tag, Photo editor, Picasa, Wi-Fi, or YouTube. Tap files to place a checkmark in the selection box then tap **OK**.

- **Create folder**: create a new sub-folder in the current folder. Can be on either the Phone or Memory Card.
- **Delete**: allows you to delete selected pictures. Tap files to place a checkmark in the selection box then tap **Delete**.
- **View as**: allows you to view the contents of the current folder as a list, as a list and details, or as thumbnails.
- **Sort by**: allows you to view the contents of the current folder sorted by Time, Type, Name, or Size.
- **More**: provides you with additional options:
	- **Move**: allows you to move one or more pictures to a different location.
	- **Copy**: allows you to copy one or more pictures to a different location.
	- **Rename**: allows you to rename one or more picture files.
	- **Settings**: lets you set several general folder options:
		- **Show hidden files**: toggles the display of hidden files and folders.
		- Show file extension: toggles the display of file extensions.
		- **Set Home directory**: allows you to choose and set the Home directory.

## *Selecting and Using the Pictures*

From the Image viewer, you have access to both macro functions (zoom, crop, and rotate) and menu options. [For more information,](#page-74-0)  refer to *["Image Viewer Options"](#page-74-0)* on page 65.

#### *Editing a Photo*

You can edit your photos using the Photo editor application on your phone. [For more information, refer to](#page-80-0) *"Photo editor"* on [page 71.](#page-80-0)

### *Assigning an Image to an Address Book Entry*

- **1.** From the Home screen, tap  $\begin{array}{c} \uparrow \\ \hline \end{array}$   $\rightarrow$  My files  $\begin{array}{c} \hline \end{array}$   $\rightarrow$  DCIM → Camera → **<image>**.
- **Press → Set as → Contact icon**. Tap a contact entry.
- **3.** Touch and drag the orange crop box anywhere on the picture.
- **4.** Tap **Save**.

[For more information, refer to](#page-56-0) *"Contacts and Your Address Book"* [on page 47.](#page-56-0)

### *Assigning an Image as a Wallpaper*

- **1.** From the Home screen, tap  $\begin{array}{ccc} \hline \end{array} \rightarrow My$  files  $\begin{array}{ccc} \hline \end{array} \rightarrow$  DCIM → Camera → **<image>**.
- **2.** Press **EI** → Set as → Home screen wallpaper.

 $-$  or  $-$ 

Press **<b>** $\Rightarrow$  Set as → Lock screen wallpaper.

- **3.** Touch and drag the orange crop box anywhere on the picture.
- **4.** Tap **Save** to assign the wallpaper image. Tap **Cancel** to stop without updating the wallpaper image.

### Using the Camcorder

In addition to taking photos, the camera also doubles as a camcorder that also allows you to record, view, and send videos.

**Note:** The camera may not be able to properly record videos to a memory card with a slow transfer speed.

#### *Shooting Video*

- **Tip:** When shooting video in direct sunlight or in bright conditions, it is recommended that you provide your subject with sufficient light by having the light source behind you.
	- **1.** From the main Home screen, tap **Camera**  $\bullet$  to activate the camera mode.
	- **2.** Tap and slide the Camera mode button down to Camcorder Mode.
	- **3.** Using the phone's main display screen as a viewfinder, adjust the image by aiming the camcorder at the subject.
- **4.** Tap the Video key ( ) to begin shooting video. The red light will blink while recording.
- **5.** Tap the Video key  $(\bullet)$  again to stop the recording and save the video file to your Camera folder.
- **6.** Once the file has been saved, tap the image viewer, then tap  $\circled{b}$  to play your video for review.
- **7.** Press **to return to the viewer.**

# Camcorder Options

Options are represented by icons at the side of the screen.

**Note:** The options disappear after a few seconds. Tap the screen to make them reappear.

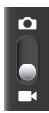

**Camera / Camcorder Mode**: allows you to take a photo in various modes. Once you change the mode, the corresponding indicator appears at the top left of the display. Slide the button up for Camera, or down for Camcorder.

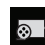

**Recording mode**: allows you to set the recording mode to: Normal, which is limited only by available space on the destination location, Limit for MMS, which is limited by MMS size restrictions, and Self recording which activates the front-facing camera so you can video yourself.

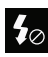

**Flash**: allows you to set the flash options to Off or On. When you set the flash to On, it stays on continually while you are taking a video.

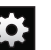

# **Settings:**

**Edit shortcuts**: allows you to set shortcut icons for the settings that you use the most. Drag icons between the list and the four shortcut locations at the edge of the screen (the default Recording Mode and Flash icons can be replaced and two empty slots are available)

**Flash**: allows you to set the flash options to Off or On. When you set the flash to On, it stays on continually while you are taking a video.

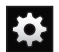

**Settings (continued):**

**Recording mode**: allows you to set the recording mode to: Normal, which is limited only by available space on the destination location, Limit for MMS, which is limited by MMS size restrictions, and Self recording which activates the front-facing camera so you can video yourself.

**Exposure value:** allows you to adjust the brightness level by moving the slider.

**Timer**: allows you to set a time delay before taking a video. Options include: Off, 2 sec, 5 sec, and 10 sec.

**Effects**: allows you to change the color tone or apply special effects to the video. Options include: None, Negative, Grayscale, and Sepia.

**Resolution**: allows you to set the image size to either: 1920x1080, 1280x720, 720x480, 640x480, 320x240, or 176x144.

**White balance**: adjusts the colour balance according to the lighting conditions: Auto, Daylight, Cloudy, Incandescent, or Fluorescent.

**Video quality**: allows you to set the video quality to: Superfine, Fine, or Normal.

**Guidelines**: allows you to turn the onscreen guidelines On  $or$  Off.

**Storage**: allows you to configure the default storage location for videos as either Phone or Memory card (if card is inserted).

**Reset**: allows you to reset all camera or camcorder settings to the default values.

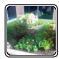

**Image viewer**: allows you to access the Image viewer and the various viewing options for a selected video. Image viewer options are described in the following section. The last video taken is displayed as a thumbnail in the Image viewer icon.

# *Camcorder Options after a Video is Taken*

After you shoot a video, you can access various options from the Pictures and Videos Image Viewer

- The following options are available:
- $\cdot$  **Play**  $\odot$  : allows you to play a video
- **Share**: offers several ways to share your video. Options are: AllShare, Bluetooth, Email, Facebook, Gmail, Messaging, Wi-Fi, and YouTube.
- **Delete**: allows you to delete the current video. Tap **OK** to delete or **Cancel**.
- **More**: allows you to access the following additional options:
	- **Play**: allows you to play the video
	- **Rename**: allows you to rename the video.

# *Accessing Videos*

When you shoot a video, the file is saved in the Camera folder. You can view your videos immediately or view them anytime in the Camera folder.

- **1.** From the Home screen, tap  $\begin{array}{c} \Box \Box \end{array} \rightarrow$  My files  $\begin{array}{ccc} \Box \end{array} \rightarrow$  DCIM **Camera**.
- **2.** Tap a video file to open it in the viewer and initiate playback.
- **3.** To pause the video, tap  $\Box$  To play the video, tap  $\oslash$ .

Before you select a video to play, press **in the Camera folder** to see the following options:

- **Share**: lets you share videos via AllShare, Bluetooth, Email, Facebook, Gmail, Messaging, My tag, Wi-Fi, or YouTube.
- **Create folder**: create a new sub-folder in the current folder. Can be on either the Phone or Memory Card.
- **Delete**: allows you to delete selected videos. Tap the checkmark, to turn it green, next to any file or folder you want to delete, then tap Delete.
- **View as**: allows you to view the contents of the current folder as a list, as a list and details, or as thumbnails.
- **Sort by**: allows you to view the contents of the current folder sorted by Time, Type, Name, or Size.
- **More**: provides you with additional options:
	- **Move**: allows you to move one or more videos to a different folder.
	- **Copy**: allows you to copy one or more videos to a different folder.
	- **Rename**: allows you to rename one or more video files.
	- **Settings**: lets you set several general folder options:
		- Show hidden files: toggles the display of hidden files and folders.
		- Show file extension: toggles the display of file extensions.
		- **Set Home directory**: allows you to choose and set the Home directory.

Once you have selected a video to play, press  $\overline{z}$  to display the following options:

- **Share video**: to share the current video by way of AllShare, Messaging, YouTube, Wi-Fi, Facebook, Bluetooth, Gmail, or Email.
- **Details**: displays file information such as format, resolution, and file size.
- **Via Bluetooth**: scans for a Bluetooth device on which to play the video.
- **Settings**: allows you to set the screen brightness.
- **Subtitles**: allows you to see subtitles on shared media.

While viewing a video, you can also adjust the screen view. Screen view allows you to select Original Size, Full-Screen, or Full-Screen in Ratio to view your video.

**Note:** The screen view icons are a three-way toggle. The icon that is displayed, is the mode that will appear after the icon is tapped.

- **Original Size**: ( $\sqrt{|\cdot|}$ ) the video will be played in its original size.
- **Full-Screen in Ratio View**: ( $\parallel$  ||) the video is enlarged as much as possible without becoming distorted.
- **Full-Screen View**: ( $\boxed{8}$ ) the entire screen is used, which may cause some minor distortion.
- **Pause/Resume**: tap  $\Box$  to pause the video being played. Tap  $(\triangleright)$  to resume playing.
- **Previous/Next**: tap  $\left[\left\langle \mathbf{K} \right\rangle\right]$  to jump to the previously played video or tap  $[$ ) $[$  $]$  to jump to the next video file in the Camera folder.
- **Exit**: to return to the videos list, press the key twice.

# <span id="page-80-0"></span>Photo editor

The Photo editor application provides basic editing functions for pictures that you take on your phone. Along with basic image tuning like brightness, contrast, and color it also provides a wide variety of special effects.

- **1.** From the Home screen, tap **Photo editor** ...
- **2.** Tap **Select pictur**e to edit a picture in your Gallery.

– or –

Tap **Capture picture** to take a picture with the camera.

- **3.** Tap the picture thumbnail and it is loaded into the Photo editor.
- **4.** Use the following Photo editor controls to edit your picture:

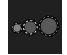

**Selection Size**: allows you to set the size of the selection tool to Small, Medium, or Large.

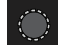

**Selection**: use the selection tool to mark an area for cropping, rotating, etc.

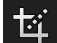

**Crop**: allows you to crop (cut-out) an area of a photo.

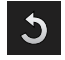

**Rotate**: allows you to rotate a photo 90 degrees in either direction. You can also mirror image a photo.

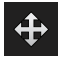

when you are zoomed in and the entire photo is not showing on the screen. tap and drag your finger on the image.

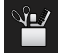

**Tools**: allows you to Copy and Paste in the same image or to a different image. You can also use Warping and Fill.

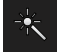

**Effects**: allows you to add various special effects to your photo.

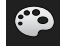

**Color**: allows you to adjust the Saturation, Contrast, Brightness of a photo. You can also make it Greyscale.

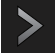

**Next**: move to next photo project.

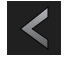

**Previous**: move to previous photo project.

- **5.** Press  $\boxed{=}$  to access the following options:
	- **New**: starts a new Photo editor project. Be sure and save the photo you are working on before starting a new project.
	- **Save**: saves your photo to your gallery.

• **Share**: allows you to share your photo via AllShare, Bluetooth,<br>Email, Facebook, Gmail, Messaging, Picasa, or Wi-Fi.

# Section 7: Messaging

This section describes how to send and receive different types of messages. It also includes the features and functionality associated with messaging.

# Types of Messages

Your phone provides the following message types:

- Text Messages
- Multimedia (Picture, Video, and Audio) Messages
- IM Messages
- Email and Gmail Messages
- Google Talk

The Short Message Service (SMS) lets you send and receive text messages to and from other mobile phones or email addresses. To use this feature, you may need to subscribe to your service provider's message service.

The Multimedia Messaging Service (MMS) lets you send and receive multimedia messages (such as picture, video, and audio messages) to and from other mobile phones or email addresses. To use this feature, you may need to subscribe to your service provider's multimedia message service.

**Important!:** Adding an image, a sound file, or a video clip to a text message changes the message from a text message to a multimedia message.

Messaging icons are displayed at the top of the screen to indicate when messages are received and their type. For more information, refer to *["Indicator Icons"](#page-22-0)* on page 13.

# Creating and Sending Messages

1. From any screen, tap Messaging

**New message** .

**Note:** By default, the **Messaging**  $\leq$  icon is one of the primary shortcuts that appear at the bottom of every screen. If you change it, you must tap Applications  $\mathbb{H} \rightarrow$  Messaging  $\blacktriangleright$ .

**2.** Tap on the **Enter recipient** field to manually enter a recipient or tap  $\blacksquare$  to select a recipient from your Contacts. If adding a recipient from your Contacts, tap the Contacts, Recent, Groups, or Favourites tab (Contacts is the default), tap the contact to place a checkmark then tap **Add**. The contact will be placed in the recipient field.

- **Note:** Enter additional recipients by separating each entry with a semicolon (:) then using the previous procedure.
	- **3.** Tap the **Tap to enter message** field and use the on-screen keypad to enter a message. [For more information, refer to](#page-51-0)  *["Entering Text"](#page-51-0)* on page 42.
	- **4.** Add more recipients by tapping the recipient field.
	- **5.** Review your message and tap **Send**.

**Note:** If you exit a message before you send it, it will be automatically saved as a draft.

# Message Options

### *Options before composing a message*

- **1.** From any screen, tap **Messaging** .
- **2.** Before composing a message, press **in the reduct** additional messaging options:
	- **Search**: allows you to search through all of your messages for a certain word or string of words. Enter a search string in the Search Messages window and tap  $\boxed{\mathbb{Q}}$ .
	- **Settings**: allows you to access Messaging settings. [For more](#page-86-0)  information, refer to *["Messaging Settings"](#page-86-0)* on page 77.

**• Delete threads**: allows you to delete any message thread. Select the message thread to delete and a green checkmark will appear next to the message. Tap **Delete**.

#### *Options while composing a message*

**1.** While composing a message, press  $\equiv$  to reveal

additional messaging options.

- **Insert smiley**: allows you to add emoticons, such as a "happy face" to your message.
- **Add text**: allows you to copy text from your contacts, calendar, tasks or from a memo to add to your message. This is a convenient feature for adding names, phone numbers, events, etc. to your message. [For more information, refer to](#page-84-0) *"Adding [Additional Text"](#page-84-0)* on page 75.
- **Add slide**: converts the message to a multimedia (MMS) message and adds a new page.
- **Add subject:** lets you add a subject line to the message (converts the message to a multimedia (MMS) message).

### *Adding attachments to a message*

To add an attachment to your message tap  $\mathscr{D}$  and select one of the following options:

• **Pictures**: allows you to select an existing image from your Pictures list to add it to your message.

- **Capture picture**: allows you to temporarily exit the message, take a photo with phone's camera, and then add it to your message by tapping **Save**.
- **Videos**: allows you to choose an existing video from the Videos list, then add it to your message.
- **Capture video**: allows you to temporarily exit the message, record a video clip using the phone's camera, and then add it to your message by tapping **Save**.
- **Audio**: allows you to choose an existing audio file from the Audio list, then add it to your message.
- **Record audio**: allows you to temporarily exit the message, record an audio clip using the phone's microphone. When you tap Stop in the voice recorder, the audio clip is automatically added to the message.
- **Location**: allows you to attach a thumbnail of a map showing your location.
- **Contacts**: allows you to tap on an existing Address Book entry, then add it to your message by tapping **Add**.
- **Calendar**: allows you to tap on an existing Calendar event, then add it to your message by tapping **Add**.
- **Memo**: allows you to tap on an existing Memo, then add it to your message by tapping **Attach**.
- **Task**: allows you to tap on an existing Task list, then add it to your message by tapping **Attach**.

# <span id="page-84-0"></span>*Adding Additional Text*

You can copy text such as names, phone numbers, and events from your Contacts, Calendar or a Memo.

- 1. While composing a message, press **III**  $\rightarrow$  Add text.
- **2.** At the Add text screen, select one of the following:
	- **Location**: allows you to add an address and the link to the location on Google Maps.
	- **Contacts**: allows you to add the name and phone number of any of your contacts to your message.
	- **Memo**: allows you to add an entire memo to your message.
	- **Task**: allows you to add a task to your message.
	- **Calendar**: allows you to add the name, date, and time of a calendar event to your message.
- **3.** Tap the information you want to send. This will place a checkmark next to the item.
- **4.** Tap **Add**.

The text is added to your message.

# Viewing New Received Messages

**1.** When you receive a new message, the new message  $\blacktriangleright$ icon will appear at the top of your screen.

**2.** Open the Notification Bar and select the message. [For more](#page-38-0)  [information, refer to](#page-38-0) *"Notification Bar"* on page 29.

 $-$  or  $-$ 

From any screen, tap **Messaging then tap the new** message to view it.

The selected message appears in the display.

- **3.** To play a multimedia message, tap  $\blacktriangleright$ .
	- To pause playback of the multimedia message, tap **III**
- **4.** To scroll through multiple-page messages, touch the screen and in a single motion, scroll up or down the page.

# *Message Threads*

Sent and received text and picture messages are grouped into message threads. Threaded messages allow you to see all the messages exchanged with a specific contact (similar to a chat program) as a series of "message bubbles". Message threads are listed in the order in which messages were received, with the latest message displayed at the top.

To open a message thread follow these steps:

**1.** From any screen, tap **Messaging** .

Tap the message thread you want to view.

- **2.** Touch and hold the message thread to display the following options:
	- **View contact**: displays the contact's information. This option only displays if the sender is in your Contacts list.
	- **Add to Contacts**: displays the Contacts information screen. This option only displays if the sender is not in your Contacts list.
	- **Delete thread**: displays a confirmation dialog box that when pressed, deletes the entire thread.

# Deleting Messages

## *Deleting a single message*

- **1.** From any screen, tap **Messaging** .
- **2.** Tap a message thread.
- **3.** Once the message screen is displayed, touch and hold a message "bubble", then tap **Delete message**.
- **4.** At the **Delete** prompt, tap **OK** to delete or **Cancel** to cancel.

### *Deleting multiple messages*

- **1.** From any screen, tap **Messaging** .
- **2.** Press **<del>■■</del> → Delete threads.**
- **3.** Tap each message you want to delete. A checkmark will appear beside each message you select.
- **4.** Tap **Delete**.
- **5.** At the **Delete** prompt, tap **OK** to delete or **Cancel** to cancel.

# Message Search

You can search through your messages by using the Message Search feature.

- **1.** From any screen, tap **Messaging** .
- 2. Tap  $\boxed{=} \rightarrow$  Search.
- **3.** Use the on-screen keypad to enter a word or phrase to search for, then tap  $|Q|$
- **4.** All messages that contain the search string you entered are displayed.

# <span id="page-86-0"></span>Messaging Settings

To configure the settings for text messages, multimedia messages, Voice mails, and Push messages.

- **1.** From any screen, tap Messaging  $\rightarrow \blacksquare$   $\rightarrow$  Settings.
- **2.** The following Messaging settings are available:
	- **Message font size**: allows you to set the size of your message text to Normal, Small, or Tiny.
	- **Split view**: allows you to enable split view when you have the phone in landscape orientation.
- **Delete old messages**: deletes old messages when the limit is reached, rather than causing an error message.
- **Text message limit**: allows you to set a limit on how many text messages are allowed in one conversation.
- **Multimedia message limit**: allows you to set a limit on how many multimedia messages are allowed in one conversation.
- **Delivery reports:** allows you to request a delivery report for each message sent.
- **Manage SIM card messages**: allows you to manage the messages that you have stored on your SIM card.
- **Message Centre**: allows you to enter the number of your message center where your messages reside while the system is attempting to deliver them.
- **Input mode**: allows you to set the input mode for your text messages. Choose between GSM Alphabet, Unicode, or Automatic.
- **Delivery reports:** allows you to request a delivery report for each message sent.
- **Read reports:** allows you to request a read report for each message sent.
- **Auto-retrieve**: allows the message system to retrieve messages automatically.
- **Roaming auto-retrieve**: allows the message system to retrieve messages automatically while you are roaming.
- **Creation mode**: allows you to select the MMS message creation mode: Restricted, Warning or Free.
	- **Restricted**: you can only create and submit messages with content that is supported by the recipient device.
	- **Warning**: the phone notifies you when you try to send a message that may not be supported by the recipient device.
	- **Free**: you may add any content to the message.
- **Push messages**: allows you to receive push messages from the network.
- **Service loading:** set push message service loading: Always, Promot, or Never.
- **CB activation**: allows you to receive Cell Broadcast (CB) messages.
- **Channel configuration**: allows you to set up the channel that you will receive CB messages on.
- **Language**: allows you to select all of the languages that you want to receive CB messages in.
- **Notifications**: allows you to see message notifications on your status bar.
- **Select ringtone**: allows you to set the ringtone for your message notifications.

# Using Email

Your phone's Email application lets you access and manage multiple email accounts simultaneously in one convenient location.

There are currently two main types of email accounts on your phone: Internet-based email (Gmail, Yahoo! Mail, etc.), and Microsoft Exchange ActiveSync (Corporate email or Outlook®).

To send and receive email messages through an ISP (Internet Service Provider) account, or if you wish to use your device to access your corporate email through a VPN (Virtual Private Network), you will first need to set up an IMAP or POP account.

- **IMAP** (Internet Message Access Protocol) This protocol is frequently used in large networks and commercial settings. IMAP4 is the current standard.
- **POP3** (Post Office Protocol) This protocol is supported by most ISPs (Internet service providers) and common among consumer applications. POP3 is the current standard.
- **Microsoft Exchange ActiveSync** This protocol is frequently used with a large corporate email server system and provides access to email, contact, and calendar synchronization.

## *Creating an Internet-based Email Account*

**Note:** If you want to set up a Corporate email account, see *["Microsoft](#page-90-0)  [Exchange Email \(Outlook\)"](#page-90-0)* on page 81

**1.** From the Home screen, tap  $\mathbf{H} \rightarrow \mathbf{Email} \quad \text{or}$ .

- **2.** If you already have other email accounts set up, tap the account name field (upper-left) to open the email account list page, press **and then tap Add account.**
- **3.** Enter your **Email address** and **Password** information.
	- **•** Tap **Real-time email delivery** to have email delivered to the phone when received.
	- **•** Tap **Send email from this account by default** to make this the default email account.
	- **•** Tap **Show password** to view the password string as you enter it.
- **4.** Tap **Next** to automatically configure the account.  $-$  or  $-$

Tap **Manual setup** to configure your connection settings manually (POP3 or IMAP). Follow the on-screen prompts and enter the information specific to your email provider.

- **•** If prompted to sign up to Social Hub, tap **OK**.
- **5.** At the **Set up email** screen, name the account and enter a name to be displayed on outgoing messages.
- **6.** Tap **Done** to store the new account.

Messages for this account display in the Inbox. Tap the **Inbox** tab to view other message folders (**Drafts**, **Outbox**, **Sent** or **Trash**).

#### Opening an Email

- **1.** From the Home screen, tap **Email** .
- **2.** Tap the account name field (upper-left) to open the email account list and select an email account.
- **3.** Tap an email message to open it.

## Refreshing Email messages

- **1.** From the Home screen, tap  $\left|\frac{1}{2}\right|$   $\rightarrow$  Email  $\left|\frac{1}{2}\right|$ .
- **2.** Tap the account name field (upper-left) to open the email account list and select an email account.
- **3.** Press  $\boxed{=}$  and then tap **Refresh**.

# Composing Email

- **1.** From the Home screen, tap  $\mathbb{H} \rightarrow \mathbb{R}$  and  $\mathbb{R}$ .
- **2.** If necessary, tap the account name field (upper-left) to open the email account list and select an email account.
- **3.** Tap (**Compose**).
- **4.** Enter the recipient's email address in the **To** field.
	- **•** If you are sending the email message to several recipients, separate the email addresses by a comma or semicolon. You can add as many message recipients as you want.
- **5.** To add additional carbon copy recipients, press **1** and then tap **Add Cc/Bcc**.
	- **•** Use the **Cc** field to carbon copy additional recipients.
	- **•** Use the **Bcc** field to blind copy additional recipients.
- **6.** Tap the **Subject** field and enter the email subject.
- **7.** Tap the email text field and compose your email message.
- **8.** To add a file attachment (picture, video, audio file, etc.), tap **Attach**, make a category selection and tap the file to attach.
	- **•** If you attach an image to your email, you have the option to resize it prior to delivery. Choose from: Original, Large (70%), Medium (30%), or Small (10%). Once chosen, tap **OK**.
- **9.** To insert information into the body of the message, tap **Insert**, make a category selection (Gallery, Contacts, Location, Calendar, or Memo), and follow the on-screen instructions.
- **10.** Once complete, tap **Send**.

# Deleting an Email Message

- - Touch and hold an email (from your inbox list) and select **Delete** from the on-screen context menu.
	- $-$  or  $-$

With the email message displayed, tap **TIII** (Delete).

# Configuring Email Settings

- **1.** From the Home screen, tap  $\mathbf{H} \rightarrow \mathbf{E}$  mail  $\mathbf{R}$ .
- **2.** Select an account.
- **3.** From the email list screen, press  $\boxed{=}$  and then tap More  $\rightarrow$ **Account settings**.
- **4.** Alter any of the following settings:
	- **Account name**: lets you view and change the account display name.
	- **Your name**: displays the name used in the From field of your outgoing email messages.
	- **Add signature**: Lets you attach a customized signature to the bottom of all outgoing emails.
	- **Signature:** Lets you create an email signature for your outgoing email messages.
	- **Email check frequency**: selects how often your device checks your email account for new email messages. To check messages only when you open the Email application or tap **Load more messages** on the list screen, set the check frequency to **Never**.
	- **Default account**: Assign this account as the default email account used for outgoing messages.
	- **Always Cc/Bcc myself** allows you to include your own email address in either the CC, Bcc, or None fields. Lets you always receive a copy of outgoing emails.
- **Email notifications**: Activates the email notification icon to appear within the Notifications area of the status bar when new email is received.
- **Select ringtone**: Plays a selected ringtone when a new email message is received.
- **Vibration**: Activates a vibration when a new email message is received.
- **Incoming settings**: Lets you specify incoming email settings, such as User Name, Password, POP3 server, Security type, Port, and Delete email from server (select Never or When I delete from Inbox).
- **Outgoing settings**: Lets you specify outgoing email settings, such as SMTP server, Security type, Port, Require sign-in, User name, and Password.
- **Forward with files**: Lets you include attachments when forwarding an email.
- **Split view mode** enables the phone to display a split view window when the phone is in landscape view.

# <span id="page-90-0"></span>*Microsoft Exchange Email (Outlook)*

Your phone also provides access to an Outlook Exchange server. If your company uses either Microsoft Exchange Server 2003 or 2007, you can use this email application to wirelessly synchronize your email, Contacts, and Calendar information directly with your company's Exchange server. Consult your Network or IT Administrator for setup information and support.

#### Setting Up a Microsoft Exchange Email account

- **1.** From the Home screen, tap  $\left|\frac{1}{1}\right| \rightarrow$  Email  $\left|\frac{1}{10}\right|$ .
- **2.** If this is the first email account on your phone, enter your **Email address** and **Password** information.
	- **•** Tap **Show password** to view the password string as you enter it.
- **3.** If you already have other email account setup:
	- **•** Tap the account name field (upper-left) to open the email account list page.
	- Press **in and then tap Add account.**
- **4.** Tap **Next Microsoft Exchange ActiveSync** (from the add email account screen).
- **5.** When prompted to provide additional detailed information, enter the **Domain**, and confirm your **User name** and **Password** information.
	- **•** If your network requires SSL encryption, tap the **Use secure connection (SSL)** field to place a check mark in the box and activate this additional level. Most often, this option should be enabled.
	- **•** If your network requires you accept SSL certificates, tap the **Accept all SSL certificates** field to place a check mark in the box and activate this additional level. Most often, this option is not required. Confirm this information with your IT Administrator.

**Important!:** If your exchange server requires this feature, leaving this field unchecked can prevent connection.

- **6.** If your connection fails, you can be prompted to manually update or re-enter your **Exchange server** information within the appropriate field. This field can often be populated with incorrect or out of date information.
	- **Exchange Server**: your exchange server remote email address. Typically starts with **mail.XXX.com**. Obtain this information from your company network administrator.

**Important!:** Do not automatically accept the default entry as this is a guess based on returned information.

- **7.** With the new server information entered, tap **Next**.
- **8.** Read the on-screen activation disclaimer and, if prompted, tap **OK**.
- **9.** Adjust the various on-screen configuration fields and tap **Next**.
- **10.** Identify your new email account with a unique name, then tap **Done**.

#### Opening an Exchange Email

**1.** From the Home screen, tap  $\|\cdot\|$   $\rightarrow$  Email  $\%$ .

- **2.** If necessary, tap the account name field (upper-left) to open the email account list.
- **3.** Select an exchange email account and tap an email message.

#### Refreshing Exchange Email

- **1.** From the Home screen, tap  $\Box \rightarrow$  Email  $\Box$ .
- **2.** Select an exchange email account.
- **3.** Press  $\boxed{=}$  and then tap **Refresh**.

#### Composing Exchange Email

- **1.** From the Home screen, tap  $\mathbb{H} \rightarrow$  Email  $\infty$ .
- **2.** Press **in and then tap Accounts.**
- **3.** Select an exchange email account.
- **4.** Tap (**Compose**).
- **5.** Enter the recipient's email address in the **To** field.
	- **•** If you are sending the email message to several recipients, separate the email addresses by a comma or semicolon. You can add as many message recipients as you want.
- **6.** To add additional carbon copy recipients, press **11** and then tap **Add Cc/Bcc**.
	- **•** Use the **Cc** field to carbon copy additional recipients.
- **•** Use the **Bcc** field to blind copy additional recipients.
- **7.** Tap the **Subject** field and enter the email subject.
- **8.** Tap the email text field and compose your email message.
- **9.** To add a file attachment (picture, video, audio file, etc.), tap **Attach**, make a category selection and tap the file you wish to attach.
	- **•** If you attach an image to your email, you have the option to resize it prior to delivery. Choose from: Original, Large (70%), Medium (30%), or Small (10%). Once chosen, tap **OK**.
- **10.** To insert information into the body of the message, tap **Insert**, make a category selection (Gallery, Contacts, Location, Calendar, or Memo), and follow the on-screen instructions.
- **11.** Once complete, tap **Send**.

## Deleting an Exchange Email Message

- Touch and hold an email (from your inbox list) and select **Delete** from the on-screen context menu.

 $-$  or  $-$ 

With the email message displayed, tap **[111]** (Delete).

#### Configuring Microsoft Exchange Email Settings

- **1.** Press  $\left| \bigcirc \right|$   $\rightarrow$   $\left| \bigcirc \right|$  and then tap  $\left| \bigcirc \right|$   $\rightarrow$  Accounts and **sync.**
- **2.** Tap **C** adjacent to the Microsoft Exchange account field to reveal the account's synchronization settings screen.
- **3.** Toggle either the **Sync Contacts** or **Sync Calendar** fields to force the device to manually resync either the exchange Contacts or Calendar entries.

 $-$  or  $-$ 

Tap **Account settings** and specify any other email settings you wish to synchronize:

- **Account name** displays the name used by the device to track the account.
- **Add signature** activates the email signature feature.
- **Signature** allows you to create an outgoing email signature attached to new email messages sent from your phone.
- **Default account** assigns this account as the default used when sending out new email messages.
- **Always Cc/Bcc myself** allows you to include your own email address in either the CC, Bcc, or None fields. Lets you always receive a copy of outgoing emails.
- **Period to sync email** to assign the sync range for your incoming and outgoing email messages between your phone and your external exchange server. How many days worth of email messages should the phone and server synchronize. Choose from: **1 day**, **3 days**, **1 week**, **2 weeks**, or **1 month**.
- **Empty Server Trash**: allows you to delete your email account's trash bin remotely.
- **Sync schedule** allows you to configure your email sync schedule.
- **Period to sync Calendar** assigns a period for your phone to sync calendar events.
- **Size to retrieve emails** configures the incoming email size allowed to pass through to your phone automatically without user interaction. Emails with attachments larger than configured will have to be retrieved manually.
- **Security options**: allows you to enable several security options such as: Encryption, Encryption algorithm, Sign, Sign algorithms, Email certificates, and Security policy list. These security policies could restrict some functions from corporate servers.
	- **Security policy list**: lists the current email's security policy. These policies could restrict some functions from corporate servers.
- **In case of Sync Conflict** allows you to assign the master source on emails. If there is a conflict with the current email sync you can assign the server as the main source for all emails (**Update to phone**) or assign the phone to be the main source and update the server accordingly (**Update to server**).
- **Email notifications** enables the phone to display a status bar icon when new email messages have been received.
- **Select ringtone** assigns an audible ringtone when a new or upcoming event is pending.
- **Vibration** assigns a vibration when a new or upcoming event is pending.
- **Incoming settings** provides access to the Domain, password, and Exchange server settings.
- **Sync Contacts** synchronizes the contacts between your phone and the remote exchange server.
- **Sync Calendar** synchronizes your exchange calendar entries between your phone and the remote exchange server.
- **Split view mode** enables the phone to display a split view window when the phone is in landscape view.
- **4.** Press  $\triangleright$  to return to the previous page.

# Using Gmail

Gmail (Google Mail) is Google's web-based email service. Gmail requires that you have a Google account, which can be configured when you first setup the phone or the first time you open a Google application such as Gmail or Android Market. Depending on the synchronization settings, your phone is automatically synchronized with your Gmail account.

### *Signing into Your Gmail*

**1.** From the Home screen, tap  $\begin{array}{ccc} \hline \end{array}$   $\rightarrow$  Gmail  $\begin{array}{ccc} \hline \end{array}$ .

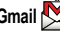

**Note:** You must sign in to your Gmail account in order to access Gmail.

### **2.** Tap **Next**.

- **3.** If you do not have a Google account, tap **Create** and follow the on-screen instructions to create a Google account.
- **4.** If you do have a Google account but have not yet entered your account information, tap **Sign in**, enter your Username and Password, and tap **Sign in**.

The Inbox loads conversations and email.

## *Opening Gmail*

- 1. From the Home screen, tap **H**  $\rightarrow$  Gmail **M**. Your Gmail Inbox opens and the message list is refreshed.
- **2.** Tap an email message to open it.

To access other message folders, tap Inbox at the top left of the screen and tap a folder name (Outbox, Drafts, Trash, etc.)

## *Refreshing Gmail*

-Press **E** → Refresh to send and receive new emails and synchronize your email with the Gmail account.

# *Creating a Gmail Message*

**1.** From the Gmail Inbox, press **E** → Compose.

- **2.** Enter the recipient's Email address in the **To** field. Separate multiple recipient email addresses with a comma.
- **3.** Press **and tap Add Cc/Bcc** to add a carbon or blind copy.
- **4.** Enter the subject of this message in the **Subject** field.
- **5.** Tap the **Compose Mail** field and enter your message.
- **6.** Once complete tap (**Send**).

## *Viewing a Gmail Message*

- **1.** From the Gmail Inbox, tap a message to view it.
- **2.** the following options are available:
	- **Archive**: archives the selected Email.
	- **Delete**: deletes the Email.
	- **Previous**  $\le$  : displays the previous Email in your inbox.
	- **Next**  $\ge$  : displays the next Email in your inbox.
- **3.** Press  $\equiv$  to select one of the following additional options:
	- **Change labels**: changes the label on the email or conversation.
	- **Mark unread**: unread messages or threads with unread messages display in boldface text in the Inbox.
	- **Go to inbox**: returns you to your Gmail Inbox.
	- **Mute**: mutes the conversation (Email thread).
	- **Add/Remove star**: click a message's star to add or remove the star (just like clicking flags in Outlook).
- **More**:
	- **Report spam**: reports the Email message as spam.
	- **Settings**: displays Email settings that you can modify.
	- **Help**: displays the Gmail app for Android Help webpage.
	- **Select text**: allows you to copy text to your clipboard.

# Using Instant Messaging (IM)

Instant Messaging allows you to send and receive instant messages using Windows Live Messenger, Google Talk, or Yahoo! Messenger communities.

## *Signing into Your IM Account*

Although each account type differs, the initial sign in procedure is common to all supported IM clients. Before beginning the sign in procedure, you must complete the previous procedures for selecting your default IM Community to which you are subscribed.

- **1.** From the Home screen, tap  $\begin{bmatrix} 1 \\ 1 \end{bmatrix} \rightarrow \begin{bmatrix} M \\ M \end{bmatrix}$ .
- **2.** Read the Samsung Social Hub Terms and Conditions, then tap the **I accept all the terms above** checkbox and tap **Agree** to continue.
- **3.** To add a new IM account, tap **Add account**.
- **4.** Tap an IM client of your choice (Windows Live Messenger, Google Talk, or Yahoo! Messenger).
- **5.** Tap the available fields to enter your information such as Domain, Email Address, and Password. Select and complete any additional fields.
- **6.** Follow the on-screen instruction to complete your registration and use IM.

# Google Talk

Google Talk is a free Windows and web-based application for instant messaging offered by Google. Conversation logs are automatically saved to a Chats area in your Gmail account. This allows you to search chat logs and store them in Gmail accounts.

- **1.** From the Home screen, tap  $H \rightarrow \text{Talk}$   $\overset{\text{(half)}}{=}$ .
- **2.** If you are not already signed in to a Google account, press **Next** to set up a Google account or to Sign in.
- **3.** Follow the on-screen instructions to use Google Talk.
- **Note:** The Network confirms your login and processes. This could take up to 5 minutes to complete.
- **Note:** If you have already signed into an IM account, it is displayed on the Talk application screen.

This section explains the various settings for your phone.

# Wireless and Network

### *Flight mode*

Flight mode allows you to use phone features that do not require wireless communication when you are in an airplane or in any other area where calls and data transfer are prohibited.

**Important!:** When your phone is in Airplane Mode, it cannot send or receive any calls or access online information or applications.

- **1.** From the Home screen, tap  $\Box \rightarrow$  Settings  $\rightarrow$  Wireless **and network**.
- **2.** Tap **Flight mode**. A check mark displayed next to the feature indicates Flight mode is active. The Flight mode icon  $\overline{\phantom{a}}$  is displayed at the top of your screen.

### *Wi-Fi settings*

Once set up for Wi-Fi connectivity, your phone automatically uses Wi-Fi, when available, for all your mobile data services. [For more](#page-127-0)  [information, refer to](#page-127-0) *"Wi-Fi"* on page 118.

- **1.** From the Home screen, tap  $\leftarrow$   $\rightarrow$  Settings  $\rightarrow$  Wireless **and network Wi-Fi settings**.
- **2.** Configure the settings as desired.

#### Wi-Fi

To turn Wi-Fi on:

**1.** From the Home screen, tap  $\leftarrow$   $\rightarrow$  Settings  $\rightarrow$  Wireless **and network Wi-Fi settings Wi-Fi**. A check mark indicates that Wi-Fi is active.

#### Network Notification

By default, when Wi-Fi is on you receive notifications in the Status bar anytime your phone detects an available Wi-Fi network. You can deactivate this feature if you do not want to receive notifications.

- **1.** From the Home screen, tap  $\begin{array}{c} \hline \end{array}$   $\rightarrow$  Settings  $\rightarrow$  Wireless **and network Wi-Fi settings**.
- **2.** Tap **Network notification** to enable or disable the function. A check mark displayed next to the feature indicates Network notification is active.

#### WPS Button Connection

WPS (Wi-Fi Protected Setup) is a standard for easy and secure wireless network set up and connection by pushing a button instead of entering a network name and wireless security PIN. To use WPS, the connecting device must support WPS and be compatible with Wi-Fi Protected Access (WPA) security. WPS can automatically set up a random network name and WPA wireless security for wireless Wi-Fi phones, routers, access points, computers, adapters, and other electronic devices.

- **1.** From the Home screen, tap  $\begin{array}{c} \Box \end{array}$  Settings  $\rightarrow$  Wireless **and network Wi-Fi settings**.
- **2.** Tap **WPS button connection**.
- **3.** Press the WPS button on your Wi-Fi access point within two minutes.

#### Add Wi-Fi network

To manually add a Wi-Fi network to the networks list:

- **1.** From the Home screen, tap  $\left| \begin{array}{c} \end{array} \right| \rightarrow$  Settings  $\rightarrow$  Wireless **and network Wi-Fi settings**.
- **2.** If necessary, tap **Wi-Fi** to turn it on (green check mark in the selection box).
- **3.** Tap **Add Wi-Fi network**.
- **4.** Enter the SSID (Service Set Identifier) and Security settings then tap **Save**.
- **Note:** An SSID is a unique key that identifies a wireless LAN. Its purpose is to stop other wireless equipment from accessing your LAN — whether accidentally or intentionally. To communicate, wireless devices must be configured with the same SSID.

#### *Wi-Fi Direct settings*

Wi-Fi Direct allows Wi-Fi devices to talk to each other without the need for wireless access points (hot spots).

- **Note:** Activating this feature will disconnect your current Wi-Fi network connection.
	- **1.** From the Home screen, tap  $\begin{array}{c} \Box \end{array}$  Settings  $\rightarrow$  Wireless **and network Wi-Fi Direct settings**.
	- **2.** Tap **Wi-Fi Direct**. A check mark displays next to the feature indicating it is enabled. Your phone will search for other devices enabled with Wi-Fi direct connections.
	- **3.** Tap a device name to begin the connection process.

**Note:** The target device must also have Wi-Fi Direct service activated and running before it can be detected by your device.

- **4.** Tap **Connect**. The direct connection is established.
- **5.** When prompted to complete the connection, tap **OK**. The status field now reads "Connected" and the connected device is shown within the Wi-Fi Direct devices listing.

[For more information, refer to](#page-129-0) *"Wi-Fi Direct"* on page 120. *Kies via Wi-Fi*

Select whether Kies connection is vis Wi-Fi or Portable Wi-Fi hotspot. [For more information, refer to](#page-137-0) *"Kies Air"* on page 128.

### *Bluetooth settings*

In this menu you can activate Bluetooth, view or assign a device name, activate your phone so other Bluetooth devices can discover it, or scan for other, available Bluetooth devices with which to pair.

#### Activating Bluetooth

 $\triangleright$  From the Home screen, tap  $\rightarrow$  Settings  $\rightarrow$  Wireless **and network Bluetooth settings** and tap **Bluetooth** to turn it on.

**Note:** Bluetooth must be enabled prior to use.

#### Device Name

- **1.** Activate Bluetooth.
- **2.** From the Home screen, tap  $\begin{array}{c} \Box \end{array}$  Settings  $\rightarrow$  Wireless **and network Bluetooth settings** and tap **Device name**. The assigned device name displays.
- **3.** Press  $\overline{\times}$  to erase the current device name and enter a new name for this device using the keyboard.
- **4.** Press **OK** to confirm your setting.

#### Visible

 $\triangleright$  From the Home screen, tap  $\rightarrow$  Settings  $\rightarrow$  Wireless **and network Bluetooth settings** and tap **Visible**. The phone is now activated for discovery for a specific time period so you can pair with another device.

#### Visible time-out

Visible time-out option allows you choose the length of time your phone is visible to other Bluetooth devices when your device is set to Visible.

**1.** From the Home screen, tap  $\begin{array}{c} \Box \end{array}$   $\rightarrow$  Settings  $\rightarrow$  Wireless **and network Bluetooth settings** and tap **Visible time-out**. **2.** Select a time that the phone is visible to other devices (2 Minutes, 5 Minutes, 1 Hour, Never).

### Search for Devices

This option allows you to scan for active Bluetooth devices.

**1.** From the Home screen, tap  $\Box \rightarrow$  Settings  $\rightarrow$  Wireless **and network Bluetooth settings** and tap **Search for devices**.

Your phone begins scanning and lists any discovered devices in the Bluetooth devices section.

**2.** Tap a device name to pair with the device.

**Important!:** Some Bluetooth devices are secured and require a PIN number to confirm and pair with them.

**3.** Enter a PIN to pair with the device, if one is required, and tap **OK**.

# *USB utilities*

This option allows you set the USB cable connection mode to allow copying files between your PC and the memory card in your phone.

**1.** From the Home screen, tap  $\left| \begin{array}{c} \end{array} \right| \rightarrow$  Settings  $\rightarrow$  Wireless and network  $\rightarrow$  USB utilities  $\rightarrow$  Connect storage to PC.

- **2.** Connect a USB cable from your phone to your PC.
- **3.** When "USB connected" appears on the phone, tap **Connect USB storage**.

**Note:** If prompted to turn USB debugging mode off, tap **OK**.

- **4.** When "USB storage in use" appears on the phone, your phone is listed on the computer as a removable disk.
- **5.** Open the folder to view files and copy or move thekm between your PC and memory card.
- **6.** To exit, tap **Disconnect storage from PC**.

# *Tethering & portable hotspot*

This option allows you to share your phone's mobile data connection via a direct USB connection between your phone and computer or a wireless connection to one or more computers.

#### **Tethering**

**1.** From the Home screen, tap  $\Box \rightarrow$  Settings  $\rightarrow$  Wireless

**and network Tethering and portable hotspots**.

**Note:** You can not mount your phone's microSD card to your computer while using the USB tethering feature. If additional software or USB drivers are required, navigate to:<http://www.samsung.com/us/support/downloads>

For more information, see see *"Tethering"* on page 158. Also see *"Portable Wi-Fi Hotspot"* on page 159.

## *VPN settings*

The VPN settings menu allows you to set up and manage Virtual Private Networks (VPNs).

**Important!:** Before you can use a VPN you must establish and configure one.

# Adding a VPN

Before you add a VPN you must determine which VPN protocol to use: PPTP (Point-to-Point Tunneling Protocol), L2TP (Layer 2 Tunneling Protocol), L2TP/IPSec PSK (Pre-shared key based L2TP/IPSec), or L2TP/IPSec CRT (Certificate based L2TP/IPSec).

- **1.** From the Home screen, tap  $\begin{array}{c} \Box \Box \end{array}$  Settings  $\rightarrow$  Wireless **and network VPN settings**.
- **2.** Tap **Add VPN**.

**To establish a PPTP (Point-to-Point Tunneling Protocol):**

- **1.** Tap **Add PPTP VPN**.
- **2.** Tap **VPN name**, add a name for this connection using the keypad, then tap **OK**.
- **3.** Tap **Set VPN server**, add a name using the keypad, then tap **OK**.
- **4.** Tap **Enable Encryption** to make a checkmark (if desired).
- **5.** Tap **DNS search domains**, add a name for DNS search using the keypad, then tap **OK**.

# **To establish a L2TP (Layer 2 Tunneling Protocol):**

- **1.** Tap **Add L2TP VPN**.
- **2.** Tap **VPN name**, add a name for this connection using the keypad, then tap **OK**.
- **3.** Tap **Set VPN server**, add a name using the keypad, then tap **OK**.
- **4.** Tap **Enable L2TP Secret** to make a checkmark (if desired).
- **5.** Tap **Set L2TP Secret** and enter a password (if desired), then tap **OK**.
- **6.** Tap **DNS search domains**, add a name for DNS search using the keypad, then tap **OK**.

**To establish a L2TP/IPSec PSK (Pre-shared key based L2TP/ IPSec):**

- **1.** Tap **Add L2TP/IPSec PSK VPN**.
- **2.** Tap **VPN name**, add a name for this connection using the keypad, then tap **OK**.
- **3.** Tap **Set VPN server**, add a name using the keypad, then tap **OK**.
- **4.** Tap **Set IPsec pre-shared key**, enter a key and tap **OK**.
- **5.** Tap **Enable L2TP Secret** to make a checkmark (if desired).
- **6.** Tap **Set L2TP Secret** and enter a password (if desired), then tap **OK**.
- **7.** Tap **DNS search domains**, add a name for DNS search using the keypad, then tap **OK**.

**To establish a L2TP/IPSec CRT (Certificate based L2TP/ IPSec):**

- **1.** Tap **Add L2TP/IPSec CRT VPN**.
- **2.** Tap **VPN name**, add a name for this connection using the keypad, then tap **OK**.
- **3.** Tap **Set VPN server**, add a name using the keypad, then tap **OK**.
- **4.** Tap **Enable L2TP Secret** to make a checkmark (if desired).
- **5.** Tap **Set L2TP Secret** and enter a password (if desired), then tap **OK**.
- **6.** Set user certificate.

**Note:** A user certificate must be installed to use this setting.

**7.** Set CA certificate.

**Note:** A CA certificate must be installed to use this setting.

**8.** Set the DNS search domains.

#### *Mobile networks*

Before you use applications such as Google Maps and find your location or search for places of interest, you must enable the Mobile networks options.

 $\triangleright$  From the Home screen, tap  $\rightarrow$  Settings  $\rightarrow$  Wireless **and network Mobile networks**.

The following options display:

### Use Packet Data

To activate the data network, this option must be selected. It is set on by default.

- **1.** From the Home screen, tap  $\begin{array}{c} \Box \end{array}$   $\rightarrow$  Settings  $\rightarrow$  Wireless **and network Mobile networks**.
- **2.** Tap **Use packet data** to create a checkmark and activate the feature.

### Data Roaming

Data roaming allows you to connect to your service provider's partner networks and access data services when you are out of your service providers area of coverage.

**1.** From the Home screen, tap  $\Box \rightarrow$  Settings  $\rightarrow$  Wireless **and network Mobile networks**.

**2.** Tap **Data roaming** to allow/not allow connection to data services while roaming outside your network. A green checkmark indicates the feature is enabled.

#### Access Point Names

To use Wi-Fi you need access to a wireless access point (hotspot).

 $\triangleright$  From the Home screen, tap  $\rightarrow$  Settings  $\rightarrow$  Wireless and network → Mobile networks → Access Point Names. A list of the Access Point names display. The active access point displays a green, filled circle to the right of the name.

### Network mode

To configure your phone to automatically detect and use the fastest possible data network connection, or use a specific mode:

- **1.** From the Home screen, tap  $\left|\frac{1}{2}\right| \rightarrow$  Settings  $\rightarrow$  Wireless **and network Mobile networks Network Mode**.
- **2.** Tap **GSM/HSPA/LTE (Auto Mode)** to allow the fastest possible connection, **GSM/HSPA (Auto mode)** to allow the fastest possible GSM/HSPA connection, **GSM only** to limit the phone's connection to (GSM) 2G, which slows data

transfer speed but extends battery life, or **HSPA only.** A check mark displays next to the selected option to indicate that it is active.

#### Network Operators

Using this feature you can view the current network connection. You can also scan and select a network operator manually, or set the network selection to Automatic.

- **1.** From the Home screen, tap  $\left| \frac{1}{2} \right| \rightarrow$  Settings  $\rightarrow$  Wireless and network → Mobile networks.
- **2.** Tap **Network operators**.

The current network connection displays at the bottom of the list.

**Important!:** You must deactivate data service prior to searching for an available network.

- **3.** Tap **Search networks** to manually search for a network.
- **4.** Tap **Select automatically** to automatically select a network connection.

**Note:** Connecting to 2G networks slows the data transfer speed and time.

### Default setup options

Your phone default is set to Automatic (to automatically search for an available network). You can set this option to Manual to select a network each time you connect.

- **1.** From the Home screen, tap  $\begin{array}{c} \Box \end{array}$   $\rightarrow$  Settings  $\rightarrow$  Wireless **and network Mobile networks**.
- **2.** Tap **Network operators → Default setup.**
- **3.** Tap **Manual** to locate and connect to a network manually, or tap **Automatic** to allow the device to automatically select a network.

# Call Settings

To access the Call settings menu:

- **1.** From the Home screen, tap  $\|\cdot\|$   $\rightarrow$  Settings  $\rightarrow$  Call.
- **2.** Tap one of the following options:

## *Call rejection*

- **1.** From the Call Settings menu, tap **Call rejection**.
- **2.** Tap **Auto reject mode** to enable your phone to reject calls.
- **3.** Select **Off**, **All numbers**, or **Auto reject numbers**.
- **4.** Tap **Auto reject list**.
- **5.** Tap **c** to manually add numbers to the Reject list.
- **6.** To automatically reject all unknown calls, tap **Unknown** to create a checkmark.

### *Set reject messages*

- **1.** From the Call Settings menu, tap **Set reject messages**.
- **2.** To create a new message, tap  $\bigoplus$ .

To edit or delete a message, tap and hold on the message and select **Edit** or **Delete**.

**3.** Tap **Save**.

# *Call alert*

Call alert enables various type of call status indicators.

- **1.** From the Call Settings menu, tap **Call alert**.
- **2.** Tap **Outgoing call vibration** to enable or disable vibration signal when the called party answers the phone.
- **3.** Tap **Call status tones** to enable or disable status tones during a call (Call connect tone, Minute minder, and Call end tone).
- **4.** Tap **Alerts on call** to enable or disable alarm and message notification during a call.

# *Call answering/ending*

- **1.** From the Call Settings menu, tap **Call answering/ending**.
- **2.** The following options are available:
	- **Answering key**: allows you to accept incoming calls by pressing the Home key.
	- **Automatic answering**: when a headset is connected, it can automatically answers calls after a period of time. Selections are: Off, after 1 second, after 2 seconds, after 3 seconds, after 4 seconds, or after 5 seconds.
	- **The power key ends calls**: allows you to press the power key to end the current call.

# *Turn on proximity sensor*

When enabled, the proximity sensor turns off the LCD when the phone is near your face so you do not accidentally tap a key.

- From the Call Settings menu, tap **Turn on proximity sensor**.

# *Call forwarding*

Call forwarding forwards incoming calls to voicemail or a different number (a colleague for example) when you are not available.

- **1.** From the Call Settings menu, tap **Call forwarding**.
- **2.** Tap one of the following options:
	- **Always forward**: all incoming calls are re-routed to a secondary number that you specify.
- **Forward when busy**: forwards all incoming calls when your phone is busy.
- **Forward when unanswered**: automatically forwards incoming calls when the phone is not answered.
- **Forward when unreachable**: automatically forwards incoming calls when the phone is not in service, or is turned off.

## *TTY Mode*

A TTY (also known as a TDD or Text Telephone) is a telecommunications device that allows people who are deaf, hard of hearing, or who have speech or language disabilities, to communicate by telephone.

Your phone is compatible with select TTY devices. Please check with the manufacturer of your TTY device to ensure that it is compatible with digital cell phones.

Your phone and TTY device connect via a special cable that plugs into your phone's headset jack. If this cable was not provided with your TTY device, contact your TTY device manufacturer to purchase the correct cable.

- **1.** From the Call Settings menu, tap **TTY mode**.
- **2.** Tap **Full TTY** to activate the feature, or **TTY mode off** to deactivate the feature. Off is the default setting.

# *Additional settings*

- **1.** From the Call Settings menu, tap **Additional settings**.
- **2.** Tap one of the following options:
	- **Caller ID**: chooses whether your number is displayed when someone answers your outgoing call. Choose from: Network default, Hide number, or Show number.
	- **Call barring**: allows the restriction of specific types of calls from this phone (All outgoing calls, Intel calls, Int'l calls except home, All incoming calls, Incoming when roaming).
	- **Call waiting**: notifies you of an incoming call while you are on another call. When deactivated, all incoming calls are directed to your voicemail if you are already on an active call.
	- **Auto redial**: automatically redials the dialed number if it is unable to connect or the call is cut off.
	- **Noise suppression**: Your phone is equipped with an advanced voice processing chip that delivers clear mobile calls by suppressing background noise, intermittent sounds (like a siren or nearby conversation), and echoes, allowing you to hear and be heard nearly anywhere. Tap to activate.
	- **Fixed Dial Numbers:** Fixed Dialing Numbers (FDN) allows you to restrict outgoing calls to a limited set of phone numbers. Tap Enable FDN, enter your PIN2 code and tap **OK.**

**Note:** Not all SIM cards use a PIN2 code. If your SIM card does not, this menu does not display.

The PIN2 code is provided by your carrier. Entering an incorrect PIN2 code multiple times can cause the phone to lock. Contact customer service for assistance.

### *Voicemail service*

- From the Call Settings menu, tap **Voicemail service**. Voicemail service provided by your carrier is the default.

### *Voicemail*

You can view and modify your voicemail number from this menu.

- **1.** From the Call Settings menu, tap **Voicemail**.
- **2.** Tap the **Voicemail number** field, backspace to erase the digits, enter a new voicemail number using the keypad, then tap **OK**.
- **3.** Tap **OK**.

# Sound Settings

From this menu you can control the phone's sound and vibration settings.

From the Home screen, tap  $\rightarrow$  Settings  $\rightarrow$  Sound.

The following options display:

## *Silent mode*

Silent mode is convenient when you wish to stop the phone from making noise, in a theater for example. In Silent Mode sounds are muted except for media and user-set alarms.

To activate or deactivate silent mode:

From the Home screen, tap  $\begin{array}{c} \hline \end{array}$  Settings  $\rightarrow$  Sound  $\rightarrow$ **Silent mode**.

 $-$  or  $-$ 

Press and hold the **Power/Lock** key until **Phone options** displays and tap **Silent mode**.

### *Vibration*

- 1. From the Home screen,  $\tan \mathbb{H} \rightarrow \text{Setting } \rightarrow \text{Sound } \rightarrow$ **Vibration**.
- **2.** Tap **Always**, **Never**, **Only in Silent mode**, **or Only when not in Silent mode**.

### *Volume*

The Volume option allows you to change the volume for all types of phone sounds in one easy location.

**1.** Touch and drag the slider to adjust the sound volume for Incoming calls, Media, System, and Notification.

**2.** Tap **OK**.

# *Vibration intensity*

- **1.** From the Home screen, tap  $\Box \rightarrow$  Settings  $\rightarrow$  Sound  $\rightarrow$ **Vibration intensity**.
- **2.** Tap and drag the sliders for **Incoming call**, **Notification** and **Haptic feedback** to change the vibration intensity for each type of alert.
- **3.** Tap **OK**.

# *Phone ringtone*

This option allows you to set the default incoming call ringtone.

- **1.** From the Home screen, tap  $\|\cdot\|$   $\rightarrow$  Settings  $\rightarrow$  Sound.
- **2.** Tap **Phone ringtone**.
- **3.** Tap a ringtone and tap **OK**.

# *Notification ringtone*

This option allows you to set the ringtone that will sound for notifications and alarms.

- **1.** From the Home screen, tap  $\left|\frac{1}{2}\right| \rightarrow$  Settings  $\rightarrow$  Sound.
- **2.** Tap **Notification ringtone**.
- **3.** Tap a ringtone and tap **OK**.

# *Audible Tone Settings*

The Audible touch tones and Audible selection options are used to select the sounds made when you use the dialing pad or make a screen selection. Each time you press a key or make a selection the selected tone sounds.

- **1.** From the Home screen,  $\tan \left\{\frac{\mathbf{H}}{\mathbf{H}}\right\} \rightarrow \text{Setting } \rightarrow \text{Sound.}$
- **2.** Tap **Audible touch tones** or **Audible selection**. A check mark displayed next to these features indicates active status.

# *Screen Lock Sounds*

The screen lock sounds option is used to activate/deactivate sounds when locking and unlocking the screen.

- **1.** From the Home screen, tap  $\begin{array}{c} \Box \Box \end{array}$  Settings  $\rightarrow$  Sound.
- **2.** Tap **Screen lock sounds**. A check mark displayed next to these features indicates active status.

# *Haptic feedback and Vibration intensity*

Haptic feedback provides vibration when you press soft keys on certain screens.

- **1.** From the Home screen, tap  $\begin{array}{c} \hline \end{array}$   $\rightarrow$  Settings  $\rightarrow$  Sound.
- **2.** Tap **Haptic feedback**. A check mark displayed next to the feature indicates Haptic feedback is active.
# Display Settings

In this menu, you can change various settings for the display such as the font, orientation, pop-up notifications, puzzle lock feature, animation, brightness, screen timeout, power saving mode, and tv out settings.

 $\blacktriangleright$  From the Home screen, tap  $\Box$   $\rightarrow$  Settings  $\rightarrow$  Display.

The following options display:

- **Screen display**:
	- **Font style**: sets the fonts used on the LCD display. Default font is the only font supplied with the phone. Tap **Get fonts online** to download additional fonts (you must be signed in to a Google account).
	- **Home screen Wallpaper**: assigns an image from either the Gallery, Live wallpapers, or Wallpaper gallery to the Home screen.
	- **Lock screen Wallpaper**: assigns an image from either the Wallpaper gallery or Gallery to the Lock screen.
	- **Clock position**: assigns the on-screen clock position to the Top, Middle or Bottom of the screen.
- **Brightness**: configures the LCD Brightness levels. Enable **Automatic brightness** to allow the phone to self-adjust or manually select a brightness level by moving the slider, then tap **OK**.
- **Auto-rotate screen**: when enabled, the phone automatically switches between portrait and landscape orientation when the phone is turned. When this setting is disabled, the phone displays in portrait mode only.
- **Animation**: determines whether any window elements animate. Selections are: No animations, Some animations, or All animations.
- **Screen timeout**: adjusts the delay time before the screen automatically turns off when inactive. Selections are: 15 seconds, 30 seconds, 1 minute, 2 minutes, 10 minutes, and 30 minutes.
- **Touch key light duration**: allows you to set the time that the touch keys located on the bottom of your phone are lit.
- **Auto adjust screen power**: allows you to save power because the phone analyzes the displayed screen image and adjusts the LCD brightness.
- **Horizontal calibration**: allows you to horizontally calibrate your display using the accelerometer. Place your device on a level surface and tap **Calibrate**.
- **Gyroscope calibration**: allows you to calibrate the gyro sensors. Place your device on a level surface and tap **Calibrate**.

# Power Saving Mode

This feature allows you set the phone to automatically switch to power saving mode when the battery is low and configure additional power saving options.

 $\blacktriangleright$  From the Home screen, tap  $\blacktriangleright$   $\rightarrow$  Settings  $\rightarrow$  Power **saving mode**. Tap **Use Power saving mode**. A check mark is displayed at the right side and  $\mathbf{I}$  in the status bar to indicate active status.

### **To adjust power saving mode:**

- **1.** Activate power saving mode (see above).
- **2.** Tap **Power saving on at** to assign the "battery low" level at which the power saving mode is activated (10% battery power, 30%, 50% or 70%.

# **To adjust additional power saving settings:**

- **1.** Activate power saving mode (see above).
- **2.** Tap any of the available fields to adjust additional power saving parameters. The following options are available:
	- **Turn Off Wi-Fi** to disable Wi-Fi transmission when not in use or actively transmitting data.
	- **Turn Off Bluetooth** to disable Bluetooth when not in use or actively transmitting data.
- **Turn Off GPS** to disable the GPS location system when not in use.
- **Turn off Sync** to disable the feature when the phone is not synchronizing with the server.
- **Brightness**: allows you to manually adjust the brightness of the screen. Enable this option to activate the next Brightness option.
- **Brightness**: sets the Brightness level of the screen.
- **Screen timeout** to adjust the time delay before the screen turns off when inactive.
- **Power saving tips** display additional information on the power saving features.

# Location and Security

The Location and Security settings allow you to configure how the phone will determine your location and the security settings for your phone.

#### *Use Wireless Networks*

Before you use applications such as Google Maps to find directions or search for places of interest, you must enable the use of wireless networks and/or GPS satellites to determine your position.

**1.** From the Home screen, tap  $\left|\mathbf{H}\right| \rightarrow$  Settings  $\rightarrow$  Location **and security**.

**2.** Tap **Use wireless networks** to enable location information using the wireless network.

#### *Use GPS satellites*

This option allows the phone to determine your location accurately to street level. To conserve power, deselect this option when not in use.

- **1.** From the Home screen, tap  $\left|\mathbf{H}\right| \rightarrow$  Settings  $\rightarrow$  Location **and security**.
- **2.** Tap **Use GPS satellites** to enable the GPS satellite.

#### *Use sensor aiding*

This option enhances the positioning capabilities of your phone and conserves power using sensors.

- **1.** From the Home screen, tap  $\|\cdot\|$   $\rightarrow$  Settings  $\rightarrow$  Location **and security**.
- **2.** Tap **Use sensor aiding** to enable the positioning sensors.

### *Set up screen lock*

To secure data and limit phone access, you can set the phone to require a screen unlock pattern, PIN number, or password each time you turn on the device, or every time the phone wakes up from sleep mode (when the screen automatically turns off).

**1.** From the Home screen, tap  $\left|\frac{1}{2}\right| \rightarrow$  Settings  $\rightarrow$  Location

#### **and security**.

- **2.** Tap **Set up screen lock** and select one of the following options:
	- **None**: disables screen unlock security.
	- **Pattern**: requires that you draw a pattern on the screen to unlock it. Follow the onscreen instructions.
	- **PIN**: requires that you enter a numeric PIN number to unlock the screen. Enter a PIN number, confirm it, then tap **OK**.
	- **Password**: requires that you enter a password to unlock the screen. Enter a password, confirm it, then tap **OK**. Password must contain at least one letter.

**Note:** Once you have set the screen lock option, the **Set screen lock** option changes to **Change screen lock**.

#### *Disable USB debugging mode*

Disable USB debugging mode while the screen is locked. This is necessary when device encryption is enabled.

- **1.** From the Home screen, tap  $\left|\mathbf{a}\right| \rightarrow$  Settings  $\rightarrow$  Location **and security**.
- **2.** Tap the **Disable USB debugging mode** checkbox to create a checkmark.

#### *Set up SIM card lock*

Prevent another user from using your SIM card to make unauthorized calls or from accessing information stored on your SIM card by protecting the information using a PIN code.

When enabled, your phone will ask for a PIN number each time you use the phone. Using this option you can also change your SIM PIN number.

- 1. From the Home screen, tap  $\Box \rightarrow$  Settings  $\rightarrow$  Location **and security**.
- **2.** Tap **Set up SIM card lock**.
- **3.** Tap **Lock SIM card**, enter your SIM PIN code, then tap **OK**.

**Note:** You must activate Lock SIM card before you can change your SIM PIN code.

### **To change an existing SIM Card PIN:**

- **4.** Tap **Change SIM PIN**.
- **5.** Enter your old SIM PIN code and tap **OK**.
- **6.** Enter your new SIM PIN code and tap **OK**.
- **7.** Re-type your new SIM PIN code and tap **OK**.

### *Visible passwords*

Displays the phone password as you type it instead of displaying an asterisk (\*) in place of each character.

- **1.** From the Home screen, tap  $\left| \frac{1}{2} \right| \rightarrow$  Settings  $\rightarrow$  Location **and security**.
- **2.** Tap **Visible passwords** to create a checkmark and activate this feature.

### *Select device administrators*

The Device Administration feature allows you to select one or more administration applications that control your device for security purposes (for example, if your phone is lost of stolen). These applications enforce remote or local device security policies.

Some of the features a device administration application might control are:

- Setting the number of failed password attempts before the device is restored to factory settings.
- Automatically locking the device.
- Restoring factory settings on the device.

**Note:** If a device uses multiple enabled administration applications, the strictest policy is enforced.

- **1.** From the Home screen, tap  $\left|\frac{1}{2}\right| \rightarrow$  Settings  $\rightarrow$  Location **and security**.
- **2.** Tap **Select device administrators**.
- **3.** Select a device administrator and follow the prompts. If no device administrators are listed, you can download them from the Android Market.

# *Credential storage*

This option allows certain applications to access secure certificates and other credentials. Certificates and credentials can be installed to the SD card and password protected.

- **1.** From the Home screen, tap  $\begin{array}{c} \Box \end{array}$   $\rightarrow$  **Settings**  $\rightarrow$  **Location and security**.
- **2.** Tap **Use secure credentials** to activate this feature. A check mark displayed next to the feature indicates secure credentials is active.
- **3.** Tap **Install from USB storage** to install encrypted certificates from USB storage.
- **4.** Tap **Set password** to set or change the credential storage password.

**5.** Tap **Clear storage** to clear the storage (SD card or phone memory) of all contents and reset the credentials password.

# **Applications**

This phone can be used for Android development. You can write applications in the SDK and install them on this device, then run the applications using the hardware, system, and network.

The settings in this section allow you to configure the device for development.

#### *Unknown sources*

This feature must be enabled in order to download applications from locations other than the Android Market.

- **1.** From the Home screen, tap  $\left|\frac{1}{2}\right| \rightarrow$  Settings  $\rightarrow$ **Applications**.
- **2.** Tap **Unknown sources**.

A check mark is displayed to indicate it is active.

#### *Manage Applications*

This feature allows you to manage your phone's applications.

You can also view the amount of memory or resources used as well as the remaining memory and resources for each of the applications on your phone, and clear the data, cache, or defaults.

From the Home screen, tap  $\begin{array}{c} \hline \end{array}$   $\rightarrow$  **Settings**  $\rightarrow$ 

**Applications Manage applications**.

### Clearing application cache and data

**Important!:** You must have downloaded applications installed to use this feature.

**1.** From the Home screen, tap  $\begin{array}{c} \hline \end{array}$   $\rightarrow$  **Settings**  $\rightarrow$ 

**Applications Manage applications**.

- **2.** Tap an application in which to clear the cache or data.
- **3.** Tap **Clear data** or **Clear Cache**.

# Uninstalling third-party applications

**Important!:** You must have downloaded applications installed to use this feature.

**1.** From the Home screen, tap  $\|\cdot\|$   $\rightarrow$  Settings  $\rightarrow$ 

```
Applications Manage applications.
```
- **2.** Tap the application you want to uninstall and tap **Uninstall**.
- **3.** At the prompt, tap **OK** to uninstall the application.
- **4.** At the **Uninstall finished** prompt, tap **OK**.

# Moving Third-party Applications to your SD Card

Your phone's built in memory can be augmented by using a microSD card to store additional data. It is possible to move some applications to the internal microSD card. Freeing up memory space on the phone can help avoid sluggish performance when the phone has to work hard to manage memory resources.

**Important!:** Not all downloaded applications are capable of being moved from phone to card.

**1.** From the Home screen, tap  $\leftarrow$   $\rightarrow$  Settings  $\rightarrow$ 

**Applications Manage applications**.

- **2.** Tap the **Downloaded** tab and select your desired application.
- **3.** Tap **Move to SD card**.

Once the application has been moved to the microSD card, the Move button now reads "Move to phone".

#### *Running services*

The Running services option allows you to view and control all currently running services.

To stop a service from running on your phone:

- **1.** From the Home screen, tap  $\|\cdot\|$   $\rightarrow$  Settings  $\rightarrow$ **Applications Running services**.
- **2.** Tap a service.
- **3.** Tap **Stop** to stop the service from running on your phone.

#### *Storage usage*

The Memory usage option allows you to view the memory usage for your applications.

**1.** From the Home screen, tap  $\left|\frac{1}{1}\right| \rightarrow$  Settings  $\rightarrow$ **Applications Storage usage**.

**Note:** Press  $\equiv$  then tap **Sort by name/Sort by size** to toggle the way the list is sorted between alphabetical and memory usage.

- **2.** Tap the **Running** tab to see the memory usage for applications that are presently running.
- **3.** Tap the **Downloaded** tab to see the memory usage for Downloaded applications.
- **4.** Tap the **On SD card** tab to see the memory usage for applications that are stored on your SD card.

# *Battery usage*

This option provides a graphical display of the battery power used by various system components.

**1.** From the Home screen, tap  $\leftarrow$   $\rightarrow$  Settings  $\rightarrow$ **Applications Battery usage**.

Tap an entry to view more detailed information.

### *Development*

This feature allows you to configure the device for Android application development. You can write applications using the Android SDK and install and test them on this device.

From the Home screen, tap  $\rightarrow$  Settings  $\rightarrow$ **Applications Development**.

**Important!:** These features are used for development purposes only.

### USB debugging

This feature is used for development purposes only. It turns on Debug mode when USB is connected.

#### Allow mock locations

This feature is used for development purposes only. It allows the entry of "mock" GPS coordinates in order to test GPS applications.

### Accounts and Synchronization

Your phone provides the ability to synchronize data from a variety of different sources or sites, including Google, a corporate Microsoft Exchange Email Server, and other social sites such as Facebook, Twitter, and MySpace. Corporate and Google accounts provide the ability to synchronize Calendar events and Contacts.

- 1. Sign in to your Google account.
- **2.** From the Home screen, tap  $\left|\frac{1}{2}\right| \rightarrow$  Settings  $\rightarrow$  Accounts **and sync**.
- **3.** From the General sync settings section, tap one of the following options:
	- **Background data**: allows your phone to use data in the background.
	- **Auto-sync**: automatically synchronizes your data with the phone.
- **4.** From the **Manage accounts** section, tap on an open account to set the account settings or tap on **Add account** to add a new account.

# <span id="page-115-0"></span>Motion

This feature allows you to assign specific functions to certain phone actions that are detected by both the accelerometer and gyroscope.

- **1.** From the Home screen, tap  $\begin{array}{c} \begin{array}{c} \end{array} \end{array}$  Settings  $\rightarrow$  Motion **settings**.
- **2.** Tap **Motion activation** to activate the feature. A checkmark is displayed.
- **3.** The following options are available:
	- **Turn over**: allows you to mute incoming calls and sounds by turning your phone over. Tap to activate.
	- **Tilt**: allows you to use the Tilt feature to reduce or enlarge the screen when in Gallery or Browser. Tap **Tilt**, then set the sensitivity using the slider. A checkmark appears in the Use motion box.
	- **Panning**: allows you to use the Panning feature to move icons from one page to another in Home and Application edit mode. Tap **Panning**, then set the sensitivity using the slider. A checkmark appears in the Use motion box.
	- **Tutorial**: allows you to view short tutorials that explain the different motion techniques.

# **Privacy**

Set data backup and restore configurations, or reset the phone to erase all personal data.

From the Home screen, tap  $\leftarrow$   $\rightarrow$  Settings  $\rightarrow$  Privacy.

#### *Back up my data*

By setting this option, the Google server will back up all of your settings and data.

- **1.** From the Home screen, tap  $\leftarrow \rightarrow$  Settings  $\rightarrow$  Privacy.
- **2.** Tap **Back up my data**.

A green checkmark will appear.

#### *Automatic restore*

By setting this option, when you reinstall an application all of your backed up settings and data will be restored.

- **1.** From the Home screen, tap  $\leftarrow$   $\rightarrow$  Settings  $\rightarrow$  Privacy.
- **2.** Tap **Automatic restore**.

A green checkmark will appear.

#### *Factory data reset*

From this menu you can reset your phone and sound settings to the factory default settings.

**1.** From the Home screen, tap  $\|\cdot\|$   $\rightarrow$  Settings  $\rightarrow$  Privacy.

- **2.** Tap **Factory data reset**.
- **3.** If you want to erase all data on your USB storage, such as music and photos, tap the **Format USB storage** checkbox to create a green checkmark.
- **4.** Tap **Reset phone**.
- **5.** At the confirmation screen, tap **Erase everything**. The phone resets to the factory default settings automatically and when finished, displays the Home screen.
- **Warning!:** Performing a Factory data reset will erase all data from your phone's internal storage, including your Google account, system and application data and settings, and downloaded applications. It will not erase current system software, bundled applications, and external SD card files such as music and photos unless you check the Format USB storage checkbox.

### Storage

From this menu you can view the phone's available memory space and the total and available space on an inserted memory card, and mount or unmount the SD card.

For more information about mounting or unmounting the SD card, see *["Memory Card"](#page-39-0)* on page 30.

▶ From the Home screen, tap **H** → Settings → Storage.

### *SD card*

The available space on an inserted microSD card displays under the **Total space** and **Available space** headings for your SD card.

- **1.** Touch **Unmount SD card** to prepare the memory card for safe removal or formatting.
- **2.** Touch **Format SD card** to erase the memory card and prepare it for use with your phone.

# *USB storage*

The available internal storage space in your phone displays under the **Total space** and **Available space** headings for your USB storage.

**Tap Format USB storage** to erase all data in the phone's USB storage such as music and photos.

# *System storage*

The available memory displays under the **Available space** heading for your System memory.

# Language and keyboard

This setting allows you to configure the language in which to display the menus. You can also set onscreen keyboard options.

► From the Home screen, tap **H** → Settings → Language **and keyboard**.

# *Select language*

To set the language that the menus display on the phone:

- **1.** From the Home screen, tap  $\leftarrow$  → Settings → Language and keyboard → Select language.
- **2.** Tap on a language from the list.

# *Select input method*

There are two input methods available: Samsung keypad and Swype. Samsung keypad is the default text input method.

- **1.** From the Home screen, tap **B** → Settings → Language **and keyboard Select input method**.
- **2.** Select an input method.

# *Swype Settings*

To configure Swype settings:

- **1.** From the Home screen, tap  $\leftarrow$  → Settings → Language **and keyboard Swype**.
- **2.** Tap any of the following Swype settings to activate the setting.

### **Preferences**

**• Language**: allows you to select the current text input language. Default language is US English.

- **Audio feedback**: turns off sounds generated by the Swype application.
- **Vibrate on keypress**: activates a vibration sensation as you enter text using the keypad.
- **Show tips**: turns on an on-screen flashing indicator that provides helpful user information.

#### Swype Advanced settings

Advanced settings provide access to Swype operation parameters.

- **Word suggestion**: uses a built-in word database to predict words while entering text in Swype.
- **Auto-spacing**: automatically inserts a space between words. When you finish a word, just lift your finger or stylus and start the next word.
- **Auto-capitalization**: automatically capitalizes the first letter of a sentence.
- **Show complete trace**: determines whether or not to display the complete Swype trace path on-screen.
- **Speed vs. accuracy**: sets how quickly Swype responds to on-screen input. Move the slider between Fast Response (speed) or Error Tolerant (accuracy) and tap **OK**.
- **• Personal Dictionary**: lets you add and remove words in your personal dictionary.
- **• Reset Swype's Dictionary**: Deletes all words you have added to Swype's dictionary.

### Swype Help

- **Swype help**: displays the on-screen Swype User Manual.
- **Tutorial**: a short tutorial that helps you to get started using Swype.

#### About

Provides information about the current Swype application version.

#### *Samsung Keypad settings*

From this menu you can set Samsung keypad options.

- **1.** From the Home screen, tap  $\leftarrow$   $\rightarrow$  Settings  $\rightarrow$  Language **and keyboard Samsung keypad**.
- **2.** Tap the **Portrait keypad types** field and select a text input method:
	- **•** Qwerty Keypad
	- **•** 3x4 Keypad
- **3.** Tap the **Input languages** field and tap one of the languages.
- **4.** To use XT9 Predictive text method, tap **XT9**.
- **5.** If you are using XT9 Predictive text method, tap **XT9 advanced settings**. [For more information, refer to](#page-119-0) *"XT9 [Advanced Settings"](#page-119-0)* on page 110.
- **6.** Tap the **Keypad sweeping** field if you want to be able to sweep the keypad to change between ABC and ?123 mode.
- **7.** Tap the **Character preview** field to automatically preview new characters prior to entry.
- **8.** Tap the **Auto-capitalization** field to automatically capitalize the first letter of a sentence.
- **9.** Tap **Voice input** to activate the Voice input feature. Voice input is an experimental feature using Google's networked speech recognition application.
- **10.** Tap **Auto-full stop** to activate the Auto-full stop feature. When you double space in a message, a period and space is added and the keyboard is placed into Uppercase mode so you can start the new sentence with a capital letter.
- **11.** Tap **Tutorial** for a short tutorial on using the Samsung keypad.

#### <span id="page-119-0"></span>XT9 Advanced Settings

The following XT9 Advanced settings are only available if the **XT9** field has been selected.

**1.** From the Home screen, tap  $\leftarrow$  → Settings → Language **and keyboard Samsung keypad XT9 Advanced settings**.

- **2.** Tap the **Word completion** field to enable word completion. Your phone will predict how to complete the word you have started.
- **3.** Tap the **Word completion point** field to set how many letters should be entered before a prediction is made.
- **4.** Tap the **Spell correction** field to enable correction of typographical errors by selecting from a list of possible words.
- **5.** Tap the **Next word prediction** field to enable word prediction for the next word.
- **6.** Tap the **Auto-append** field to automatically add predictions to the word you are typing.
- **7.** Tap the **Auto-substitution** field to automatically replace misspelled words as you are typing.
- **8.** Tap the **Regional correction** field to automatically correct mistyped words according to normal spelling for your region.
- **9.** Tap the **Recapture** field to re-display the word suggestion list when you select the wrong word from the list.
- **10.** To add a new word to the T9 dictionary: Tap the XT9 my words field, then press **and tap Add.** Enter the new word in the **Register to XT9 my words** field, then tap **Done**.
- **11.** Tap **XT9 auto-substitution** to view the word list used for autosubstitution (for example youve becomes you've). To add a substitution to the list, press **Fig. 1.** tap **Add**, enter the Shortcut word and Substitution word, and tap **Done**.

# Voice Input and Output

Voice input allows the phone to recognize verbal input.

Text-to-speech allows the phone to provide a verbal readout of on-screen text such as messages and incoming caller information using a text-to-speech (TTS) synthesis engine.

- 1. From the Home screen, tap  $\Box \rightarrow$  Settings  $\rightarrow$  Voice input **and output**.
- **2.** Tap **Voice recognition settings** to access the following options:
	- **Language**: allows you set the language you will be using for your voice input and output.
	- **SafeSearch**: allows you to filter explicit images when performing voice searches. You can set to Off, Moderate, or Strict.
- **Block offensive words**: allows you to hide recognized offensive words.
- **3.** Tap **Text-to-speech settings** to access the following options:
	- **Listen to an example**: plays a short example of what the text-tospeech feature sounds like on your device when activated.
	- **Driving mode**: allows incoming calls and new notifications to be read out automatically.
	- **Driving mode settings**: selects the applications that will use TTS while driving mode is activated. Choose from: Incoming call. Message, New emails, New voicemail, Alarm, Schedule, or Unlock screen.
	- **Always use my settings**: accepts an override of application settings with personal configurations for this text-to-speech settings screen. If enabled, your device defaults to using the textto-speech feature.
	- **Default engine**: sets the speech synthesis engine that will be used for the spoken text. Choices include: **Samsung TTS** and **Pico TTS**.
	- **Install voice data**: allows the installation of necessary data required for voice synthesis.
	- **Speech rate**: adjusts the rate at which onscreen text is spoken by the device. Choose from: **Very slow**, **Slow**, **Normal**, **Fast**, and **Very fast**.
	- **Language**: assigns the language used for verbal readout. The available selection depends on the chosen synthesis engine.
- **Samsung TTS**: configures the Samsung TTS setting for voice effects and displays a list of installed languages.
- **Pico TTS**: displays the pico TTS installed languages.

# Accessibility Settings

Lets you enable and disable downloaded accessibility applications that aid in navigating your Android device, such as TalkBack (uses synthesized speech to describe the results of actions), KickBack (provides haptic feedback for actions), and SoundBack (plays sounds for various actions). Also lets you enable use of the power key to end calls.

- **1.** From the Home screen, tap  $\left|\frac{1}{1}\right| \rightarrow$  Settings  $\rightarrow$ **Accessibility**.
- **2.** Tap **Accessibility** to enable the use of accessibility applications (indicated by a green check mark).
- **3.** Tap each accessibility service that you want to use. Activation is indicated by a green check mark.

**Note:** The only accessibility application provided with your phone is Talkback. Other applications are available from Android Market.

# Date and Time

This menu allows you to change the current time and date displayed.

- **1.** From the Home screen, tap  $\left|\frac{1}{1}\right| \rightarrow$  Settings  $\rightarrow$  Date and **time**.
- **2.** Tap **Automatic** to allow automatic setting of the date and time (indicated by green check mark) or disable automatic setting.

If automatic date and time setting has been deactivated, manually adjust the settings as required:

- **3.** Tap **Set date** and use the plus and minus icons to set the **Month**, **Day**, and **Year** then tap **Set**.
- **4.** Tap **Select time zone**, then tap a time zone.
- **5.** Tap **Set time** and use the plus and minus icons to set **Hour** and **Minute**. Touch **PM** or **AM** to toggle the setting, then tap **Set**.
	- **•** To display the time in 24-hour format, tap **Use 24-hour format**. If this is not enabled, the phone automatically uses a 12-hour format.
- **6.** Tap **Select date format** and tap the date format type.

# About Phone

This menu contains phone status information, battery use information, legal information, and other phone information such as the model number, firmware version, baseband version, kernel version, and software build number.

To access phone information:

- ▶ From the Home screen, tap **deta** → Settings → About **phone**. The following information displays:
	- **Status**: displays the battery status, the level of the battery (percentage), the phone number for this device, the network connection, signal strength, mobile network type, service state, roaming status, mobile network state, IMEI number, IMEI SV, Wi-Fi MAC address, Bluetooth address, and Up time.
	- **Battery usage**: displays the applications or services (in percentages) that are using battery power.
	- **Legal information**: displays the applicable Open source licenses and Google legal information for this phone. This information clearly provides copyright and distribution legal information and facts as well as Google Terms of Service, Terms of Service for Android-powered Phones, and much more pertinent information as a reference.

**Tip:** To find your device's DivX® registration code and information about registering your device to play DivX protected video, tap **License settings →DivX® VOD.** 

- **Model number**: displays the phone's model number.
- **Android version**: displays the android version loaded on this handset.
- **Baseband version**: displays the baseband version loaded on this handset.
- **Kernel version**: displays the kernel version loaded on this handset.
- **Build number**: displays the software, build number.
- **Note:** Firmware, baseband, kernel and build numbers may be required by a service representative when troubleshooting service problems or when selecting the appropriate updates for the handset.

# Section 9: Connections

Your phone is equipped with features that allow you to quickly connect to the web, Bluetooth devices or a PC.

# Internet

The Internet browser is your access to the mobile web. This section explains how to navigate the Browser and introduces you to the basic features.

### *Accessing the Mobile Web*

To access the Browser:

From the Home screen, tap  $\rightarrow$  Internet  $\bullet$ .

# *Entering a URL*

You can access a website quickly by entering the URL. Websites are optimized for viewing on your phone.

#### **To enter a URL and go to a particular website:**

**Tap the URL field at the top of the screen, enter the URL** and tap  $\rightarrow$ 

### *Navigating with the Browser*

**1.** To select an item, tap an entry.

- **2.** To scroll through a website, sweep the screen with your finger in an up or down motion.
- **3.** Sweep the screen left to right to move laterally across a web page.
- **4.** To return to the previous page, press **.**

### *Zooming in and out of the Browser*

There are several ways to Zoom in and out on your browser. After tapping on a link or article, use one of these methods:

- **Tilting**: Tap and hold the screen at two points then tilt the device back and forth to reduce or enlarge the screen. You must first enable motion in the Settings section. [For more information, refer to](#page-115-0) *"Motion"* on [page 106.](#page-115-0)
- **Double tap**: Quickly tap the screen twice on the web page to zoom in or out.
- **Pinching**: Place two fingers on the screen and use a pinching-in or pinching-out motion to zoom in or out.

#### *Browser Options*

**1.** With a web page open, press **in the access the following** options:

- **New window**: displays a new window so you can browse multiple URLs. [For more information, refer to](#page-124-0) *"Adding and Deleting Windows"* [on page 115.](#page-124-0)
- **Windows**: displays a list of the windows you have open.
- **Browser brightness**: allows you to adjust the brightness of your display.
- **Refresh**: reloads the current page.
- **Forward**: forwards the browser to another web page.
- **More**: displays the following additional options:
	- **Add bookmark**: allows you to add a URL to your bookmark list.
	- **Add shortcut to Home**: adds a shortcut to the currently displayed web page on your phone's Home screen.
	- **Find on page**: allows you to search in the current page.
	- **Page info**: displays information about the selected page.
	- **Share page**: allows you to share the page using Bluetooth, Email, Facebook, Gmail, Messaging, My tag or Wi-Fi.
	- **Downloads**: displays the download history.
	- **Settings**: allows you to modify your browser settings. [For more](#page-126-0)  information, refer to *["Browser Settings"](#page-126-0)* on page 117.
	- **Print**: provides print access on compatible Samsung printers.

#### *Search the Internet*

To perform an internet search using keywords:

**1.** Tap the **URL** field at the top of the screen, enter the keyword(s) to search for and tap .

- **2.** A list of search results displays.
- **3.** Tap a link to view the website.

### <span id="page-124-0"></span>*Adding and Deleting Windows*

You can have up to eight Internet windows open at one time. To add a new window, follow these steps:

**1.** From your browser, press **Fig. 2** and tap **New window.** 

A new browser window is opened.

- **2.** Press **E** and tap **Windows** to see a list of all open windows.
- **3.** Tap a window thumbnail to open up that Internet window.
- **4.** Tap next to the thumbnail to delete the window.

### *Using Bookmarks*

While navigating a website, you can bookmark a site to quickly and easily access it at a future time. The URLs (website addresses) of the bookmarked sites are displayed in the Bookmarks page. From the Bookmarks page you can also view your Most visited websites and view your History.

**1.** On the browser screen, tap  $\|\vec{v}\|$ 

The Bookmarks page is displayed.

**2.** Press  $\blacksquare$  to display the following options:

- **Bookmark last-viewed page**: Creates a new bookmark for the last webpage that you viewed.
- **List/Thumbnail view**: Select **Thumbnail view** (default) to view a thumbnail of the webpage with the name listed, or select **List view** to view a list of the bookmarks with Name and URL listed.
- **Create folder**: Creates a new bookmark folder.
- **Change order**: Allows you to move thumbnails around on the Bookmarks page. Touch and hold a bookmark thumbnail, then move it to the desired location.
- **Move to folder**: Allows you to move a page to a folder.
- **Delete**: Allows you to delete one or all of your bookmarks.
- **3.** Tap a bookmark to view the webpage, or touch and hold a bookmark for the following options:
	- **Open**: Opens the webpage of the selected bookmark.
	- **Open in new window**: Opens the webpage in a new window.
	- **Edit bookmark**: Allows you to edit the name or URL of the bookmark. [For more information, refer to](#page-125-0) *"Editing Bookmarks"*  [on page 116.](#page-125-0)
	- **Add shortcut to Home**: Adds a shortcut to the bookmarked webpage to your phone's Home screen.
	- **Share link**: Allows you to share a URL address via Bluetooth, Facebook, Email, Gmail, Messaging, or Wi-Fi.
	- **Copy link URL**: Allows you to copy the URL address to use in a message.
- **Delete bookmark**: Allows you to delete a bookmark. [For more](#page-125-1)  information, refer to *["Deleting Bookmarks"](#page-125-1)* on page 116.
- **Set as homepage**: Sets the bookmarked site as your new homepage.

### *Adding Bookmarks*

- **1.** From the webpage you want to bookmark, tap  $\|\vec{A}\| \rightarrow$  Add.
- **2.** Assign a folder location. **Home** is the default.
- **3.** Tap **OK**. The new save page now appears on the Bookmarks page.

# <span id="page-125-0"></span>*Editing Bookmarks*

- **1.** From the Bookmarks page, tap and hold the bookmark you want to edit.
- **2.** Tap **Edit bookmark**.
- **3.** Use the on-screen keypad to edit the name of the bookmark or the URL.
- **4.** Tap **OK**.

# <span id="page-125-1"></span>*Deleting Bookmarks*

- **1.** From the Bookmarks page, tap and hold the bookmark you want to delete.
- **2.** Tap **Delete bookmark**.

**3.** At the Delete confirmation window, tap **OK**.

#### *Emptying the Cookies*

A cookie is a small file placed on your phone by a visited website. In addition to containing some site-specific information, a cookie can also contain some personal information (such as a username and password) which might pose a security risk if not properly managed. You can clear these cookies from your phone at any time.

- **1.** From any webpage, press  $\Box$  **→ More → Settings → Clear all cookie data**.
- **2.** At the **Clear** prompt, tap **OK** to delete the cookies or tap **Cancel** to exit.

# *Using Web History*

The History list provides you with a list of the most recently visited websites. These entries can be used to return to previously unmarked web pages.

**1.** From any webpage, tap  $|\mathbf{F}| \rightarrow$  **History**  $\begin{bmatrix} 0 \\ \vdots \end{bmatrix}$ .

A list of your most recently visited websites is displayed with Name and URL address.

- **2.** Tap any entry to display the webpage.
- **3.** Press  $\boxed{=}$  → Clear history to delete the History list.

### *Using Most Visited*

The Most visited list provides you with a list of your most visited websites. These entries can be used to return to previously unmarked web pages.

1. From the Home webpage, tap  $\Box \rightarrow$  Most visited **With Lines.** 

A list of your most visited webpages is displayed with] Name and URL address. The webpages that have been visited the most appear at the top.

**2.** Tap any entry to display the webpage.

# <span id="page-126-0"></span>*Browser Settings*

To make adjustments to your browser settings, follow these steps:

- 1. Tap  $\overline{\bigoplus}$  > Internet  $\overline{\bigoplus}$   $\rightarrow$  More  $\rightarrow$  Settings.
- **2.** The following options are available:
	- **Default zoom**: Adjusts the zoom feature. Set to Far, Medium, or Close.
	- **Open pages in overview**: Shows an overview of newly opened web pages.
	- **Text encoding**: Adjusts the current text encoding.
	- **Block pop-up windows**: Prevents popup advertisements or windows from appearing onscreen. Remove the checkmark to disable this function.
- **Load images**: Allows web page images to be loaded along with the text components of a loaded website.
- **Auto-fit pages**: Allows web pages to be resized to fit as much of the screen as possible.
- **Landscape view only**: Displays the browser in only the horizontal position.
- **Enable JavaScript**: Enables javascript for the current Web page. Without this feature, some pages may not display properly. Remove the checkmark to disable this function.
- **Enable plug-ins**: Allows the download of plug-ins such as Adobe Flash.
- **Open in background**: New pages are launched in a separate page and displayed behind the current one. Remove the checkmark to disable this function.
- **Set home page**: Sets the current home page for the Web browser.
- **Default storage**: Allows you to set your default storage to Phone or Memory Card.
- **Clear cache**: Deletes all currently cached data. Tap **OK** to complete the process.
- **Clear history**: Clears the browser navigation history. Tap **OK** to complete the process.
- **Accept cookies**: Allows sites to save and read cookies from your device.
- **Clear all cookie data**: Deletes all current browser cookie files.
- **Remember form data**: Allows the device to store data from any previously filled out forms. Remove the checkmark to disable this function.
- **Clear form data**: Deletes any stored data from previously filled out forms. Tap OK to complete the process.
- **Enable location**: Allows websites to access your location.
- **Clear location access**: Clears location access for all websites. Tap **OK** to complete the process.
- **Remember passwords**: Stores usernames and passwords for visited sites. Remove the checkmark to disable this function.
- **Clear passwords**: Deletes any previously stored usernames or passwords. Tap **OK** to complete the process.
- **Show security warnings**: Notifies you if there is a security issue with the current website. Remove the checkmark to disable this function.
- **Select search engine**: allows you to set your default search engine to Google, Yahoo!, or Bing.
- **Website settings**: View advanced settings for individual websites.
- **Reset to default**: Clears all browser data and resets all settings to default.

### Wi-Fi

# *About Wi-Fi*

Wi-Fi (short for "wireless fidelity") is a term used for certain types of Wireless Local Area Networks (WLAN). Wi-Fi communication

requires access to a Wireless Access Point (WAP). The WAP can either be Open (unsecured), or Secured (requiring knowledge of the Router name and password).

### *Turning Wi-Fi On*

By default, your device's Wi-Fi feature is turned off. Turning Wi-Fi on allows your device to discover and connect to compatible inrange WAPs.

- **1.** From the Home screen, tap  $\left| \frac{1}{2} \right|$  → Settings → Wireless **and network Wi-Fi settings**.
- **2.** Tap **Wi-Fi** to activate the feature. A green checkmark indicates that Wi-Fi is active. The device scans for available in-range wireless networks and displays them under Wi-Fi networks on the same screen.

### <span id="page-128-0"></span>*Connect to a Wi-Fi Network*

**1.** From the Home screen, tap  $\leftarrow$  → Settings → Wireless **and network Wi-Fi settings**.

The network names and security settings of detected Wi-Fi networks display in the Wi-Fi networks section.

**2.** Tap a network.

**Note:** When you select an open network you are automatically connected.

**3.** If required, enter the wireless password and tap **Connect**.

#### *Manually add a new network connection*

- **1.** From the Home screen, tap **↑↑ Settings → Wireless and network Wi-Fi settings**.
- **1.** Tap **Add Wi-Fi network**.
- **2.** Enter the **Network SSID** (the name of your Wireless Access Point).
- **3.** Tap the **Security** field and select a security option. This must match the current security setting on your target WAP.
- **4.** If the WAP is secured, enter the password.
- **5.** Tap **Save** to store the new information and connect to your target WAP.

**Note:** The next time your device connects to a previously accessed or secured wireless network, you are not prompted to enter the WAP key again. unless you reset your device back to its factory default settings.

#### *Turning Wi-Fi Off*

**1.** From the Home screen, tap  $\|\cdot\|$  → Settings → Wireless

#### **and network Wi-Fi settings**.

**2.** Tap the **Wi-Fi** field to deactivate the feature. The green checkmark will be removed.

**Note:** Use of wireless data connections such as Wi-Fi and Bluetooth can cause an added drain to your battery and reduce your use time.

# *Manually Scan for a Wi-Fi Network*

- **1.** From the Home screen, tap  $\leftarrow$  → Settings → Wireless **and network Wi-Fi settings**.
- **2.** Press **E** and tap **Scan**.

# *Wi-Fi Status Indicators*

The following icons show your Wi-Fi connection status:

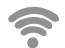

 Displays when Wi-Fi is connected, active, and communicating with a Wireless Access Point (WAP).

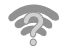

Displays when Wi-Fi is active and there is an available open wireless network.

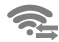

 Displays when a Wi-Fi Direct connection has been made to another compatible device in the same direct communication mode. [For more information, refer to](#page-129-0) 

*["Wi-Fi Direct"](#page-129-0)* on page 120.

# *Wi-Fi Advanced Settings*

The Wi-Fi settings - Advanced menu allows you to configure many of your device's Wi-Fi services, including:

- Setting your Wi-Fi sleep policy
- Viewing your device's MAC Address
- Configuring use of either a DHCP or Static IP

To access the Bluetooth Settings menu:

- **1.** From the Home screen, tap  $\leftarrow$  → Settings → Wireless **and network Wi-Fi settings**.
- **2.** Press **then** tap **Advanced**.

[For more information, refer to](#page-96-0) *"Network Notification"* on page 87.

# <span id="page-129-0"></span>*Wi-Fi Direct*

Wi-Fi Direct allows device-to-device connections so you can transfer large amounts of data over a Wi-Fi connection.

**Note:** See your service plan for applicable charges for Wi-Fi Direct.

**1.** From the Home screen, tap  $\left| \frac{1}{2} \right| \rightarrow$  Settings  $\rightarrow$  Wireless **and network Wi-Fi Direct settings**.

If you are currently connected to a Wi-Fi network, a prompt will display **Current network will be disconnected**. Tap **OK** to continue.

- **2.** Tap **Wi-Fi Direct**. A check mark is displayed indicating that Wi-Fi Direct is active. The device scans for other Wi-Fi Direct devices.
- **3.** Repeat steps 1 and 2 on the other device you want to connect with.
- **4.** Once the device you want to connect to is displayed, tap on the device name.
- **5.** Tap **Connect**.
- **6.** The other device will receive a **Wi-Fi Direct connection** prompt and has 2 minutes to tap **OK** for the connection to be made.
- **7.** Once connected, the other device will show as **Connected** in your list of Wi-Fi Direct devices and the  $\widehat{\mathbb{R}}$  icon will display at the top of your screen.
- **8.** Tap **Device name** to change your Device name if desired.

#### Sharing Information with Connected Device

To share Videos, Photos, or other information with the connected device, follow these steps:

- **1.** View the information that you want to share. For example, if you want to share a photo, find the photo in your camera viewer or **My files** folder, then tap the **Share** or **Share via** option and tap **Wi-Fi**.
- **2.** Tap the connected device name. For example, AndroidP2PXXXX.
- **3.** The other device will receive a prompt to accept the information and must tap **OK**.
- **4.** The file is transferred and the other device will receive a screen notification that a Wi-Fi file has been received. The file can be found in **My files** in the **ShareViaWifi** folder.

**Note:** Depending on the other device model, the prompts and shared folder information may differ.

#### **Bluetooth**

#### *About Bluetooth*

Bluetooth is a short-range communications technology that allows you to connect wirelessly to a number of Bluetooth devices, such

as headsets and hands-free car kits, and Bluetooth-enabled handhelds, computers, printers, and wireless devices. The Bluetooth communication range is usually up to approximately 30 feet.

# *Turning Bluetooth On and Off*

To turn Bluetooth on:

- **1.** From the Home screen, tap  $\leftarrow$  → Settings → Wireless **and network Bluetooth settings**.
- **2.** Tap the **Bluetooth** field to activate the feature (checkmark indicates active). When active,  $\gg$  appears within the Status area.

To turn Bluetooth off:

- **1.** From the Home screen, tap  $\leftarrow$  → Settings → Wireless **and network Bluetooth settings**.
- **2.** Tap the **Bluetooth** field to deactivate the feature. The green checkmark will be removed.

# *Bluetooth Status Indicators*

The following icons show your Bluetooth connection status at a glance:

Displays when Bluetooth is active.

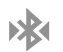

Displays when Bluetooth is connected (paired) and communicating.

# *Bluetooth Settings*

The Bluetooth settings menu allows you to set up many of the characteristics of your device's Bluetooth service, including:

- Entering or changing the name your device uses for Bluetooth communication and description
- Setting your device's visibility (or "discoverability") for other Bluetooth devices
- Displaying your device's Bluetooth address

To access the Bluetooth Settings menu:

- **1.** From the Home screen, tap  $\leftarrow$  → Settings → Wireless **and network Bluetooth settings**.
- **2.** Verify Bluetooth is active (indicated by a green check mark in the Bluetooth field).
- **3.** Tap the **Device name**, **Visible**, **Visible time-out**, and **Search for devices** fields to set the options.

To change your Bluetooth name:

- **1.** Verify Bluetooth is active.
- **2.** From the Bluetooth settings page, tap **Device name**.

氺

- **3.** Enter a new name.
- **4.** Tap **OK** to complete the rename process.

To make your device visible:

- **1.** Verify Bluetooth is active.
- **2.** From the Bluetooth settings page, tap **Visible**.
	- **•** Making your device visible allows it to be detected by other devices for pairing and communication.
- **3.** Tap **Visible-time-out** to set how long your device will remain invisible.

To scan for Bluetooth devices:

- **1.** Verify your Bluetooth is active.
- **2.** From the Bluetooth settings page, tap **Search for devices** to search for visible external Bluetooth-compatible devices such as headsets, devices, printers, and computers.

### *Pairing Bluetooth Devices*

The Bluetooth pairing process allows you to establish trusted connections between your device and another Bluetooth device. When you pair devices, they share a passkey, allowing for fast, secure connections while bypassing the discovery and authentication process.

To pair your device with another Bluetooth device:

- **1.** Verify Bluetooth is active.
- **2.** From the Bluetooth settings page, tap **Visible**. Your device must be visible to successfully pair with an external device.
- **3.** Tap **Search for devices**. Your device will display a list of discovered in-range Bluetooth devices.
- **4.** Tap a device from the list to initiate pairing.
- **5.** Enter the passkey or PIN code, if needed, and tap **OK**.
- **6.** The external device will then have to also accept the connection and enter your device's PIN code.

Once successfully paired to an external device,  $\mathbb{R}$ appears within the Status area.

**Note:** Due to different specifications and features of other Bluetoothcompatible devices, display and operations may be different, and functions such as transfer or exchange may not be possible with all Bluetooth compatible devices.

**Note:** Pairing between two Bluetooth devices is a one-time process. Once a pairing has been created, the devices will continue to recognize their partnership and exchange information without having to re-enter a passcode again.

#### Disconnecting a paired device

Disconnecting a paired device breaks the connection between the device and your phone, but retains the knowledge of the pairing. At a later point when you wish to reconnect the device, there is no need to setup the connection information again.

- **1.** Verify Bluetooth is active.
- **2.** From the Bluetooth settings page, tap the previously paired device (from the bottom of the page).
- **3.** Tap **OK** to confirm disconnection.

 $-$  or  $-$ 

From the Bluetooth settings page, touch and hold the name of the previously paired device, and select **Disconnect**.

**Note:** Disconnections are manually done but often occur automatically if the paired device goes out of range of your phone or it is powered off.

#### Deleting a paired device (unpair)

Deleting a device from your list removes its "connection record" and requires that you re-enter all the pairing information in order to reconnect.

- **1.** Verify your Bluetooth is active.
- **2.** From the Bluetooth settings page, touch and hold the name of the previously paired device (from the bottom of the page). This opens the connected device's menu options.
- **3.** Tap **Unpair** to delete the paired device.

### *Sending Contacts via Bluetooth*

Depending on your paired devices' settings and capabilities, you may be able to send pictures, Contact information, or other items using a Bluetooth connection.

To send contact information:

- **1.** Verify your Bluetooth is active.
- **2.** From the main Home screen, tap **Contacts** .
- 3. Press  $\boxed{=}$   $\rightarrow$  More  $\rightarrow$  Import/Export  $\rightarrow$  Send namecard via.

**Note:** Prior to using this feature, Bluetooth must first be enabled on both your phone and the external device, and the recipient's device must be visible.

- **4.** Tap each contact that you would like to send via Bluetooth. A green checkmark will appear next to each entry you select.
- **5.** Tap **Send**.
- **6.** Tap **Bluetooth**.
- **7.** Select the paired device to send the contacts to.
- **Note:** The external Bluetooth device must be visible and communicating for the pairing to be successful.
	- **8.** A Bluetooth share notification will appear in your notifications list.

# **Tethering**

This option allows you to share your phone's mobile data connection via a direct USB connection between your phone and computer.

**Note:** You can also create a wireless access point that can be used by multiple computers. For more information, refer to *"Portable Wi-Fi Hotspot"* [on page 126.](#page-135-0)

- **Note:** You can not mount your phone's microSD card to your computer while using the USB tethering feature. If additional software or USB drivers are required, navigate to [http://www.samsung.ca](http://www.samsung.com/us/support/downloads) and select Support  $\rightarrow$  Downloads.
	- **1.** From the Home screen, tap  $\leftarrow$  → Settings → Wireless **and network Tethering and portable hotspot**.
	- **2.** Connect the USB cable between your computer and your phone.
	- **3.** Tap **USB tethering** from the Tethering menu. This places a green check mark next to the entry and activates the feature. The Tethering active icon  $\mathbf{P}$  appears in the Status bar.

#### **To disconnect tethering:**

- **1.** From the Home screen, tap  $\leftarrow$  → Settings → Wireless **and network Tethering and portable hotspot**.
- **2.** Tap **USB tethering** from the Tethering menu to remove the check mark and deactivate the feature.
- **3.** Remove the USB cable from the phone.

# <span id="page-135-0"></span>Portable Wi-Fi Hotspot

This feature allows you to turn your phone into a Wi-Fi hotspot. The feature works best when used in conjunction with HSPA+ (4G) data services (although 3G service can also be used).

**Important!:** The Mobile AP service can not be active at the same time as Wi-Fi. Please close your Wi-Fi connection prior to launching the Mobile AP service.

### **To activate the Portable Wi-Fi Hotspot service:**

- **1.** From the Home screen, tap  $\leftarrow$  → Settings → Wireless **and network Tethering and portable hotspot**.
- **2.** Tap **Portable Wi-Fi hotspot settings → OK**.
- **3.** Tap **Portable Wi-Fi hotspot**. This places a checkmark in the adjacent field to activate the service.
- **4.** Tap **Configure portable Wi-Fi hotspot**.
- **5.** Note the Network SSID name or enter a new SSID.
- **6.** By default, the connection is open and not secured. It is recommended that you secure your hotspot -- tap the **Security** field, select **WPA2 PSK**, enter a password and tap **Save**.
- **Important!:** The more complex the password, the harder it will be for intruders to break your security. It is recommended that you not use names, birthdays, or other personal information.
	- **7.** Confirm the Mobile AP service icon **a** appears at the top of the screen.
- **Note:** By default, the connection is open and not secured. It is recommended that you access the Portable Wi-Fi Hotspot settings and create a secure connection by using a password for communication.
- **Note:** Using your 4G service and Portable Wi-Fi Hotspot drains your phone's battery at a much faster rate than when using any other feature combination. It is recommended that the phone be connected to the wall charger while using it as a hotspot.

#### **To connect to the Hotspot:**

**1.** Enable Wi-Fi (wireless) functionality on your target device (laptop, media device, etc.).

- **2.** Scan for Wi-Fi networks from the device and select your phone hotspot from the network list.
	- **•** The SSID name for your phone's hotspot is determined by the entry in the **Network SSID** field. You can change the name by tapping **Configure portable Wi-Fi hotspot Network SSID** and changing the entry.
- **3.** Select this Hotspot and follow the on-screen instructions to complete the connection.
- **4.** Launch your Web browser to confirm you have an Internet connection.

# PC Connections

You can connect your device to a PC using an optional PC data cable using various USB connection modes. Mass storage is the default connection method.

**Mass storage**: allows you to use the onboard storage capacity of the phone and SD card to store and upload files. This option allows your computer to detect the phone as a removable storage drive.

**Kies air**: allows you to sync your Windows PC wirelessly with your phone provided they are both on the same Wi-Fi network.

**Note:** To use any downloaded market application that requires a USB connection between your phone and your PC, you should first set the USB setting to **Mass storage**.

#### *Connecting as a Mass Storage Device*

You can connect your device to a PC as a removable disk and access the file directory. If you insert a memory card in the device, you can also access the files directory from the memory card by using the device as a memory card reader.

**Note:** The file directory of the memory card displays as a removable disk, separate from the internal memory.

- **1.** From the Home screen, tap  $\leftarrow$  → Settings → Wireless and network → USB utilities → Connect storage to PC.
- **2.** Connect a USB cable from your phone to your PC.
- **3.** Tap **Connect USB storage**. Both the phone and computer display icons to show that the device is mounted. As soon as the connection is established a drive letter is assigned to the phone's storage device.

A pop-up window displays on the PC when connected.

- **4.** Open the folder to view files.
- **5.** Copy files between your PC and your memory card as required.
- **6.** To exit, tap **Disconnect storage from PC**.

#### *Kies Air*

Kies Air allows you to sync your Windows PC wirelessly with your phone provided they are both on the same network. You can view and share call logs, videos, photos, music, bookmarks, ringtones, and even send SMS messages from your PC.

**Tip:** Before beginning, it is recommended that you update the Java application installed on your PC to the latest version.

- **1.** Connect your phone via Wi-Fi to the same network as your PC (PC can be connected via Wi-Fi or Ethernet).
- **2.** On your phone, from the Home screen, tap  $\Box \rightarrow$ **Kies air** .
- **3.** From the Kies air homescreen, tap **Start**.

A web URL is displayed on your phone screen.

- **4.** Open the web browser on your PC and enter the URL address displayed on the phone.
- **5.** An Access Request prompt is displayed on your device. Tap the **Remember for today** checkbox if you will be using Kies air with the same PC later.Tap **Allow** to permit connection between the computer and device.
- **6.** On your PC, you may be prompted to run a Java plugin for a TransferManagerApplet. Click **Run**.
- **7.** From your PC, a security warning may be displayed asking if you want to run this application. Click **Run** to continue.
- **8.** On your PC, the Kies air screen is displayed. On your phone, the  $\overline{K}$  icon appears at the top of your screen.
- **9.** Follow the on-screen instructions to view and share information between your phone and PC.
- **10.** Click a link from the left navigation pane to access a device file category:
	- **•** [Device Name] provides an overview of all the main categories.
	- **•** Photos/Videos/Music
	- **•** Ringtones
	- **•** Bookmarks
	- **•** Messages/Call Log/Contacts
	- **•** File Explorer
	- **•** Language settings
- **11.** To exit the Kies air application, tap **Stop** on your device, then close the Web browser on your computer.

# Section 10: Applications

This section outlines the various applications that are available on your phone. If the application is already described in another section of this user manual, then a cross reference to that particular section is provided.

**Tip:** To open applications quickly, add the icons of frequently-used applications to one of the Home screens. For details, see *["Customizing Your Home](#page-32-0)  Screen"* [on page 23.](#page-32-0)

You can also add an application icon as a Primary Shortcut that will display on all Home screens. If you add an application as a primary shortcut, the application icon will not be displayed in the Applications menu. For more information, refer to *["Adding and Removing Primary](#page-34-0)  Shortcuts"* [on page 25.](#page-34-0)

# AllShare

AllShare allows your phone to stream photos, music and videos from its memory to other Digital Living Network Alliance (DLNA) certified devices. Your phone can also play digital content streamed from other DLNA certified devices.

**Note:** To view more information about DLNA certified products visit [http://](http://www.dlna.org/home) [www.dlna.org/home.](http://www.dlna.org/home)

**1.** Connect to a Wi-Fi network. [For more information, refer to](#page-128-0)  *["Connect to a Wi-Fi Network"](#page-128-0)* on page 119.

- **2.** From the Home screen,  $\tan \left[\frac{\mathbf{H}}{\mathbf{H}}\right]$   $\rightarrow$  AllShare  $\textcircled{\ }$ . The AllShare screen is displayed.
- **3.** To share media, tap **Videos**, **Photos**, or **Music** and tap on the media that you would like to share.
- **4.** At the **My device** screen, any devices that you can share with are displayed.
- **5.** Tap on a device to share media.
- **6.** Tap the **Remote device** tab at the top of the screen.

All devices that you can receive media from are displayed.

**7.** Tap a device name.

Media that you can receive from the other device is listed.

- **8.** Tap an item that you want to stream to your phone.
- **9.** Press  $\boxed{=}$   $\rightarrow$  Settings to configure the following settings:
	- **Device name**: defaults to your phone. Use the keypad to enter a new Media server if desired, and tap **Save**.
	- **Share videos/photos/music**: allows you to select what is shared from your phone. Tap the items you want to share.
- **Upload from other devices**: select whether uploads from other devices are accepted. Tap **Always accept**, **Always ask**, or **Always reject**.
- **Default memory**: allows you to have media saved to your **Phone** or **Memory Card**. Tap an option.
- **Subtitles**: allows you to see subtitles on shared media. Depending on the setting you changed, a pop-up screen may display to restart AllShare. Tap **Yes** to continue.

# *Transmitting Media via AllShare*

- **1.** Tap the **My device** tab, select **Videos**, **Photos**, or **Music,** and then tap on the media that you would like to share.
- **2.** At the **Select device** screen, any devices that you can share with are displayed.
- **3.** Tap on a device to share media.

### *Receiving Media via AllShare*

- **1.** Tap the **Remote device** tab at the top of the screen. All devices that you can receive media from are displayed.
- **2.** Tap a device name. Media that you can receive from the other device is listed.
- **3.** Tap an item that you want to stream to your phone.

# **Calculator**

Using this feature you can use the phone as a calculator. The calculator provides the basic arithmetic functions; addition, subtraction, multiplication, and division. You can also use this as a scientific calculator.

- **1.** From the Home screen, tap  $\begin{bmatrix} + & \end{bmatrix}$  **Calculator**  $\frac{1}{x}$ .
- **2.** Enter the first number using the on-screen numeric keys.
- **3.** Enter the operation for your calculation by tapping the corresponding on-screen arithmetic function key.
- **4.** Enter the second number.
- **5.** To view the result, tap equals (**=**).
- To use the scientific functions, turn the phone sideways to landscape mode.
- To view calculator history, tap **located at the top of the** calculator buttons. A history of your past calculations is displayed. Tap again to display the calculator keypad.
- To clear the calculator history, press  $\blacksquare$   $\rightarrow$  Clear history.
- To change the text size, press  $\blacksquare$   $\rightarrow$  Text size, Tap Small, Medium, or Large.

# Calendar

With the Calendar feature, you can consult the calendar by day, week, or month; create events; and set alarms to act as reminders. If your phone is linked to a Google account, both new and existing entries are synchronized between your phone and your online Google account.

To access the Calendar:

- **1.** From the Home screen, tap  $\left|\frac{1}{1}\right| \rightarrow$  Calendar
- **2.** The following options are available:
	- **Month**: the calendar displays the selected month with today's date highlighted. At the bottom of the calendar, scheduled events display in the order that they occur.
	- **Week**: the calendar displays the selected week with today's time and date highlighted.
	- **Day**: the calendar displays the selected day with any events highlighted.
	- **List**: the Event List displays all events that you have added for all dates in the order that they appear.

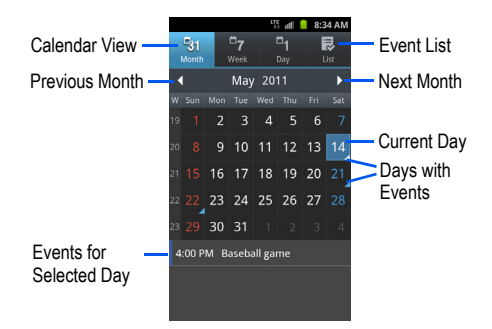

# *Calendar Options*

- From any Calendar view, press  $\Box$  to display the following options:
	- **Create**: creates a new Event.
	- **Go to**: displays a specific date.
	- **Today**: moves the date selection to the current day (highlighted by a Blue box).
	- **Search**: allows you to search for an event.
	- **Delete**: allows you to delete All events, All events before today, or an individual event.
- **Settings**: displays the following calendar settings:
	- **Calendars**: displays all calendars they you have created.
	- **Default view**: allows you to set the default view to Month, Week, Day, or List.
	- **Day view**: allows you to set the Day view to display with times listed or as a list of events. Select Time grid or Event List.
	- **First day of week**: allows you to set the first day of the week to Sunday or Monday. This will affect how the Month view calendar is displayed.
	- **Hide declined events**: will not display events you have received from others if you have declined them.
	- **Hide contact's anniversary events**: will not display the anniversaries of your contacts.
	- **Lock time zone**: allows you to lock the event times and dates to the time zone that you select.
	- **Select time zone**: allows you to set the time zone to which event times and dates will be locked.
	- **Set alerts and notifications**: allows you to turn on audio alerts, set Status bar notification, or turn alerts off.
	- **Vibrate**: allows you to set the Event notification tone to vibrate Always, Only in Silent mode or Never.
	- **Select ringtone**: allows you to set the ringtone for the Event notification tone.
	- **Calendar sync**: allows you to sync your calendar with other accounts such as email or social accounts.

### *Event List*

The Event List displays all events that you have added for all dates in the order that they appear.

- **1.** From the Calendar, tap the **List** icon.
- **2.** Tap any event to display it.
- **3.** Press  $\boxed{=}$  to display the following options:
	- **Edit**: allows you the change the Event name, date, time, location, participants, alarm, alarm details, and description. Tap **Save**.
	- **Delete**: allows you to delete any event. Tap **OK** at the prompt.
	- **Send via**: allows you to send event information via Bluetooth, Email, Messaging, or Wi-Fi.

### Camera

Use your 8.0 megapixel camera feature to produce photos in a JPEG format. Your phone also functions as a Camcorder to take videos.

[For more information, refer to](#page-70-0) *"Camera"* on page 61.

# Clock

Here you can set an alarm, configure and view the World clock, use a stopwatch, or set a timer. The applications display in a tabular format and are quickly accessed with the touch of a finger.

#### *Alarm*

This feature allows you to set an alarm to ring at a specific time.

- **1.** From the Home screen, tap  $\Box \rightarrow$  Clock  $\Box \rightarrow$  Alarm  $\rightarrow$ **Create alarm**. The following options display:
- **2.** Tap the + or symbol to change the hour and minute settings, or tap the setting and enter a new number. To toggle the AM/PM setting, tap **AM** or **PM**.
- **3.** Tap the **Alarm repeat** field and touch the number of times you want this alarm to repeat. Selections are: **One-time event**, **Daily**, **Every weekday (Mon-Fri)**, or **Weekly**. If you selected Weekly, a button row displays the days of the week. Tap each day that you want this alarm to repeat, then tap **Save**.
- **4.** Tap the **Alarm type** field and select: **Melody**, **Vibration**, **Vibration and melody**, or **Briefing**.
- **5.** Slide the slider bar in the **Alarm volume** field left or right to decrease or increase the alarm volume. A sample of the volume level plays.
- **6.** Tap the **Alarm tone** field and select either **Sounds** or **Go to My files**. Select a sound to use as an alarm ringtone then tap **OK** to activate the ringtone.
- **7.** Tap **Snooze** to activate the snooze function. Tap the field to select the snooze time (3 min, 5 min, 10 min, 15 min, or 30 min) and snooze repeat (1 time, 2 times, 3 times, 5 times, and 10 times).
	- **Duration** indicates the length of time the alarm will remain silent between alarm notifications (snooze time).
	- **Snooze repeat** indicates the number of snooze will silence the alarm.
- **8.** Tap **Smart alarm** to activate the smart alarm function (alarm slowly increases screen brightness and the volume of nature tones to simulate dawn breaking). Tap the field to assign a duration time (3 min, 5 min, 10 min, 15 min, or 30 min) and nature tone (Morning, Breeze, Mist, Forest, Light, or Rain).
	- **Duration** selects the length of time the alarm plays the nature tone at slowly increasing volume.
	- **Tone** selects the nature sound used as the alarm tone.
- **9.** Tap the **Name** field and enter a name for this Alarm.
- **10.** Tap **Save** to store the new alarm event.

#### Turning Off an Alarm

 $\triangleright$  To stop an alarm when it sounds, touch and sweep the icon to the right.

### Setting the Snooze Feature

 $\blacktriangleright$  To activate the Snooze feature after an alarm sounds, touch and sweep the  $\sqrt{2}$  icon to the left. Snooze must first be set in the alarm settings (see above).

### Deleting Alarms

To delete an alarm, follow these steps:

- **1.** From the Home screen, tap  $\Box \rightarrow$  Clock  $\Diamond \rightarrow$  Alarm.
- **2. Press**  $\mathbf{F}$  and tap Delete.
- **3.** Tap the alarm or alarms you wish to delete. A green checkmark will appear next to each selection.
- **4.** Tap **Delete**.

# *World Clock*

World Clock allows you to view the time of day or night in other parts of the world. World Clock displays time in hundreds of different cities, within all 24 time zones around the world.

**1.** From the Home screen, tap  $\mathbf{H} \rightarrow \mathbf{Clock}$   $\Rightarrow \mathbf{World}$ **clock**. The clock for your time zone is displayed.

- **2.** Tap **Add city** to add another city to the World Clock.
- **3.** Scroll and select the desired city, or tap in the search field to locate a city.
- **4.** Tap the city you want to add. The clock for that city will display.

# **To assign DST settings:**

- **1.** Locate a desired city from the World Clock list.
- **2.** Touch and hold a city and select **DST settings**.
- **3.** Select a DST setting (Automatic, Off, 1 hour or 2 hours).

If Daylight Savings Time is selected, the sun symbol on the World Clock listing will appear orange.

# Deleting a World Clock Entry

- **1.** From the Home screen, tap  $\mathbf{H} \rightarrow$  Clock  $\mathbf{\widehat{\leq}} \rightarrow$  World **clock.**
- **2. Press**  $\boxed{=}$  and select Delete.
- **3.** Tap the city clocks you wish to delete.
- **4.** Tap **Delete**.

# *Stopwatch*

You can use this option to measure intervals of time.
- **1.** From the Home screen, tap  $\Box \rightarrow$  Clock  $\Box \rightarrow$ **Stopwatch**.
- **2.** Tap **Start** to start the stopwatch counter.
- **3.** Tap **Lap** to capture a lap time. You can save multiple lap times.
- **4.** Tap **Stop** to stop the stopwatch.
- **5.** Tap **Restart** to continue or tap **Reset** to erase all times recorded.

## <span id="page-144-0"></span>*Timer*

You can use this option to set a countdown timer. Use a timer to count down to an event based on a preset time length (hours, minutes, and seconds).

- **1.** From the Home screen, tap  $\Box \rightarrow$  Clock  $\Diamond \rightarrow$  Timer.
- **2.** Tap the **hr**, **min**, or **sec** field and use the on-screen keypad to enter the hour, minute, or seconds.
- **3.** Tap **Start** to start the timer.
- **4.** You can tap Stop to pause the countdown, Restart to resume the countdown.

**5.** When the time has elapsed, the timer plays an alarm. To stop the alarm when it sounds, touch and slide  $\Box$  to the right.

## *Desk clock*

This feature lets you activate an on-screen clock that displays the time, day, date, location, and weather conditions.

**1.** From the Home screen, tap  $\Box \rightarrow$  Clock  $\Diamond \rightarrow$  Desk **clock**.

The default Desk clock is displayed.

- **2.** To make changes, press **and the Settings**.
- **3.** The following options are displayed:
	- **Time/Calendar display**: when this is checked, the Time/Calendar display is enabled. Tap **Time/Calendar display** and choose **Digital clock** or **Calendar**.
	- **AccuWeather**: when this is checked, the location, temperature, and weather condition is displayed. Tap to uncheck.
	- **Reset to default**: sets your Desk clock settings to the factory default.
	- **Dock settings**: tap Audio output mode to create a checkmark if you want to use the external dock speakers when the phone is docked.

# **Contacts**

You can manage your contacts by storing their name and number in your Address Book. Address Book entries can be sorted by name, entry, or group.

For more information, refer to *["Contacts and Your Address Book"](#page-56-0)*  [on page 47.](#page-56-0)

# <span id="page-145-1"></span>**Downloads**

The Downloads application allows you to manage all of your downloads (Internet and Other).

- **1.** From the Home screen, tap **<del>Ⅰ →</del> Downloads** All of your downloads are listed.
- **2.** Tap the **Internet Downloads** tab to see all of the downloads you have made from the Browser.
- **3.** Tap the **Other Downloads** tab to see all other downloads.
- **4.** Tap **EI** → Sort by size to see your downloads sorted in size order.
- **5.** Tap  $\Rightarrow$  Sort by time to see your downloads sorted in time order.

# Email

<span id="page-145-0"></span>Email enables you to review and create email using various email services. The device alerts you when you receive an email message.

[For more information, refer to](#page-87-0) *"Using Email"* on page 78.

# Facebook

Facebook is a free social networking website that allows registered users to create profiles, upload photos and video, send messages and keep in touch with others.

- From the Home screen,tap **H**  $\rightarrow$  Facebook **F** .
- **1.** The first time you use the application, read the End-User License Agreement and tap I agree to continue.
- **2.** If you already have a facebook account, tap on the Email and Password fields and enter your information using the on-screen keyboard, then tap Login.
- **3.** If you don't have a Facebook account, tap Sign up and follow the on-screen instructions.

# **Gallery**

The Gallery is where you view photos and play back videos. For photos, you can also perform basic editing tasks, view a slideshow, set photos as wallpaper or caller image, and share as a picture message. [For more information, refer to](#page-69-0) *"Gallery"* on [page 60.](#page-69-0)

# Gmail

<span id="page-146-2"></span><span id="page-146-1"></span>Gmail (Google Mail) is a web-based email service. Depending on your synchronization settings, Gmail can automatically synchronize with your Gmail account on the web.

[For more information, refer to](#page-93-0) *"Using Gmail"* on page 84.

## Google Search

Google Search is a web-based search engine that uses text-based queries to search for content on web pages. [For more information,](#page-29-0)  refer to *["Google Search Bar"](#page-29-0)* on page 20.

#### IM

Instant Messaging allows you to send and receive instant messages using Windows Live Messenger, Google Talk, or Yahoo! Messenger communities. [For more information, refer to](#page-95-0) *"Using [Instant Messaging \(IM\)"](#page-95-0)* on page 86.

#### <span id="page-146-0"></span>Internet

Opens the browser to start surfing the web. The browser is fully optimized and provides advanced functionality to enhance the Internet browsing feature on your phone.

From the Home screen, tap  $\leftarrow \rightarrow$  Internet

For more information, refer to *"Internet"* on page 124.

## Kies air

Kies air allows you to sync your Windows PC wirelessly with your phone provided they are both on the same network. You can view call logs, videos, photos, bookmarks, IMs, and even send SMS messages from your home computer. [For more information, refer](#page-137-0)  to *"Kies Air"* [on page 128.](#page-137-0)

#### <span id="page-146-3"></span>Latitude

Google Latitude allows you and your friends share locations and status messages with each other. It also lets you send instant messages and emails, make phone calls, and get directions to your friends' locations.

**Important!:** For best results, it is recommended that you enable all of your location services. [For more information, refer to](#page-109-0) *"Location and Security"* [on page 100.](#page-109-0)

From the Home screen, tap **H**  $\rightarrow$  Latitude  $\downarrow$ .

Your location is displayed on the map.

#### *Sharing your Location with Friends*

- **1.** From the Latitude map screen, tap  $\left|\mathbb{E}\right|$  to display your Latitude friends. At first, only your name is displayed.
- 2. Press  $\boxed{=}$   $\rightarrow$  Add friends.
- **3.** Tap **Select from Contacts** or **Add via email address**.
- **4.** Tap a contact or enter an email address and tap **Add friends**.
- **5.** At the **Send sharing requests** prompt, tap **Yes**.

Your friend will receive an email or text message with your location marked on a map. They will also receive instructions on how to view your location from the web or use Latitude on their phone or tablet provided it is available. Once they acknowledge your request, their location will display on your phone. They can share their location from their computer, phone, or tablet. For more information, go to http://www.google.com/latitude.

**6.** To view the map, press  $\Box$   $\rightarrow$  **See map.** 

## *Latitude Options*

- $\blacktriangleright$  From the map display, press  $\blacktriangleright$  to display the following options:
	- **Search**: allows you to search for a place of interest.
	- **Directions**: displays navigation directions to a location from a starting point.
	- **My Places**: allows you to see locations you have marked as favorites (Starred Places) and the results of recent searches. To add a star to a location, press and hold on a location and when the screen displays the address box, tap the box to open the details screen and tap the star in the upper-right corner.
	- **Clear Map**: allows you to remove all markings and layers from the map.
	- **Latitude**: lets you and your friends share locations and status messages with each other. It also lets you send instant messages and emails, make phone calls, and get directions to your friends' locations.
	- **More**: allows you to select the following additional options:
		- **Labs**: this is a testing ground for experimental features that aren't ready for primetime. They may change, break or disappear at any time. Click on a Lab to enable or disable it.
		- **Cache Settings**: allows you to set options to pre-fetch map tiles when not using WiFi and to clear the cache that holds the map tiles.
		- **Help**: displays the Google Maps for Android Help web page.
- **Terms, Privacy & Notices**: displays the Terms and Conditions, Privacy Policy, o r Legal Notices information. Select the desired information from the pop-up menu.
- <span id="page-148-1"></span>– **About**: displays general information about Google maps such as Version, Platform, Locale, Total data sent, Total data received, Free memory, etc.

# <span id="page-148-2"></span>**Maps**

<span id="page-148-0"></span>Google Maps allow you to track your current location, view realtime traffic issues, and view detailed destination directions. There is also a search tool included to help you locate places of interest or a specific address. You can view locations on a vector or aerial map, or you can view locations at the street level.

**Important!:** Before using Google Maps you must have an active data (3G/4G) or Wi-Fi connection. The Maps application does not cover every country or city.

# *Enabling a Location Source*

Before you use Google Maps and find your location or search for places of interest, you must enable a location source (wireless network or GPS satellites).

- **1.** From the Home screen, tap  $\Box \rightarrow$  Settings  $\ddot{\odot} \rightarrow$ **Location and security**.
- <span id="page-148-5"></span>**2.** Tap **Use wireless networks** to enable location determination based on nearby cell towers.
- <span id="page-148-3"></span>**3.** Tap **Use GPS satellites** to enable location determination using GPS satellites.
- <span id="page-148-4"></span>**4.** Tap **Use sensor aiding** to enhance positioning and save power using sensors.

**Tip:** Use of GPS satellites for positioning requires a clear view of the sky and uses more battery power.

To receive strong GPS signals, avoid using your device in the following conditions:

- inside a building or between buildings
- in a tunnel or underground passage
- in poor weather
- around high-voltage or electromagnetic fields
- in a vehicle with tinted windows

## *Using Maps*

**1.** From the Home screen, tap  $\begin{array}{c} \hline \textbf{H} \rightarrow \textbf{Maps} \end{array}$ 

A map displays with your location at the center.

- **2.** Locate the top row of the application to access the following options:
	- **Search Maps**: allows you to search for a place of interest.
- **Places**: provides access to the places menu where you can quickly locate and find information about a business or person. [For more information, refer to](#page-156-0) *"Places"* on page 147.
- **Layers**: allows you to add information to the map:
	- **Traffic**: (available only in selected areas) Real-time traffic conditions are displayed over roads as color-coded lines.
	- **Satellite**: displays Google Earth satellite image. Satellite images are not real-time.
	- **Terrain**: displays a topographical view of the terrain around the current map location.
	- **Transit Lines**: adds transit lines to your map.
	- **Latitude**: allows you to see your friend's locations and share your location with them.
	- **My Maps**: displays a list of your preferred maps.
	- **Bicycling**: adds cycling trails to your map.
	- **Wikipedia**: displays any Wikipedia markers and info on your map.
- **My Location**: when touched, the location displays on the map with a blinking blue dot.
- **3.** Press  $\mathbf{F}$  to display the following options:
	- **Search**: allows you to search for a place of interest.
	- **Directions**: displays navigation directions to a location from a starting point.
	- **My Places**: allows you to see locations you have marked as favour it es (Starred Places) and the results of recent searches. To add a star to a location, press and hold on a location and when

the screen displays the address box, tap the box to open the details screen and tap the star in the upper-right corner.

- **Clear Map**: allows you to remove all markings and layers from the map.
- **Latitude**: lets you and your friends share locations and status messages with each other. It also lets you send instant messages and emails, make phone calls, and get directions to your friends' locations.
- **More**: allows you to select the following additional options:
	- **Labs**: this is a testing ground for experimental features that aren't ready for primetime. They may change, break or disappear at any time. Click on a Lab to enable or disable it.
	- **Cache Settings**: allows you to set options to pre-fetch map tiles when not using WiFi and to clear the cache that holds the map tiles.
	- **Help**: displays the Google Maps for Android Help web page.
	- **Terms, Privacy & Notices**: displays the Terms and Conditions, Privacy Policy, o r Legal Notices information. Select the desired information from the pop-up menu.
	- **About**: displays general information about Google maps such as Version, Platform, Locale, Total data sent, Total data received, Free memory, etc.

## <span id="page-150-2"></span><span id="page-150-0"></span>Market

Android Market provides access to downloadable applications and games to install on your phone. Android Market also allows you to provide feedback and comments about an application, or flag an application that might be incompatible with your phone.

Before using the Android Market you must have a Google Account. [For more information, refer to](#page-93-0) *"Using Gmail"* on page 84.

- **1.** From the Home screen, tap  $\begin{array}{c} \hline \end{array}$   $\rightarrow$  Market  $\begin{array}{c} \hline \end{array}$
- **2.** The first time you sign in, the Android Market Terms of Service will be displayed. Tap **Accept** to continue or **Decline** to exit.
- **3.** Choose Apps, Games or Movies and follow the on-screen instructions to download applications, games or movies.

**Note:** To use any downloaded market application that requires a USB connection between your phone and your PC, you should first set the USB utilities setting to **Connect storage to PC**. [For more information,](#page-99-0)  refer to *["USB utilities"](#page-99-0)* on page 90.

#### <span id="page-150-3"></span>Memo

<span id="page-150-1"></span>This feature allows you to save and recall memos. You can also send them via Bluetooth, Email, or Messaging.

#### Create a memo

**1.** From the Home screen, tap  $H \rightarrow$  Memo  $\blacksquare$ .

**2.** Tap **Create memo**.

**Note:** If this is your first memo, you are automatically taken to the new memo screen.

- **3.** Compose the memo.
- **4.** Tap **Save**.

The memo will display in the memo list.

#### Send a memo

- **1.** From the Home screen, tap  $\begin{bmatrix} \begin{bmatrix} \end{bmatrix} \end{bmatrix}$  **Memo**  $\begin{bmatrix} \end{bmatrix}$ .
- **2.** Touch and hold a Memo in the Memo list.
- **3.** Tap **Send**.
- **4.** Tap **Bluetooth**, **Email**, **Messaging**, or **Wi-Fi**.

**Note:** Email will appear as an option only after you have setup your Email account. [For more information, refer to](#page-87-0) *"Using Email"* on page 78.

**5.** Enter the recipient information and tap **Send**. [For more](#page-83-0)  [information, refer to](#page-83-0) *"Message Options"* on page 74.

#### Edit a Memo

- **1.** From the Home screen, tap  $\left|\frac{1}{1}\right| \rightarrow$  Memo  $\left|\frac{1}{1}\right|$ .
- **2.** Tap a memo to open the file.
- **3.** Tap the pencil icon (top right corner). Edit the Memo then tap **Save**.
- **4.** From the Memo list, press **to display the following** options:
	- **Create**: allows you to create a new memo.
	- **Delete**: allows you to delete one or all of your memos.
	- **Search**: allows you to search your memos for a particular word or words.
	- **Send**: allows you to send one or more memos via Bluetooth, Email, Messaging, or Wi-Fi.
	- **Sort by**: allows you to sort by Date or Color.
	- **More**: the following additional options are available:
		- **SNS log in**: allows you to log into your Facebook, Twitter, or LinkedIn accounts.
		- **Sync memo**: allows you to sync your memos with Google Docs or transfer individual memos.
		- **PIN lock**: allows you to set a PIN lock so that a PIN must be entered before a memo will open.

# **Messaging**

<span id="page-151-0"></span>This application allows you to use the Short Message Service (SMS) to send and receive short text messages to and from other mobile phones. You can also use the Multi Media Service (MMS) to create multimedia messages to send and receive from other mobile phones.

<span id="page-151-1"></span>[For more information, refer to](#page-82-0) *"Messaging"* on page 73.

# Mini diary

The Mini diary allows you to keep a diary of your daily activities and also attach pictures. You can publish your diary entries to Facebook and MySpace.

- **1.** From the Home screen, tap  $\mathbf{H} \rightarrow \mathbf{Min}$  diary  $\mathbf{H}$ . Any diary entries display in a list.
- **2.** If prompted, tap **Yes** to allow required network connectivity.
- **3.** Tap **Create diary** to start a new diary entry.
- **4.** To add a photo for this diary event, Tap the **Tap to add photo** field and touch the source. Selections are: **Camera** or **Gallery**.
- **5.** Tap the **Tap to add text** field to add text to your diary then tap **Done**.
- **6.** Tap the **Add location** area of the screen, enter text, then tap **Done**.
- **7.** Tap the **Tap to add text** area of the screen and enter text then tap **Done**.
- **8.** Tap the weather data icon in the top right corner and select a weather condition from the list to describe the weather conditions for this entry.
- **9.** Tap **Save**.
- **10.** The dairy entry is added to your Mini Diary with today's date.
- **11.** While in a diary entry that has been previously saved, press  $\Box$  to display the following options:
	- **Create**: allows you to create a new diary entry.
	- **Delete**: allows you to delete a diary entry.
	- **Go to**: allows you to open a diary entry for a specific date.
	- **Change photo**: replaces the photo in this entry by allowing you to take another photo or use another image. This option only displays if a photo has been added.
	- **Delete photo**: deletes the photo from this entry. This option only displays if a photo has been added.
	- **More**: select one of the following options:
- **Publish**: allows you to publish your diary to Facebook.
- **Send via**: allows you to send your Diary entry by Email or Messaging.
- **12.** At the Mini Diary screen, press **to display the following** options:
	- **Search**: allows you to search your diaries for a particular word or words.
	- **List by**: allows you to sort by Date or Location.
	- **Delete all**: allows you to delete all diary entries.
	- **Settings**: allows you to select **Auto update** which will update your weather and location information.

# Music

Music allows you to play music files that you have stored on your phone and memory card. You can also create playlists. [For more](#page-66-0)  [information, refer to](#page-66-0) *"Music"* on page 57.

## <span id="page-152-0"></span>My files

My files allows you to manage your sounds, images, videos, bluetooth files, Android files, and other memory card data in one convenient location.

- **1.** From the Home screen, tap  $\begin{array}{ccc} \hline \end{array}$   $\rightarrow$  My files  $\begin{array}{ccc} \hline \end{array}$ .
	-
- **2.** The following folders display:
	- **DCIM**: this is the default location for pictures and videos taken by the device. Tap  $DCIM \rightarrow Camera$  to view the picture or video files.

[For more information, refer to](#page-75-0) *"Accessing Pictures"* on [page 66.](#page-75-0) Also, see *["Accessing Videos"](#page-79-0)* on page 70.

- **Android**: the Android folder stores files that are used in Android applications.
- **external\_sd**: this folder displays all of the files that you have on your memory card.
- **Bluetooth**: this folder stores files sent via a Bluetooth device.

**Note:** Different folders may appear depending on how your phone is configured.

# <span id="page-153-0"></span>**Navigation**

Google Maps Navigation (Beta) is an internet-connected turn-by-turn, GPS navigation system with voice guidance.

**Caution!:** Traffic data is not real-time and directions may be wrong, dangerous, prohibited, or involve ferries.

**Important!:** Before using Navigation you must enable the GPS function The Navigation application does not cover every country or city.

# *Enabling GPS*

Before you use Navigation, you must enable location determination using GPS satellites.

- **1.** From the Home screen, tap  $\begin{array}{c} \Box \Box \end{array}$  **Settings**  $\begin{array}{c} \circ \circ \circ \bullet \end{array}$ **Location and security**.
- <span id="page-153-1"></span>**2.** Tap **Use GPS satellites**.
- **Tip:** Use of GPS satellites for positioning requires a clear view of the sky and uses more battery power.

To receive strong GPS signals, avoid using your device in the following conditions:

- inside a building or between buildings
- in a tunnel or underground passage
- in poor weather
- around high-voltage or electromagnetic fields
- in a vehicle with tinted windows

## *Launching Navigation*

- **1.** From the Home screen, tap  $\Box$   $\rightarrow$  Navigation  $\Box$ .
- **2.** If this is the first time the application has been opened, read the on-screen disclaimer and tap **Accept**.
- **3.** Choose from the following on-screen options:
- **Driving/Walking**: configures the method of travel. Selection of Walking negates the need to track traffic jams and obstructions.
	- Driving mode enables the **Settings** feature that allows you to configure your Route options: **Avoid highways** and **Avoid tolls**.
- **Route options:** lets you choose whether to avoid highways and tolls.
- Map: enables the on-screen real-time map functionality.
- **Speak Destination**: allows you to use the voice recognition feature to search for locations in your area.
- **Type Destination**: allows you to manually enter a destination address (via the on-screen keypad).
- **Contacts**: allows you to receive turn-by-turn directions to the address stored for a selected Contacts entry.
- **Starred Places**: allows you to obtain directions to locations that have been starred.
- **Recent Destinations**: allows you to access information on previous destinations you have used. This option only appears after you have entered one or more destinations.

## *Navigation Map options*

On the map screen, you can access the following features:

- **Destination**: returns you to the previous Navigation options screen.
- **Search by voice**: Speak your destination instead of typing.
- **Layers**: allows you to add information layers to the map or change the view:
	- **Traffic view**: (available only in selected areas) Real-time traffic conditions are displayed over roads as color-coded lines.
	- **Satellite**: displays Google Earth satellite image. Satellite images are not real-time.
	- **Parking**: displays registered parking areas relative to your current location.
	- **Gas Stations**: displays registered gas station locations relative to your current location.
	- **ATMs & Banks**: displays registered ATM and Bank locations relative to your current location.
	- **Restaurants**: displays registered restaurant locations relative to your current location.
- Press  $\Box$  for the following options:
	- **Search**: allows you to speak or type a destination, place, or service to search for.
	- **Set Destination**: displays the Choose Destination screen where you can speak or type your destination.
	- **Layers**: allows you to add information layers to the map or change the view (see list above).
	- **Mute/Unmute**: allows you to mute or unmute your navigation tones.
	- **Exit Navigation**: exits the Navigation application and returns you to the Application Menu screen.
- **More**: includes the following options:
	- **Help**: takes you to the Google Navigation (Beta) Help web page.
	- **Terms, Privacy & Notices**: displays Terms and Conditions for Google mobile products, the Google Privacy Policy, and Google legal notices.

# *Obtaining Driving Directions*

Your phone's built-in GPS hardware allows you to get real-time driving directions to selected locations or establishments based on your current location.

- **1.** From the Home screen, tap  $\mathbf{H} \rightarrow \mathbf{N}$  Navigation  $\mathbf{A}$ .
- **2.** Tap either **Speak Destination** or **Type Destination**.
- **3.** If typing in the address, enter the address using the keypad. As you type, possible addresses will be displayed. Tap on one when you see the address you want.
- **4.** If speaking the address, when "Speak now" appears on the screen say the address.
- **5.** The suggested route is displayed on the map and voice guidance is turned on. As you follow the directions the display will be updated and you will receive voice-guided navigation directions.

# <span id="page-155-1"></span><span id="page-155-0"></span>News & Weather

The News & Weather application allows you to view the news and weather in your area.

- **1.** From the Home screen, tap  $\left|\left| \right|\right|$   $\rightarrow$ **News & Weather** .
- **2.** Select from any of the available tabs: **Weather**, **Top Stories**, **Canada, Sports**, and **Entertainment**.
- **Tip:** On the Weather screen, tap the temperature reading to display a graph mapping the day's temperature and humidity.
	- **3.** While in any of the screens, you can also press  $\blacksquare$  to access the following options:
		- **Refresh**: allows you to refresh the screen. Your location and the weather is updated if there have been any changes.
		- **Settings**: allows you to set weather, news, and refresh settings.
			- **Weather settings**: allows you to choose location(s) and set the metric for temperature displays.
			- **News settings**: allows you to choose topics, configure settings for fetching articles and images, and view the terms of service for news service.
- **Refresh settings**: allows you to choose options for updating content.
- **Application version**: displays the application version number.

# Photo editor

The Photo editor application provides basic editing functions for pictures that you take on your phone. Along with basic image tuning like brightness, contrast, and color it also provides a wide variety of effects used for editing the picture. [For more information,](#page-80-0)  refer to *["Photo editor"](#page-80-0)* on page 71.

## <span id="page-156-1"></span><span id="page-156-0"></span>Places

Google Places displays location information on a layer of Google Maps. When viewing an area you can quickly locate a business or person, find out more information about the business, see coupons, public responses, and more.

- **1.** From the Home screen, tap  $\mathbf{H} \rightarrow \mathbf{Places}$
- **2.** Use the **Find places** field to manually enter a desired place, tap one of the available categories (Restaurants, Coffee, Bars, Attractions, ATMs, Gas Stations, Explore Nearby), or tap **Add** to add a new category to the list. Matches are filtered by those closest to your current location.
- **3.** Tap the name of a place to view the address, phone number, website address, photos, reviews, directions, and more.

 $-$  or  $-$ 

Tap the Maps icon (upper-right) to see the location of the listed places on the map.

# <span id="page-156-2"></span>**Quickoffice**

The Quickoffice application allows you to create and save Microsoft Word and Excel documents. You can also view existing Powerpoint presentations and PDFs.

- **1.** From the Home screen, tap **<del>Ⅰ →</del> Quickoffice**
- **2.** Tap the **E-mail Address** field, use the keypad to enter your Email address, and tap **Register Now**.

 $-$  or  $-$ 

Tap **Register Later**.

- **3.** The Quickoffice screen is displayed. The following applications are available:
	- **Quickword**: allows you to create and save Word documents on your phone. You can also access Word documents from your SD card and your Recent Documents folder.
	- **Quicksheet**: allows you to create and save Excel spreadsheet documents.
	- **Quickpoint**: allows you to view existing Powerpoint documents from your SD card and your Recent Documents folder.
- **QuickPDF**: allows you to view existing PDF documents from your SD card and your Recent Documents folder.
- **4.** Select an option and follow the on-screen instructions.

# Samsung Apps

Samsung Apps allows you to easily download an abundance of useful applications to your phone and to keep them updated. Featuring a wealth of games, news, reference, social networking, widgets, health related applications, and more, Samsung Apps gives you instant access to a huge selection of mobile experiences.

Your phone can use the fully optimized applications from Samsung Apps, which can be automatically updated.

- **1.** From the Home screen, tap  $\Box$   $\rightarrow$  Samsung Apps.
- **2.** Search for and download applications as required.

**Note:** This feature might not be available in your region. For details, visit www.samsungapps.com.

# **Settings**

<span id="page-157-1"></span>This menu allows you to adjust the various settings for your phone. [For more information, refer to](#page-96-0) *"Changing Your Settings"* on [page 87.](#page-96-0)

# <span id="page-157-0"></span>Social Hub

With Social Hub, you can now easily and intuitively satisfy all of your relevant communication needs from one integrated user experience. E-mails, instant messaging, social network contents, and calendar contents from all major service providers are available.

To access Social Hub, follow these steps:

- **1.** From the Home screen, tap  $\left|\frac{1}{1}\right| \rightarrow$  Social Hub  $\left|\frac{1}{11}\right|$ .
- **2.** If this is the first time Social Hub has been opened, the Welcome to Social Hub page describes all of the available features. Tap **Setup now** to setup your Social Hub account. If the application has previously been opened, tap **Add Account** to start setting up your Social Hub account.
- **3.** Tap on an account type that you would like to setup. Choose an Email account, SNS account, or IM account.
- **4.** Follow the on-screen instructions for adding an account.
- **5.** From the Social Hub main screen, tap the **Feeds** or **Messages** tabs to see information pertaining to your account.
- **6.** To add another account, press  $\blacksquare$   $\rightarrow$  Add account.

# Tags

This application is used for organizing and sharing Near Field Communication (NFC) tags. You can scan a tag by turning on your device and placing it near the tag. For more information, refer to *"Near Field Communication"* on page 169.

- **1.** From the Home screen, tap  $\begin{bmatrix} + & \end{bmatrix}$  **Tags.**
- **2.** Read the on-screen tutorial screen and follow the navigation instructions.

## **Turning on the NFC feature:**

<span id="page-158-0"></span>From the Home screen, tap **| | | (Applications)** (**Settings**) **Wireless and networks NFC**.

# Talk

Google Talk is a free Windows and web-based application for instant messaging offered by Google. Conversation logs are automatically saved to a Chats area in your Gmail account. This allows you to search a chat log and store them in your Gmail accounts. [For more information, refer to](#page-95-1) *"Google Talk"* on [page 86.](#page-95-1)

# <span id="page-158-1"></span>Task

Allows you to keep track of both your current and upcoming tasks. You can also sync these tasks with different accounts.

**1.** From the Home screen, tap  $\mathbf{H} \rightarrow \mathbf{T}$ ask  $\mathbf{I}$ .

$$
T_{\text{ask}} \boxed{T}
$$

- **2.** Tap **Create task** to start a new task entry.
- **3.** Tap the **Name** field and enter a task name using the keypad.
- **4.** Tap the **Due date** field and enter a due date name using the keypad. If there is no date that the task is due, tap the **No due date** checkbox.
- **5.** If desired, enter **Task**, **Priority**, **Reminder**, and **Notes** then tap **Save**.
- **6.** At the Task list screen, press **in the display the following** options:
	- **Create**: allows you to create a new task.
	- **Delete**: allows you to delete one or all of your tasks.
	- **Search**: allows you to search your tasks for a particular word or words.
	- **List by**: allows you to sort by Due date, Status, or Priority.
	- **Sync task**: allows you to sync your tasks to any of your accounts.
- **7.** From the Task list screen, tap a task once you have completed it and a checkmark appears next to the task. The task name is also grayed out so that you can still read it.

# <span id="page-158-2"></span>Task Manager

The Task Manager application provides information about the processes and programs running on your phone, as well as the memory status. It can also be used to terminate processes and applications.

- **1.** From the Home screen, tap  $\Box \rightarrow \Box$  Task manager  $\Box$ .
- **2.** The Task Manager options are located at the top of the screen. The following options are available:
	- **Active applications**: displays all of the applications that are presently running on your phone. Tap **Exit** to end an application, or tap **Exit all** to end all running applications.
	- **Downloaded** displays any installed packages or applications from Android Market that are taking up memory space. Tap **Uninstall** to remove them from your phone.
	- **RAM**, displays the amount of RAM (Random Access Memory) currently being used and allow you to **Clear memory**.
	- **Storage**: displays a summary of your device's storage (used and available).
	- **Help**: displays information on how to extend battery life.

# Videos

The Video Player application plays video files stored on your memory card. [For more information, refer to](#page-68-0) *"Videos"* on page 59.

# <span id="page-159-0"></span>Voice Recorder

<span id="page-159-1"></span>The Voice Recorder allows you to record an audio file and play it back or send it in a message. Maximum recording time will vary based on the available memory within the phone.

- **1.** From the Home screen, tap **<b><del>Ⅰ →</del> Voice Recorder is**
- **2.** To start recording, tap **Recording and speak into the** microphone.
- **3.** During the recording process you can tap **Stop**  $\begin{bmatrix} 1 & 1 \\ 0 & 1 \end{bmatrix}$  to stop and save the recording or **Pause** stop and save the recording or **Pause** halt the recording. After pausing,  $\tan \theta$  and to resume recording. When you stop the audio recording, the message is automatically saved. Tap  $\frac{10}{2}$  to cancel the recording without saving.
- **4.** Tap  $\frac{1}{\sqrt{m}}$  to display a list of all your voice recordings. Tap a voice recording to play it.
- **5.** Press  $\blacksquare$  to display the following options:
	- **Share**: allows you to share your recording using Bluetooth, Email, Gmail, Messaging, or Wi-Fi.
	- **Delete**: allows you to delete 1 or more voice recordings. Tap the recordings to delete and tap **Delete**.
	- **Rename**: allows you to rename your recordings.
	- **Settings**: the following settings are available:
		- **Storage**: allows you to choose where your recordings will be saved. Select between Phone or memory card.
- **Default name**: allows you to choose the name prefix for your recordings. For example, if your Default name is Voice, your recordings will be named Voice 001, Voice 002, Voice 003, etc.
- **Recording quality**: allows you to set the recording quality to High or Normal.
- **Limit for MMS**: allows you to select On or Off. If you Limit for MMS by selecting On, you will be assured that the recording can be sent in a message.

# Voice Search

The Voice Search feature is a voice-activated application that allows you to speak search terms that the phone uses to perform a Google search.

**1.** From the Home screen, tap  $\begin{bmatrix} \begin{matrix} \text{1} \\ \text{2} \end{matrix} \end{bmatrix}$   $\rightarrow$  Voice Search  $\begin{bmatrix} \begin{matrix} \text{1} \\ \text{2} \end{matrix} \end{bmatrix}$ .  $-$  or  $-$ 

On the Google Search bar widget, tap  $\downarrow$ .

**2.** Tap **Speak now** and speak your search terms slowly and clearly. Google searches for the terms and displays related information in the browser.

# YouTube

<span id="page-160-0"></span>YouTube is a video sharing website on which users can upload and share videos, and view them in MPEG-4 format.

1. From the Home screen, tap **H**  $\rightarrow$  YouTube  $\frac{d\mathbf{w}}{d\mathbf{w}}$ .

**2.** When the screen loads you can begin searching and viewing posted videos.

# <span id="page-161-0"></span>Safety Warnings

#### *Keep phone from children and pets*

Keep your phone and all accessories out of the reach of small children or animals. Small parts may cause choking or serious injury if swallowed. Children could also damage the phone, dial 911 by mistake or make calls that increase your phone bill.

#### *Protect your hearing*

Excessive exposure to sound at high volume can cause hearing damage. Always turn the volume down before plugging in the earphones and use only the minimum volume setting necessary to hear your conversation or music.

#### *Install mobile devices and equipment with caution*

Ensure that any mobile devices or related equipment installed in your vehicle are securely mounted. Avoid placing your phone and accessories near or in an air bag deployment area. Improperly installed wireless equipment can cause serious injury when air bags inflate rapidly.

#### *Handle and dispose of batteries and chargers with care*

Use only Samsung-approved batteries and chargers specifically designed for your phone. Incompatible batteries and chargers can cause serious injuries or damage to your phone.

Never dispose of batteries or phones in a fire. Follow all local regulations when disposing used batteries or phones.

Never place batteries or phones on or in heating devices, such as microwave ovens, stoves, or radiators. Batteries may explode when overheated

Never crush or puncture the battery. Avoid exposing the battery to high external pressure, which can lead to an internal short circuit and overheating.

#### *Avoid interference with pacemakers*

Maintain a minimum of 15 cm (6 inches) between mobile phones and pacemakers to avoid potential interference, as recommended by manufacturers and the independent research group, Wireless Technology Research. If you have any reason to suspect that your phone is interfering with a pacemaker or other medical device, turn off the phone immediately and contact the manufacturer of the pacemaker or medical device for guidance.

#### *Turn off the phone in potentially explosive environments*

Do not use your phone at refuelling points (service stations) or near fuels or chemicals. Turn off your phone whenever directed by warning signs or instructions. Your phone could cause explosions or fire in and around fuel or chemical storage and transfer areas or blasting areas. Do not store or carry flammable liquids, gases, or explosive materials in the same compartment as the phone, its parts, or accessories.

#### *Turn off the phone in thunderstorms*

Do not use your phone during a thunderstorm. Your phone may malfunction and your risk of electric shock is increased.

#### *Warning regarding display*

The display on your handset is made of glass or acrylic and can break if your handset is dropped or if it receives significant impact. Do not use if screen is broken or cracked as this could cause injury.

## Safety Precautions

#### *Drive safely at all times*

Avoid using your phone while driving and obey all regulations that restrict the use of mobile phones while driving. Use hands-free accessories to increase your safety when possible.

#### *Follow all safety warnings and regulations*

Comply with any regulations that restrict the use of a mobile phone in a certain area.

#### *Use only Samsung-approved accessories*

Using incompatible accessories may damage your phone or cause injury.

#### *Turn off the phone near medical equipment*

Your phone can interfere with medical equipment in hospitals or health care facilities. Follow all regulations, posted warnings, and directions from medical personnel.

## *Turn off the phone or disable the wireless functions when in an aircraft*

Your phone can cause interference with aircraft equipment. Follow all airline regulations and turn off your phone or switch to a mode that disables the wireless functions when directed by airline personnel.

#### *Avoid interference with other electronic devices*

Your phone emits radio frequency (RF) signals that may interfere with unshielded or improperly shielded electronic equipment, such as pacemakers, hearing aids, medical devices, and other electronic devices in homes or vehicles. Consult the

manufacturers of your electronic devices to solve any interference problems you experience.

# *Protect batteries and chargers from damage*

- Avoid exposing batteries to very cold or very hot temperatures (below 0° C/32° F or above 45° C/113° F). Extreme temperatures can reduce the charging capacity and life of your batteries.
- Prevent batteries from contacting metal objects, as this can create a connection between the + and - terminals of your batteries and lead to temporary or permanent battery damage.
- Never use a damaged charger or battery.

## *Handle your phone carefully and sensibly*

- Do not disassemble your phone due to a risk of electric shock.
- Do not allow your phone to get wet—liquids can cause serious damage and will change the colour of the label that indicates water damage inside the phone. Do not handle your phone with wet hands. Water damage to your phone can void your manufacturer's warranty.
- Avoid using or storing your phone in dusty, dirty areas to prevent damage to moving parts.
- Your phone is a complex electronic device—protect it from impacts and rough handling to avoid serious damage.
- Do not paint your phone, as paint can clog moving parts and prevent proper operation.

• Your phone may be damaged by exposure to magnetic fields. Do not use carrying cases or accessories with magnetic closures or allow your phone to come in contact with magnetic fields for extended periods of time.

## *Reduce the risk of repetitive motion injuries*

While using your phone, hold it with a relaxed grip, press the keys lightly, use special features that reduce the number of keys you have to press (such as templates and predictive text), and take frequent breaks.

# Warranty Disclaimer: Proper use of a touch screen handset

If your handset has a touchscreen display, please note that a touchscreen responds best to a light touch from the pad of your finger or a non-metallic stylus. Using excessive force or a metallic object when pressing on the touchscreen may damage the tempered glass surface and void the warranty. For more information, please refer to "Warranty Information" on page 161.

# UL Certified Travel Adapter

The Travel Adapter for this phone has met applicable UL safety requirements. Please adhere to the following safety instructions per UL guidelines.

FAILURE TO FOLLOW THE INSTRUCTIONS OUTLINED MAY LEAD TO SERIOUS PERSONAL INJURY AND POSSIBLE PROPERTY DAMAGE.

IMPORTANT SAFETY INSTRUCTIONS - SAVE THESE **INSTRUCTIONS** 

DANGER - TO REDUCE THE RISK OF FIRE OR ELECTRIC SHOCK, CAREFULLY FOLLOW THESE INSTRUCTIONS.

FOR CONNECTION TO A SUPPLY NOT IN NORTH AMERICA. USE AN ATTACHMENT PLUG ADAPTOR OF THE PROPER CONFIGURATION FOR THE POWER OUTLET. THIS POWER UNIT IS INTENDED TO BE CORRECTLY ORIENTATED IN A VERTICAL OR HORIZONTAL OR FLOOR MOUNT POSITION.

#### Important usage information

#### *Signal Strength*

The quality of each call you make or receive depends on the signal strength in your area. Your phone informs you of the current signal strength by displaying a number of bars next to the signal strength icon. The more bars displayed, the stronger the signal. If you're inside a building, being near a window may give you better reception.

#### *Understanding How Your Phone Operates*

Your phone is basically a radio transmitter and receiver. When it's turned on, it receives and transmits radio frequency (RF) signals. When you use your phone, the system handling your call controls the power level.

#### *Allow only qualified personnel to service your phone*

Allowing unqualified personnel to service your phone may result in damage to your phone and will void your warranty.

#### *Ensure maximum battery and charger life*

- Avoid charging batteries for more than a week, as overcharging may shorten battery life.
- Over time, unused batteries will discharge and must be recharged before use.
- Disconnect chargers from power sources when not in use.
- Use batteries only for their intended purpose.

#### *Handle SIM and memory cards with care*

- Do not remove a card while the phone is transferring or accessing information, as this could result in loss of data and/or damage to the card or phone.
- Protect cards from strong shocks, static electricity, and electrical noise from other devices.
- Frequent writing and erasing will shorten the life span of memory cards.

• Do not touch gold-coloured contacts or terminals with your fingers or metal objects. If dirty, wipe the card with a soft cloth.

#### *Ensure access to emergency services*

Emergency calls from your phone may not be possible in some areas or circumstances. Before travelling in remote or undeveloped areas, plan an alternate method of contacting emergency services personnel.

# *Correct disposal of this product*

The product and its electronic accessories (e.g., charger, headset, USB cable) should not be disposed of with other household waste at the end of their working life. To prevent possible harm to the environment or human health from uncontrolled waste disposal, please separate these items from other types of waste and recycle them responsibly to promote the sustainable reuse of material resources.

# *Correct disposal of batteries in this product*

The batteries in this product should not be disposed of with other household waste at the end of their working life.

Where marked, the chemical symbols Hg, Cd or Pb indicate that the battery contains mercury, cadmium or lead above reference levels. If batteries are not properly disposed of, these substances can cause harm to human health or the environment.

To protect natural resources and to promote material reuse, please separate batteries from other types of waste and recycle them through your local, free battery return system.

This phone is compliant with RoHS.

# **Radio frequency safety**

The design of your phone complies with updated NCRP standards described below. In 1991-92, the Institute of Electrical and Electronics Engineers (IEEE) and the American National Standards Institute (ANSI) joined in updating ANSI's 1982 standard for safety levels with respect to human exposure to RF signals. More than 120 scientists, engineers and physicians from universities, government health agencies and industries developed this updated standard after reviewing the available body of research. In 1993, the Federal Communications Commission (FCC) adopted this updated standard in a regulation. In August 1996, the FCC adopted hybrid standard consisting of the existing ANSI/IEEE standard and the guidelines published by the National Council of Radiation Protection and Measurements (NCRP).

## *Acknowledging special precautions and Industry Canada notice*

This equipment has been tested and found to comply with the limits of a Class B digital device, pursuant to Part 15 of the FCC Rules. These limits are designed to provide reasonable protection against harmful interference in a residential installation. This equipment generates, uses and can radiate radio frequency energy and, if not installed and used in accordance with the instructions, may cause harmful interference to radio communications.

However, there is no guarantee that interference will not occur in a particular installation; if this equipment does cause harmful interference to radio or television reception, which can be determined by turning the equipment off and on, the user is encouraged to try to correct the interference by one or more of the following measures:

- Reorient / relocate the receiving antenna.
- Increase the separation between the equipment and receiver.
- Connect the equipment into an outlet on a circuit different from that to which the receiver is connected.

Consult your dealer or an experienced radio/TV technician for help.

#### <span id="page-166-0"></span>*Specific Absorption Rates (SAR)*

The SAR is a value that corresponds to the relative amount of RF energy absorbed in the head of a user of a wireless handset.

The SAR value of a phone is the result of an extensive testing, measuring and calculation process. It does not represent how much RF the phone emits. All phone models are tested at their highest value in strict laboratory settings. But when in operation, the SAR of a phone can be substantially less than the level reported to the FCC. This is because of a variety of factors including its proximity to a base station antenna, phone design and other factors. What is important to remember is that each phone meets strict federal guidelines. Variations in SARs do not represent a variation in safety.

All phones must meet the federal standard, which incorporates a substantial margin of safety. SAR values at or below the federal standard of 1.6 W/kg are considered safe for use by the public.

Maximum measured SAR values for the I727R are:

GSM 850: Head 0.27 W/kg, Body-worn 0.36 W/kg GSM 1900: Head 0.19 W/kg, Body-worn 0.47 W/kg WCDMA 850: Head 0.24 W/kg, Body-worn 0.44 W/kg WCDMA 1900: Head 0.30 W/kg, Body-worn 0.42 W/kg 700MHz LTE: Head 0.10 W/kg, Body-worn 0.21 W/kg LTE AWS: Head 0.28 W/kg, Body-worn 0.55 W/kg

## <span id="page-167-1"></span><span id="page-167-0"></span>Standard Limited Warranty

**What is Covered and For How Long?** SAMSUNG ELECTRONICS CANADA INC. (SAMSUNG) warrants to the original purchaser ("Purchaser") that SAMSUNG's Phones and accessories ("Products") are free from defects in material and workmanship under normal use and service for the period commencing upon the date of purchase and continuing for the following specified period of time after that date:

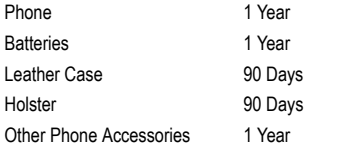

**What is Not Covered?** This Limited Warranty is conditioned upon proper use of Product by Purchaser. This Limited Warranty does not cover: (a) defects or damage resulting from accident, misuse, abnormal use, abnormal conditions, improper storage, exposure to moisture or dampness, neglect, unusual physical, electrical or electromechanical stress, or defects in appearance, cosmetic, decorative or structural items, including framing, and any non-operative parts unless caused by

SAMSUNG; (b) defects or damage resulting from excessive force or use of a metallic object when pressing on a touch screen; (c) equipment that has the serial number or the enhancement data code removed, defaced, damaged, altered or made illegible; (d) any plastic surfaces or other externally exposed parts that are scratched or damaged due to normal use; (e) malfunctions resulting from the use of Product in conjunction or connection with accessories, products, or ancillary/peripheral equipment not furnished or approved by SAMSUNG; (f) defects or damage from improper testing, operation, maintenance, installation, service, or adjustment not furnished or approved by SAMSUNG; (g) defects or damage from external causes such as collision with an object, or from fire, flooding, sand, dirt, windstorm, lightning, earthquake, or from exposure to weather conditions, or battery leakage, theft, blown fuse, or improper use of any electrical source; (h) defects or damage caused by cellular signal reception or transmission, or viruses or other software problems introduced into the Product: (i) any other acts which are not the fault of SAMSUNG; or (i) Product used or purchased outside the United States or Canada.

This Limited Warranty covers batteries only if battery capacity falls below 80% of rated capacity or the battery leaks, and this Limited Warranty does not cover any battery if (i) the battery has been charged by a battery charger not specified or approved by SAMSUNG for charging the battery, (ii) any of the seals on the battery are broken or show evidence of

tampering, or (iii) the battery has been used in equipment other than the SAMSUNG phone for which it is specified.

**What are SAMSUNG's Obligations?** During the applicable warranty period, SAMSUNG will repair or replace, at SAMSUNG's sole option, without charge to Purchaser, any defective component part of Product. To obtain service under this Limited Warranty, Purchaser must return Product to an authorized phone service facility in an adequate container for shipping, accompanied by Purchaser's sales receipt or comparable substitute proof of sale showing the date of purchase, the serial number of Product and the sellers' name and address. To obtain assistance on where to deliver the Product, call Samsung Customer Care at 1-800- SAMSUNG. Upon receipt, SAMSUNG will promptly repair or replace the defective Product. SAMSUNG may, at SAMSUNG's sole option, use rebuilt, reconditioned, or new parts or components when repairing any Product or replace Product with a rebuilt, reconditioned or new Product. Repaired/replaced leather cases, pouches and holsters will be warranted for a period of ninety (90) days. All other repaired/replaced Product will be warranted for a period equal to the remainder of the original Limited Warranty on the original Product or for 90 days, whichever is longer. All replaced parts, components, boards and equipment shall become the property of SAMSUNG. If SAMSUNG determines that any Product is not covered by this Limited Warranty, Purchaser must

pay all parts, shipping, and labor charges for the repair or return of such Product.

**What Are The Limits On Samsung's Warranty/liability?** EXCEPT AS SET FORTH IN THE EXPRESS WARRANTY CONTAINED HEREIN. PURCHASER TAKES THE PRODUCT "AS IS," AND SAMSUNG MAKES NO WARRANTY OR REPRESENTATION AND THERE ARE NO CONDITIONS, EXPRESS OR IMPLIED, STATUTORY OR OTHERWISE, OF ANY KIND WHATSOEVER WITH RESPECT TO THE PRODUCT, INCLUDING BUT NOT LIMITED TO:

- THE MERCHANTABILITY OF THE PRODUCT OR ITS FITNESS FOR ANY PARTICULAR PURPOSE OR USE;
- WARRANTIES OF TITLE OR NON-INFRINGEMENT;
- DESIGN, CONDITION, QUALITY, OR PERFORMANCE OF THE PRODUCT<sup>;</sup>
- THE WORKMANSHIP OF THE PRODUCT OR THE COMPONENTS CONTAINED THEREIN; OR
- COMPLIANCE OF THE PRODUCT WITH THE REQUIREMENTS OF ANY LAW, RULE, SPECIFICATION OR CONTRACT PERTAINING THERETO.

NOTHING CONTAINED IN THE INSTRUCTION MANUAL SHALL BE CONSTRUED TO CREATE AN EXPRESS WARRANTY OF ANY KIND WHATSOEVER WITH RESPECT TO THE PRODUCT ALL IMPLIED. WARRANTIES AND CONDITIONS THAT MAY ARISE BY OPERATION OF LAW, INCLUDING IF APPLICABLE THE IMPLIED WARRANTIES OF

MERCHANTABILITY AND FITNESS FOR A PARTICULAR PURPOSE, ARE HEREBY LIMITED TO THE SAME DURATION OF TIME AS THE EXPRESS WRITTEN WARRANTY STATED HEREIN. SOME STATES DO NOT ALLOW LIMITATIONS ON HOW LONG AN IMPLIED WARRANTY LASTS, SO THE ABOVE LIMITATION MAY NOT APPLY TO YOU. IN ADDITION, SAMSUNG SHALL NOT BE LIABLE FOR ANY DAMAGES OF ANY KIND RESULTING FROM THE PURCHASE, USE, OR MISUSE OF, OR INABILITY TO USE THE PRODUCT OR ARISING DIRECTLY OR INDIRECTLY FROM THE USE OR LOSS OF USE OF THE PRODUCT OR FROM THE BREACH OF THE EXPRESS WARRANTY, INCLUDING INCIDENTAL, SPECIAL, CONSEQUENTIAL OR SIMILAR DAMAGES, OR LOSS OF ANTICIPATED PROFITS OR BENEFITS, OR FOR DAMAGES ARISING FROM ANY TORT (INCLUDING NEGLIGENCE OR GROSS NEGLIGENCE) OR FAULT COMMITTED BY SAMSUNG, ITS AGENTS OR EMPLOYEES, OR FOR ANY BREACH OF CONTRACT OR FOR ANY CLAIM BROUGHT AGAINST PURCHASER BY ANY OTHER PARTY. SOME STATES DO NOT ALLOW THE EXCLUSION OR LIMITATION OF INCIDENTAL OR CONSEQUENTIAL DAMAGES, SO THE ABOVE LIMITATION OR EXCLUSION MAY NOT APPLY TO YOU.

THIS WARRANTY GIVES YOU SPECIFIC LEGAL RIGHTS, AND YOU MAY ALSO HAVE OTHER RIGHTS, WHICH VARY FROM STATE TO STATE THIS LIMITED WARRANTY SHALL NOT EXTEND TO ANYONE OTHER THAN THE ORIGINAL PURCHASER OF THIS PRODUCT AND STATES PURCHASER'S EXCLUSIVE REMEDY. IF

ANY PORTION OF THIS LIMITED WARRANTY IS HELD ILLEGAL OR UNENFORCEABLE BY REASON OF ANY LAW, SUCH PARTIAL ILLEGALITY OR UNENFORCEABILITY SHALL NOT AFFECT THE ENFORCEABILITY FOR THE REMAINDER OF THIS LIMITED WARRANTY WHICH PURCHASER ACKNOWLEDGES IS AND WILL ALWAYS BE CONSTRUED TO BE LIMITED BY ITS TERMS OR AS LIMITED AS THE LAW PERMITS.

THE PARTIES UNDERSTAND THAT THE PURCHASER MAY USE THIRD-PARTY SOFTWARE OR EQUIPMENT IN CONJUNCTION WITH THE PRODUCT. SAMSUNG MAKES NO WARRANTIES OR REPRESENTATIONS AND THERE ARE NO CONDITIONS, EXPRESS OR IMPLIED, STATUTORY OR OTHERWISE, AS TO THE QUALITY, CAPABILITIES, OPERATIONS, PERFORMANCE OR SUITABILITY OF ANY THIRD-PARTY SOFTWARE OR EQUIPMENT, WHETHER SUCH THIRD-PARTY SOFTWARE OR EQUIPMENT IS INCLUDED WITH THE PRODUCT DISTRIBUTED BY SAMSUNG OR OTHERWISE, INCLUDING THE ABILITY TO INTEGRATE ANY SUCH SOFTWARE OR EQUIPMENT WITH THE PRODUCT. THE QUALITY, CAPABILITIES, OPERATIONS, PERFORMANCE AND SUITABILITY OF ANY SUCH THIRD-PARTY SOFTWARE OR EQUIPMENT LIE SOLELY WITH THE PURCHASER AND THE DIRECT VENDOR, OWNER OR SUPPLIER OF SUCH THIRD-PARTY SOFTWARE OR EQUIPMENT, AS THE CASE MAY RF

This Limited Warranty allocates risk of Product failure between Purchaser and SAMSUNG, and SAMSUN G's Product pricing reflects this allocation of risk and the limitations of liability contained in this Limited Warranty. The agents, employees, distributors, and dealers of SAMSUNG are not authorized to make modifications to this Limited Warranty, or make additional warranties binding on SAMSUNG. Accordingly, additional statements such as dealer advertising or presentation, whether oral or written, do not constitute warranties by SAMSUNG and should not be relied upon.

Samsung Electronics Canada, Inc.

©2011 Samsung Electronics Canada Inc. Samsung is a registered trademark of Samsung Electronics Co. Ltd. and its related entities.

No reproduction in whole or in part allowed without prior written approval. Specifications and availability subject to change without notice.

# Index

# **[Numerics](#page-135-0)**

**4G** 126

# **A**

**Abc mode** [43](#page-52-0) **Address Book** [47](#page-56-1) Adding a New Contact [47](#page-56-2) Adding Pauses to Contact Numbers [49](#page-58-0) Deleting Address [Book Entries](#page-58-1) [56](#page-65-0) Dialing a Number 49 Favorites [55](#page-64-0) Finding an Addr[ess Book Entry](#page-63-0) [49](#page-58-2) Group Settings 54 Managing Address Book Entries [56](#page-65-1) Service Dialing Numbers [56](#page-65-2) Using Contacts List [49](#page-58-3) **Addre[ss Book Options](#page-142-0)** [53](#page-62-0) **Alarm** 133 **AllShare** Receiving Media [130](#page-139-0) Transmitting Media [130](#page-139-1) **Android Market** [141](#page-150-0) **Android System Recovery** [7](#page-16-0)

## **Applications**

Browser [17](#page-26-0), [137](#page-146-0) Calculator [130](#page-139-2) Email [16,](#page-25-0) [136](#page-145-0) Google Mail [137](#page-146-1) Google Maps [139](#page-148-0) memo [141](#page-150-1) messaging [142](#page-151-0) Using the Camcorder [67](#page-76-0) Using the Camera [61](#page-70-0) World Clock [134](#page-143-0) YouTube [151](#page-160-0) **Auto Redial** [96](#page-105-0)

#### **B**

**Back key** [21](#page-30-0) **Battery** charging [4](#page-13-0) Installing [3](#page-12-0) Low Bat[tery Indicator](#page-98-0) [5](#page-14-0) **Bluetooth** 89 Sending contacts [124](#page-133-0) **Browser** [114](#page-123-0) Entering a URL [114](#page-123-1)

## **C**

**Calculator** [130](#page-139-3) **Calendar** [131](#page-140-0) **Call Barring** [96](#page-105-1) **Call Functions** [32](#page-41-0) 3-Way Calling (Multi-Party Calling) [40](#page-49-0) Address Book [34](#page-43-0) Adjusting the Call Volume [38](#page-47-0) Answering a Call [34](#page-43-1) Call Back Missed Call [36](#page-45-0) Call Duration [37](#page-46-0) Call Log [35](#page-44-0) Call Waiting [41](#page-50-0) Correcting the Number [33](#page-42-0) Dialing a Rec[ent Number](#page-42-2) [33](#page-42-1) Ending a Call 33 International Call [32](#page-41-1) Making a Call [32](#page-41-2) Manual Pause Dialing [32](#page-41-3) Options During a Call [38](#page-47-1) Putting a Call on Hold [39](#page-48-0)

Saving the Misse[d Call Number to](#page-45-1)  Address Book 36 Searchin[g for a Number in Address](#page-50-1)  Book 41 Using the Speakerphone [40](#page-49-1) Viewing All Calls [35](#page-44-1) Viewing M[issed Calls](#page-105-2) [35](#page-44-2) **Call Waiting** 96 **Caller ID** [96](#page-105-3) **Camcorder** [67](#page-76-1) Accessing the Video Folder [70](#page-79-0) Camcorder Options [68](#page-77-0) Shooting Video [67](#page-76-2) **Camcorder Options** Camcorde[r Options after a Video is](#page-78-0)  Taken 69 **Camera** [61](#page-70-1) Accessing the Pictures Folder [66](#page-75-0) Camera Options [63](#page-72-0)[,](#page-75-0) [68](#page-77-1) Picture Folder 66 Taking Pictures [61](#page-70-2) **Changing Your S[ettings](#page-13-0)** [87](#page-96-0) **Charging battery** 4 **Clock** [132](#page-141-0) **Contacts** [47](#page-56-0)

**Cookies** Emptying [117](#page-126-0) **Creating a Playlist** [58](#page-67-0) **D**

**Data Roaming** Ac[tivate/Deactivate](#page-151-1) [93](#page-102-0) **Diary** 142 **Display** icons [13](#page-22-0) **DivX** Registration Code [113](#page-122-0) **Downloads** [136](#page-145-1)

# **E**

**Email** [78](#page-87-1) Composing [79](#page-88-0) Configuri[ng Settings](#page-88-1) [80](#page-89-0) Opening 79 Refreshing [Messages](#page-51-0) [79](#page-88-2) **Entering Text** 42 Changing the Text En[try Mode](#page-53-0) [43](#page-52-1) Using 123Sym Mode 44 Using Abc Mode [43](#page-52-0) Using Swype [45](#page-54-0) Using Symbol/[Numeric Mode](#page-90-0) [44](#page-53-1) **Exchange Email** 81

Account Setup [81](#page-90-1) Composing [82](#page-91-0) Configuring Settings [83](#page-92-0) Deleting [Message](#page-91-1) [83](#page-92-1) Opening 82 Refreshing Messages [82](#page-91-2) **F**

**Font** Style [99](#page-108-0)

## **G**

**Gallery** [60](#page-69-0) viewing pictures [60](#page-69-1) viewing videos [61](#page-70-3) **Getting Started** [1](#page-10-0) Setting Up [Your Phone](#page-15-0) [1](#page-10-1) Voice mail 6 **Gmail** [84](#page-93-0), [137](#page-146-2) Opening [85](#page-94-0) **Google Maps** [139](#page-148-1) **Google Search Bar** [20](#page-29-0) **Group** Adding [an Entry](#page-64-1) [54](#page-63-1) Editing 55 Removing an Entry [54](#page-63-2) **Group Settings**

#### Editing a Caller Group [55](#page-64-2) **H**

**Health and [Safety Information](#page-30-1)** [152](#page-161-0) **Home key** 21 **Home Screen** Wallpaper [99](#page-108-1) **HSPA+** [126](#page-135-1) **I**

#### **Icons**

Application [15](#page-24-0) Indicator [13](#page-22-0) **Ico[ns, description](#page-95-2)** [13](#page-22-0) **IM** 86 **In-Call Options** [38](#page-47-2) **Instant Messaging** [86](#page-95-3) **International Call** [32](#page-41-4) **Internet** [114](#page-123-0) **J Joining Contacts** [50](#page-59-0) **K Keypad** Changing Text Input [43](#page-52-2) **L Landscape** [42](#page-51-1)

**Latitude** [137](#page-146-3)

**Live Wallpapers** [99](#page-108-2) **Lock Screen** Wallpaper [99](#page-108-3)

#### **M**

**Managing Applications** Moving [Third-party Applications to](#page-113-0)  Card 104 **Maps** [139](#page-148-2) **Market** [141](#page-150-2) **Mass Storage** [127](#page-136-0) **Memo** [141](#page-150-3) **Memory Card** [30](#page-39-0) **Memory Card Installation** [2](#page-11-0) **Menu** key [20](#page-29-1) **Menu Navigation** [20](#page-29-2) **Message Options** [74](#page-83-0) **Message Search** [77](#page-86-0) **Messaging** Creating and [Sending Text](#page-82-1)  Messages 73 Deleti[ng a message](#page-93-1) [76](#page-85-0) Gmail 84 Options [74](#page-83-1) Settings [77](#page-86-1)

Signing into Email [78](#page-87-2) Signing into Gmail [84](#page-93-2) Types of Me[ssages](#page-11-1) [73](#page-82-2) **microSD Card** 2 **microSD card** [30](#page-39-1) Installing [2](#page-11-2) Removing 3 **microSDHC card** [2](#page-11-3)[,](#page-12-0) [30](#page-39-2) **Microsoft Exchange** [78](#page-87-3) **Mini Diary** [142](#page-151-1) **Mobile Video** [59](#page-68-0) **Mobile Web** [114](#page-123-0) Navigating with the Mobile Web [114](#page-123-2) Usin[g Bookmarks](#page-115-0) [115](#page-124-0) **Motion** 106 **Move to SD card** [104](#page-113-1) **Multimedia** [57](#page-66-1) **Music** Playlists [58](#page-67-1) **Music F[ile Extensions](#page-66-2)** 3GP 57 AAC [57](#page-66-3) AAC+ [57](#page-66-4) eAAC+ [57](#page-66-5) M4A [57](#page-66-6)

MP3 [57](#page-66-7) MP4 [57](#page-66-8) WMA [57](#page-66-9) **Music Player** [57](#page-66-0) adding music [59](#page-68-1) creating a playlist [58](#page-67-2) removing music [59](#page-68-2) **Mute** [38,](#page-47-3) [41](#page-50-2) **My Files** [143](#page-152-0)

## **N**

**Navigation** [144](#page-153-0) command keys [20](#page-29-3) context-sen[sitive menus](#page-30-3) [21](#page-30-2) terms used 21 touch gestures [21](#page-30-3) **News** [146](#page-155-0) **News & Weather** [146](#page-155-0) **NFC** Turning On [149](#page-158-0) **Noise reduction** [39](#page-48-1)**O Outlook** [78](#page-87-4) **P PC Connections** [127](#page-136-1) **Phone**

Front View [9](#page-18-0) icons [13](#page-22-0) Rear View [12](#page-21-0) Side View [11](#page-20-0) Switching On/Off [5](#page-14-1) **Pico TTS** [111](#page-120-0) **Pictures** [60](#page-69-0) Gallery [60](#page-69-2) **Places** [147](#page-156-1) **Power Saving Mode** Activate [100](#page-109-1) **Powering** Off [5](#page-14-2) On [5](#page-14-3) **Predictive text** Using XT9 [44](#page-53-2) **Q Quickoffice** [147](#page-156-2)

**QWERTY keypad** [42](#page-51-2)**R Reject List** [37](#page-46-1)

**S**

**Safe Mode** [7](#page-16-1) **Screen Rotation**

**Reject list** [37](#page-46-2)

Auto-Rotate [99](#page-108-4) Screen Timeout<sup>00</sup> **SD Card** [30](#page-39-3) **Search Bar** [20](#page-29-4) **Service Dialing Numbers** [56](#page-65-2) **Settings** enabling wireless network locations [100](#page-109-2) **Shortcuts** [12](#page-21-1) **SIM card** Changing [Existing PIN](#page-11-4) [102](#page-111-0) installation 2 Installing [1](#page-10-2) **Snooze** [134](#page-143-1) **Social Hub** [148](#page-157-0) **Speakerphone Key** [40](#page-49-2) **Specific Absorption Rates (SAR)** [157](#page-166-0) **Standard Li[mited Warranty](#page-143-2)** [158](#page-167-0) **Stopwatch** 134 **Swap** [39](#page-48-2) **SWYPE** entering text using [45](#page-54-0) **Swype** Advanced Settings [109](#page-118-0) **Swype Settings** [46](#page-55-0)

**Symbol/Numeric mode** [44](#page-53-0) **System memory** [108](#page-117-0) **System Recovery** [7](#page-16-2)**T Task** [149](#page-158-1) **Task Manager** [149](#page-158-2) **Tethering** [125](#page-134-0) Activating [125](#page-134-1), [126](#page-135-2) Active Icon [125](#page-134-2) Disconnecting [126](#page-135-3) **Text Input** Abc mode [43](#page-52-0) Methods [42](#page-51-3) numeric mode [44](#page-53-0) symbol mode [44](#page-53-0) **Timer** [135](#page-144-0) **Touch Screen** [5](#page-14-4) Lock/Unlock [5](#page-14-5) **Travel C[harger](#page-13-2)** [4](#page-13-1) Using 4 **TTY Mode** [96](#page-105-4) **U**

**Understanding Your Phone** [9](#page-18-1) Features of [Your Phone](#page-18-3) [9](#page-18-2) Front View 9

Rear View [12](#page-21-2) Side Views [11](#page-20-1) **USB connections** as a mass storage device [127](#page-136-2) **USB settings** as a mass storage device [127](#page-136-2) mass storage device [127](#page-136-3) **USB storage** [108](#page-117-1) **Use GPS Satellites** [139,](#page-148-3) [144](#page-153-1) **Use Sensor Aiding** [139](#page-148-4) **Use Wireless Networks** [139](#page-148-5) **Use wireless networks** [100](#page-109-3) **Using Favorites** Adding Favorites [116](#page-125-0) Deleting a Favorite [116](#page-125-1) Editing Favorites [116](#page-125-2)

# **V**

**Video Player** [59](#page-68-0) **Voice Mail** Accessing [6](#page-15-1) From [Another Phone](#page-15-2) [7](#page-16-3) Setup 6 **Voice R[ecorder](#page-106-0)** [150](#page-159-0) **Volume** 97

## **W**

**Warranty Information** [158](#page-167-1) **Weather** [146](#page-155-1) **Web** [114](#page-123-0) **Widgets** Android Market [18](#page-27-0) Calculator [16](#page-25-1) Calendar [16](#page-25-2) Camera [16](#page-25-3) Gmail [17](#page-26-1) Memo<sub>18</sub> Settings [19](#page-28-0)[,](#page-27-1) [148](#page-157-1) Video Player 19 Voice Recorder [19](#page-28-2)[,](#page-29-5) [150](#page-159-1) YouTube 20 **Wi-Fi** Settings 87 **Wi-Fi Direct** [88](#page-97-0)[,](#page-96-1) [120](#page-129-0) **Wi-Fi Hotspot** [126](#page-135-4) Activating [126](#page-135-5) Connecting [126](#page-135-6) **World Clock** Deleting an Entry [134](#page-143-3) DST Settings [134](#page-143-4) **World clock** [134](#page-143-5)